# <span id="page-0-0"></span>**Dell™ PowerVault™ PowerVault 160T SNC Benutzerhandbuch**

**[Einführung](file:///C:/data/Stor-sys/160t/ge/ug/intro.htm)** [Zum Einstieg](file:///C:/data/Stor-sys/160t/ge/ug/getstart.htm) [Erklärung der Benutzeroberfläche](file:///C:/data/Stor-sys/160t/ge/ug/interfac.htm) [Arbeiten mit Kassetten und Strichcodes](file:///C:/data/Stor-sys/160t/ge/ug/tapes.htm) [Konfigurieren der Bibliothek](file:///C:/data/Stor-sys/160t/ge/ug/config.htm) [Inbetriebnehmen der Bibliothek](file:///C:/data/Stor-sys/160t/ge/ug/running.htm) [Häufig gestellte Fragen \(FAQ\)](file:///C:/data/Stor-sys/160t/ge/ug/faq.htm) [Wartung Ihrer Bibliothek](file:///C:/data/Stor-sys/160t/ge/ug/maintain.htm) **[Fehlersuche](file:///C:/data/Stor-sys/160t/ge/ug/trouble.htm)** [Übersicht zur Hilfe](file:///C:/data/Stor-sys/160t/ge/ug/help.htm) [So kontaktieren Sie Dell](file:///C:/data/Stor-sys/160t/ge/ug/contact.htm) [Technische Daten](file:///C:/data/Stor-sys/160t/ge/ug/specs.htm)

# **Änderungen an den Angaben in diesem Dokument sind jederzeit und ohne Ankündigung möglich. © 2003 Dell Inc. Alle Rechte vorbehalten.**

Jegliche Art der Reproduktion ohne schriftliche Genehmigung von Dell Inc. ist strengstens verboten.

In diesem Text werden folgende Warenzeichen verwendet: *Dell,* das DELL-L*ogo* und *PowerVault* sind Warenzeichen der Dell Inc. *Microsoft, Windows NT* und<br>*Windows* sind eingetragene Marken der Microsoft Corporation. UNIX anderer Länder. Red Hat ist ein eingtragenes Warenzeichen der Red Hat, Inc.

Andere Marken und Namen werden in diesem Dokument möglicherweise zur Bezugnahme auf die möglichen Eigentümer der Marken und die Namen ihrer<br>Produkte benutzt. Dell Inc. erhebt keinen Eigentumsanspruch an den Markenzeichen o

*Erstausgabe: August 2003*

# <span id="page-1-0"></span>**Konfigurieren der Bibliothek: Benutzerhandbuch für die Dell™ PowerVault™ 160T-Bandbibliothek**

- O [Nach Beendigung des Setup Wizard](#page-1-1) **Carlos Constantine Constantine [Einstellen der Benachrichtigung](#page-5-0)** 
	-
- **[Auswählen einer Bibliothek oder Partition](#page-1-2) [Festlegen von Datum und Zeit](#page-5-1)**
- 
- **[Arbeiten mit Partitionen](#page-1-3)** [Aktivieren von Lizenzen](#page-5-2)
- **O** [Auswählen eines Modus](#page-3-0) [Konfigurieren von Geräten](#page-6-0)
	-
- **[Einstellen der Netzwerk-Konfiguration](#page-3-1) [FC Host](#page-7-0)** 
	-
- [Managing-Schnittstelle](#page-4-0) Scott + Scott + Scott + Scott + Scott + Scott + Scott + Scott + Scott + Scott + Scott + Scott + Scott + Scott + Scott + Scott + Scott + Scott + Scott + Scott + Scott + Scott + Scott + Scott + Scot
- **O** [Einstellen von Abläufen für die physische Bibliothek](#page-4-1) <sup>O</sup> [Konfigurieren der Email-Einstellungen](#page-11-0)

Die Bibliothek ermöglicht die Konfiguration von Abläufen, Emails und Benachrichtigungsmechanismen. Sie ermöglicht auch die Konfiguration des Zugriffs auf<br>Laufwerk, Host und Datenträger in einer partitionierten Umgebung. Li Partitionsbedarf zu erfüllen.

# <span id="page-1-1"></span>**Nach Beendigung des Setup Wizard**

1. Lesen Sie dieses Handbuch, um alle Menüs und Tools der Management-Konsole der Bibliothek kennenzulernen.

**VORSICHT:** Wenn Sie mehr als eine Partition konfiguriert haben, verwenden Sie die I/E Station, um Kassetten zu importieren.

- 2. Treffen Sie Entscheidungen auf der Basis Ihrer Konfiguration.
- 3. Wenn Ihr(e) Host(s) über die Management Control Blade angeschlossen sind, führen Sie **FC Host** bzw. **SCSI Host** durch, so dass die Bibliothek Ihre Datenträger verwalten kann. Siehe [FC Host](#page-7-0) oder [SCSI Host](#page-9-1).
- 4. Sind Ihr(e) Host(s) direkt an die Laufwerke angeschlossen, konfigurieren Sie die Bandsoftware Ihres Lieferanten.
- 5. Richten Sie Benutzerkonten für andere Benutzer ein und gewähren Sie ihnen die entsprechenden Berechtigungen. Anweisungen dazu finden Sie im Kapitel Erzeugen von
- 6. Befolgen Sie die Anweisungen im Kapitel [Konfigurieren der Email-Einstellungen](#page-11-0). **HINWEIS:** Wenn Sie die Email-Einstellungen bereits bei der Installation eines Remote-Client konfiguriert haben, müssen Sie sie nicht erneut konfigureiren.
- 7. Einstellen der Benachrichtigungen. Anweisungen dazu finden Sie im Kapitel [Einstellen von Benachrichtigungen.](#page-5-3)
- 8. Installieren Sie einen Remote-Client (und starten Sie ihn), so dass Sie alle Bibliothekfunktionen verwenden können. Anweisungen finden Sie im Kapitel [Installieren eines Remote-Client](file:///C:/data/Stor-sys/160t/ge/ug/getstart.htm#remotecl).
	- ¡ Die Aktualisierung von Software erfordert einen Remote-Client-Anschluss.
	- ¡ Das Speichern oder Ausdrucken von Berichten erfordert einen Remote-Client-Anschluss.

# <span id="page-1-4"></span><span id="page-1-2"></span>**Auswählen einer Bibliothek oder Partition**

- 1. Wählen Sie das Menü **View** aus.
- 2. Wählen Sie den Namen der Bibliothek oder Partition aus, um die Statistik aufzurufen oder die Funktion durchzuführen.
	- ¡ Die physische Bibliothek ist oberhalb der Trennungslinie aufgelistet
	- ¡ Partitionen sind unterhalb der Trennungslinie aufgelistet

Informationen über die ausgewählte Bibliothek werden auf der Informationstafel der Bibliothek angezeigt.

# <span id="page-1-5"></span><span id="page-1-3"></span>**Arbeiten mit Partitionen**

Eine Partition ist eine Abstraktion einer einzelnen zugrundeliegenden physischen Bibliothek, die das Aussehen von mutiplen, separaten Bibliotheken für das Dateimanagement, den Zugang für multiple Anwender oder den Einsatz für eine spezifische Host-Anwendung darstellt. Sie können zum Beispiel eine Software-Anwendung in einer Partition und eine andere Software-Anwendung in einer zweiten Partition laufen lassen. Partitionen werden auch als logische Bibliotheken bezeichnet.

Jede Partition enthält die folgenden Komponenten der physischen Bibliothek:

- l Datenträgerwechsler das Robotikmodul, das transportable Datenträger im System hin- und herbewegt. Auch bekannt als das Datenträger-**Transportelement**
- l I/E Station ein Magazin mit Slots, über die transportable Datenträger in die physische Bibliothek hineingeschoben oder herausgezogen werden können. Die Art des Datenträgers bestimmt die Anzahl der Slots. In einem LTO-Magazin gibt es zum Beispiel sechs Slots.
- ı Speichersegment ein statischer Spaltenort innerhalb eines Bereiches der physischen Bibliothek, der transportable Datenträger enthält. Weitere ⊺<br>Informationen über Positionskoordinaten finden Sie in Kapitel <u>Verstehen </u>
- l Laufwerksegment das Schreib-/Lesegerät für transportable Datenträger. Wird auch als Datentransportelement bezeichnet.

Eine Partition besteht aus mindestens einem Speichersegment und einem Laufwerk. Weder das Speichersegment noch das Laufwerk können mit einer

<span id="page-2-3"></span>anderen Partition geteilt werden. Jede Partition ist spezifisch für einen Datenträgertyp (zum Beispiel, LTO-1) LTO-2) und eine Laufwerkschnittstelle (zum<br>Beispiel FC). Die Magazine in einer I/E Station können sich vier Par verfügbar sind (davon ausgehend, dass es mindestens genauso viele Speicher-Slots gibt), beträgt aber höchstens 16.

Konfigurationselemente wie **FC Host** und **SCSI Host ermöglichen den Host-Zugriff auf eine bestimmte Partition. Multiple Hosts können sich eine einzelne<br>Partition teilen oder eine Partition kann auf einen exklusiven Host be** 

Die Host-Anwendungen steuern den Zugriff auf Elemente innerhalb einer geteilten Partition. Wenn die Hosts direkt an die Laufwerke angeschlossen sind, ist<br>dies wirklich exklusiv. Wenn der Host über den MCB oder eine I/O Bla Laufwerke, Datenträger usw. Multiple Anwendungen können jeweils über eine ihnen zugeordnete Partition verfügen. Jede Anwendung verwendet ihre<br>Partition so, als wäre sie eine zugehörige physische Bibliothek.

### <span id="page-2-2"></span>**Erzeugen von Partitionen**

- 1. Melden Sie sich als **Administrator** an.
- 2. [Wenn Sie nicht bereits von der physischen Bibliothek aus arbeiten, wählen Sie es aus dem Menü](#page-1-4) **View** aus. Siehe auch Kapitel Auswählen einer Bibliothek oder Partition.
- 3. Wählen Sie **Setup—> Partitions**.

**HINWEIS:** Stellen Sie sicher, dass Sie die Anzahl der Partitionen, die Sie konfigurieren möchten, richtig ausgewählt haben.

Das Dialogfeld **Partitions** wird angezeigt.

Die Bibliothek verfügt bereits über eine konfigurierte Partition. Sie müssen die vorhandene Partition löschen, bevor Sie neue erzeugen können.

0 **VORSICHT**: Wenn eine vorhandene Partition gelöscht wird, muss darauf geachtet werden, dass die neue Partition die gleichen<br>Datenträgertypen, Schnittstellen, I/E Station Magazine und einen Host mit der gleichen LUN enthält

4. Wählen Sie die vorhandene Partition aus und wählen Sie dann **Delete**.

Ist die Partition online, werden Sie gefragt, ob sie offline genommen werden kann oder nicht. Sie müssen mit **Yes** antworten, um den Löschvorgang fortsetzen zu können.

Die ausgewählte Partition wird gelöscht und das Dialogfeld **Partitions** wird aktualisiert. Der Taster **Create** steht nun zur Verfügung.

5. Wählen Sie **Create** aus. Das Dialogfeld **Choose Creation Mode** wird angezeigt.

6. Wählen Sie entweder **Automatic** oder **Manual**.

Automatische Partitionen werden entsprechend der folgenden Systemstandardeinstellungen erzeugt:

- ¡ Datenträgertyp überprüfen wird aktiviert
- ¡ Die Slots für den spezifizierten Datenträgertyp werden gleichmäßig unter der Anzahl von Bibliotheken, die Sie für einen bestimmten Datenträgertyp spezifiziert haben, verteilt.

Wenn Sie **Automatic** auswählen, wird das Dialogfeld **Automatic Creation** [angezeigt. Fahren Sie mit der Auswahl Erzeugen von Partitionen im](#page-2-0)  automatischen Modus. fort.

Wenn Sie **Manual** auswählen, wird das Dialogfeld **Choose Partition Properties** [angezeigt. Fahren Sie mit der Auswahl Erzeugen von Partitionen](#page-2-1)  len Modus fort.

### <span id="page-2-0"></span>**Erzeugen von Partitionen im automatischen Modus**

1. Nach der Beendigung der Schritte im Dialogfeld [Creating Partitions,](#page-2-2) geben Sie die Anzahl der zu erzeugenden Partitionen in die Spalte **Partitions** ein.

Die maximale Anzahl von Partitionen, die Sie eingeben können, wird von der Anzahl der Partitionen beschränkt, zu deren Erzeugung Sie<br>berechtigt sind. Partitionslizenzen sind entweder für eine oder für 16 Partitionen verfüg

Normalerweise sollte jede Partition über mindestens ein zugewiesenes Laufwerk verfügen. Weitere Informationen über Partitionen finden Sie im Kapitel Arbeiten mit

2. Wählen Sie **Finish** aus, um die Bibliotheken zu erzeugen und den automatischen Partitionserzeugungsvorgang zu verlassen.

#### <span id="page-2-1"></span>**Erzeugen von Partitionen im manuellen Modus**

- 1. Nach der Beendigung der Schritte in [Creating Partitions](#page-2-2), geben Sie im Dialogfeld **Choose Partition Properties** die definierenden Parameter für die Bibliothek, die Sie erzeugen, ein.
	- ¡ Geben Sie in das Feld **Name** einen Namen ein.
	- ¡ Wählen Sie einen Datenträgertyp aus dem Rollmenü **Media Type** aus.

**HINWEIS:** Die Produkt-ID ist Scalar i2000.

2. Wählen Sie zum Fortfahren **Next** aus.

Das Dialogfeld **Choose Policy Settings** wird angezeigt.

3. Datenträgertyp überprüfen wird standardmäßig aktiviert. Wenn Kassetten importiert oder geladen werden, überprüft das System automatisch den Datenträgertyp.

- ¡ Wenn Sie nicht wollen, dass der Datenträgertyp automatisch überprüft wird, wenn die Kassetten in die Bibliothek gesteckt werden, wählen Sie **Disable** aus.
- ¡ Wenn Sie wollen, dass der Datenträgertyp automatisch überprüft wird, wenn die Kassetten in die Bibliothek gesteckt werden, wählen Sie **Enable** aus.
- <span id="page-3-2"></span>4. Wählen Sie zum Fortfahren **Next** aus.

Das Dialogfeld **Choose Resourc Quantities** wird angezeigt.

- 5. Geben Sie die Anzahl der Elemente ein, die in die Partition eingefügt werden sollen, indem Sie drei Parameter spezifizieren:
	- ¡ Anzahl der Laufwerke
	- ¡ Anzahl der Speicher-Slots
	- ¡ Anzahl der I/E Magazine
- 6. Wählen Sie **Next**.

Das Dialogfeld **Summary Information** wird angezeigt.

7. Zum Erzeugen eine Partition, wählen Sie **Create** aus.

Das Dialogfeld **Partitions - Completed** wird angezeigt.

8. Überprüfen Sie die Informationen, um sicherzustellen, dass sie richtig sind.

Die Lizenz für die Partitionen wurde zunächst so konfiguriert, dass zwei Partitionen zulässig sind. Zur Erzeugung einer zweiten Partition<br>wiederholen Sie die Schritte des Kapitels Erzeugen von Partitionen im automatischen wiederholen Sie die Schritte des Kapitels <u>Erzeugen von Partitionen im automatischen Modus</u>. Wenn Sie <u>Schritt 4</u> beendet haben, wird das<br>Dialogfeld **Choose Resource Quantities** angezeigt. Dieses Mal sieht es etwas anders

Das System hat die Anzahl der Laufwerke, Speicher-Slots und verfügbaren I/E Magazine auf der Basis Ihrer vorherigen Partition eingestellt.

### **Löschen von Partitionen**

- Θ VORSICHT: Wenn eine vorhandene Partition gelöscht wird, muss darauf geachtet werden, dass die neue Partition die gleichen Datenträgertypen,<br>Schnittstellen, I/E Station Magazine und einen Host mit der gleichen LUN enthält, Daten hat.
- 1. Melden Sie sich als **Administrator** an.
- 2. [Wenn Sie nicht bereits von der physischen Bibliothek aus arbeiten, wählen Sie es aus dem Menü](#page-1-4) **View** aus. Siehe auch Kapitel Auswählen einer Bibliothek oder Partition.
- 3. Wählen Sie **Setup—> Partitions** aus.

Das Dialogfeld **Partitions** wird angezeigt.

4. Wählen Sie den Namen der Partition aus, die Sie löschen möchten.

**HINWEIS:** Es kann jeweils nur eine Partition gelöscht werden.

- 5. Wählen Sie **Delete** aus.
	- a. Ist die Partition online, werden Sie gefragt, ob sie offline genommen werden kann oder nicht. Sie müssen mit Yes antworten, um den<br>Löschvorgang fortsetzen zu können. Wenn Sie mit Yes antworten, wird die Partition offlin
	- b. Wählen Sie **Delete** aus.

Die ausgewählte Partition wurde gelöscht. Wiederholen Sie den Vorgang zum Löschen einer anderen Partition oder wählen Sie **Close**.

# <span id="page-3-0"></span>**Auswählen eines Modus**

Wenn Sie einen Befehl geben, mit dem die Bibilothek ihren Betriebszustand verändert, werden Sie immer zunächst aufgefordert, die Veränderung zu<br>bestätigen. Die Befehl zum Offlineschalten der Bibliothek finden Sie in <u>Tabel</u>

1. Wählen Sie **Operations—> Change Mode**.

Das Dialogfeld **Change Library Mode** wird angezeigt.

- 2. Wählen Sie eine der folgenden Möglichkeiten:
	- ¡ Die Auswahl **Online** stellt die Bibliothek in der derzeitigen Ansicht auf den normalen Betriebszustand. In diesem Modus ist die Robotik aktiviert und alle Host-Befehle sind abgearbeitet.
	- o Die Auswahl **Offline** stellt die aktuelle Bibliothek in den Offline-Zustand. Host-Befehle werden nicht abgearbeitet. Ist die Bibliothek eine physische<br>Bibliothek mit Partitionen, werden auch alle Partitionen offline geno
	- o Die Auswahl **Shutdown** ermöglicht es dem Benutzer, die Bibliothek ordnungsgemäß zu schließen. Alle aktiven Befehle vom Host sind abgearbeitet,<br>neue Befehle werden jedoch nicht akzeptiert. Diese Option ist nur verfügbar, Sensorbildschirm aus arbeiten. Alle dazugehörenden Partitionen sind ebenfalls geschlossen. Nachdem die Frontplatte dunkel geworden ist,<br>drücken Sie den Taster Power, um die Bibliothek abzuschalten. Die Lage des Tasters Pow

## <span id="page-3-1"></span>**Einstellen der Netzwerk-Konfiguration**

### **HINWEIS:** Sie können das Netzwerk nur vom Sensorbildschirm aus konfigurieren.

Stellen Sie sicher, dass Ihre Bibliothek an das Netzwerk angeschlossen ist, bevor Sie den Befehl **Network Configuration** benutzen. Sie müssen das Netzwerk voll verstanden haben, bevor Sie die Netzwerkkonfiguration für ein funktionierendes System verändern:

- 1. Melden Sie sich als **Administrator** an.
- 2. Wählen Sie die physische Bibliothek aus. Informationen über das Auswählen einer bestimmten Bibliothek finden Sie im Kapitel Auswählen
- Bibliothek ode
- 3. Wählen Sie **Setup—> Network Configuration** aus.

Das Dialogfeld **Network Configuration** wird angezeigt.

- 4. Machen Sie gegebenenfalls Eintragungen oder Änderungen in den Textfeldern:
	- ¡ Wenn Sie DHCP auf Ihrem Netzwerk aktiviert haben, wählen Sie **Enable** und geben Sie den Namen des DHCP-Servers in das Feld **Library Name** ein.
	- ¡ Wenn Sie DHCP nicht auf Ihrem Netzwerk aktiviert haben, wählen Sie **Disable** und geben Sie die IP-Adresse der Bibliothek in das Feld **IP Address** ein.
	- ¡ Geben Sie die Subnet-Maske und die IP-Adresse des Standard-Gateways Ihrer Partition des Ethernet Netzwerks in die Felder **Subnet Mask** bzw. **Default Gateway** ein.

Sprechen Sie bei Bedarf mit Ihrem Netzwerk-Administrator, um diese Informationen zu bestätigen.

5. Wählen Sie **OK**.

**HINWEIS:** Wenn Sie die Netzwerkkonfiguration geändert haben, wird das Display des Sensorbildschirms automatisch neu gestartet. Es dauert ein paar Minuten, bis das LMC auf dem Sensorbildschirm wiederhergestellt ist.

# <span id="page-4-0"></span>**Managing-Schnittstelle**

Der Befehl **Connectivity** auf dem Menü **Setup** ermöglicht die Konfiguration der Parameter für die FC (Fibre Channel, Faserkanal) Schnittstelle. Sie können die<br>Einstellungen für die SCSI-Schnittstelle aufrufen.

- 1. Melden Sie sich als **Administrator** an.
- 2. [Wählen Sie die physische Bibliothek aus. Informationen über das Auswählen einer bestimmten Bibliothek finden Sie im Kapitel Auswählen einer](#page-1-4)  Bibliothek oder Partition.
- 3. Wählen Sie **Connectivity—> Setup** aus.

Das Dialogfeld **Connectivity** wird angezeigt.

4. Wählen Sie einen SCSI-Kanal oder einen FC-Kanal aus und wählen Sie dann **Configure**.

Wenn Sie einen SCSI-Kanal auswählen, wird das Dialogfeld **SCSI Channel Parameters** angezeigt. Wenn Sie einen FC-Kanal auswählen, wird das<br>Dialogfeld **Fibre Channel Parameters angezeigt. Sie können die Einstellungen im Dial** 

- 5. Im Dialogfeld **Fibre Channel Parameters** können Sie zwei Einstellungen für den MCB-Anschluss und alle Einstellungen für die I/O Blade Anschlüsse konfigurieren. Die Auswahl **Soft** wirkt wie ein Umschalter, er markiert und löscht das Feld. Ist das Feld nicht markiert, können Sie eine Hard-Loop ID aus<br>dem Rollmenü auswählen, indem Sie eine Zahl zwischen 0 und 125 spez mit Ihrem Servicetechniker, bevor Sie diese Einstellungen verändern.
- 6. Der Optionsmodus für den Standardanschluss ist Loop. Andere Optionen sind Loop Preferred, Point to Point und Point to Point Preferred. Sprechen<br>Sie mit Ihrem Servicetechniker, bevor Sie diese Einstellungen verändern.
- 7. Wenn Sie die Konfiguration ausgewählt haben, klicken Sie **OK**.

Sie werden dazu aufgefordert, den Kanal zurückzusetzen. Wenn Sie Yes auswählen, wird der Kanal sofort zurückgesetzt. Wenn Sie **No**<br>auswählen, müssen Sie den Kanal manuell zurücksetzen, indem Sie den Taster **R**eset unten au Vorgang verlassen.

Wenn Sie den Kanal nicht zurücksetzen, werden Ihre bestehenden Änderungen in einer Seitenleiste sichtbar, wenn Sie das nächste Mal das Dialogfeld **Fibre Channel Parameters** öffnen.

# <span id="page-4-1"></span>**Einstellen von Abläufen für die physische Bibliothek**

Der Befehl **Physische Bibliothek** ermöglicht die Konfiguration verschiedender Betriebsmodi, einschließlich:

- ı Aktivieren oder Deaktivieren von **Automatic Teach**<br>Legen Sie fest, ob die Robotik bei Bedarf automatisch kalibriert und konfiguriert werden soll oder nicht, immer wenn das System ein- und ausgeschaltet<br>wird.
- l Aktivieren oder Deaktivieren von **Automatic Inventory** Legen Sie fest, ob die Bibliothek automatisch den Bestand scannen soll, wenn das System ein- und ausgeschaltet wird.
- 1. Melden Sie sich als **Administrator** an.
- 2. Wählen Sie die physische Bibliothek aus. Informationen über das Auswählen einer bestimmten Bibliothek finden Sie im Kapitel Auswählen einer Bibliothek oder Partition.
- 3. Wählen Sie **Setup—> Physical Library** aus.

Das Dialogfeld **Physical Library** wird angezeigt.

4. Wählen Sie **Enable** im Bereich **Automatic Teach** aus, um die automatische Kalibrierung und Konfiguration der Robotik beim Einschalten festzulegen.

**Automatic Teach** wird standardmäßig deaktiviert.

5. Wählen Sie **Enable** im Bereich **Automatic Inventory**, um automatische Bestandsaufnahmen der Bibliothekinhalte beim Einschalten festzulegen.

**Automatic Inventory** wird standardmäßig deaktiviert.

<span id="page-5-3"></span>6. Wenn Sie die Konfiguration der Parameter beendet haben, wählen Sie **OK**.

# <span id="page-5-0"></span>**Einstellen der Benachrichtigung**

Der Befehl **Notification** ermöglicht es Ihnen, Emails an bestimmte Personen zu versenden, wenn bestimmte Bedingungen eintreten.

- 1. Melden Sie sich als **Administrator** an.
- 2. [Wenn Sie nicht bereits von der physischen Bibliothek aus arbeiten, wählen Sie es aus dem Menü](#page-1-4) **View** aus. Siehe auch Kapitel Auswählen einer Bibliothek oder Partition.
- 3. Wenn Sie nicht bereits einen Email-Server konfiguriert haben, beenden Sie die Schritte in [Konfigurieren der Email-Einstellungen](#page-11-0) bevor Sie fortfahren.
- 4. Wählen Sie **Setup—> Notification** aus.

Das Dialogfeld **Notification** wird angezeigt.

Die Standard-Benachrichtigungsadresse für Situationen des Härtegrads 1 ist **support@us.dell.com**.

- 5. Zum Löschen einer Email-Adresse, wählen Sie die Adresse in diesem Dialogfeld aus und wählen Sie dann **Delete**.
- 6. Wählen Sie **Create**, um eine Email-Adresse einzugeben. Das Dialogfeld **New Email Notification** wird angezeigt.
- 7. Geben Sie die Email-Adresse in das leere Feld hinter den Worten **Email Address** ein.

Geben Sie in dieses Feld nicht mehrere Adressen ein. Um mehr als eine Email-Adresse einer Situation mit einem bestimmten Härtegrad zuzuordnen, wiederholen Sie den Vorgang **Create**.

8. Wählen Sie den Härtegrad aus, der mitgeteilt wird.

Die Härtegrade sind von 1 bis 5 durchnumeriert, 5 ist dabei der niedrigste Härtegrad. Wenn Sie Härtegrad 3 festlegen, werden keine<br>Benachrichtigungen für Situationen mit dem Härtegrad 1, 2, 4, oder 5 versendet. Härtegrad 5 "Defekt" dar.

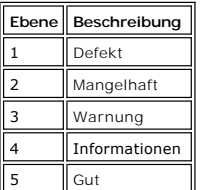

Sie können auch mehrere Härtegrade auswählen, indem Sie Shift gedrückt halten und die verschiedenen Härtegrade dann anklicken.

- o Wiederholen Sie Schritt 5 bis Schritt 7 so oft wie nötig.
- ¡ Wählen Sie **OK** im Dialogfeld **New Email Notification** aus.
- ¡ Wenn Ihre Spezifikationen vollständig eingegeben wurden, wählen Sie **OK** im Dialogfeld **Notification**.

### <span id="page-5-1"></span>**Festlegen von Datum und Zeit**

Der Befehl **Date and Time** wird dazu verwendet, die Systemzeit einzustellen (wenn Sie nicht den **Setup Wizard** zum Konfigurieren Ihres Systems verwenden) oder die Systemzeit zurückzusetzen.

- 1. Melden Sie sich als **Administrator** an.
- 2. [Wenn Sie nicht bereits von der physischen Bibliothek aus arbeiten, wählen Sie es aus dem Menü](#page-1-4) **Ansicht** aus. Siehe auch Kapitel Auswählen einer Bibliothek oder Partition.
- 3. Wählen Sie **Setup—> Daten and Time** aus. Das Dialogfeld **Date and Time** wird angezeigt.
- 4. Im Dialogfeld **Date and Time** stellen Sie die folgenden Parameter ein:
	- o Verwenden Sie die Pulldown-Menüs, um den Monat, den Tag und das Jahr einzustellen.
	- o Verwenden Sie die Pulldown-Menüs, um die Stunden, die Minuten und, da es sich nicht um eine 24-Stunden-Uhr handelt, die Angabe "am" oder "pm" einzugeben.
	- **HINWEIS:** Verwenden Sie die Greenwich Mean Time (die mittlere Greenwich-Zeit).
- <span id="page-5-4"></span>5. Wählen Sie **OK**.

# <span id="page-5-2"></span>**Aktivieren von Lizenzen**

Der Befehl **Licenses** wird dazu verwendet, um spezifische Eigenschaften zu aktivieren:

l Skalierbarkeit

- Sie können zwischen 100 und 1344 LTO Kassetten und bis zu 48 LTO Laufwerke skalieren, indem Sie einfach einen neuen Software-Schlüssel verwenden. Diese Zahlen können je nach Laufwerktyp variieren.
- l Partitioning Die maximale Anzahl von Partitionen ist begrenzt auf die Anzahl der Laufwerke, die in der physischen Bibliothek verfügbar sind (davon ausgehend, dass<br>es mindestens genauso viele Speicher-Slots gibt), beträgt aber höchstens
- 1. Melden Sie sich als **Administrator** an.
- 2. [Wenn Sie nicht bereits von der physischen Bibliothek aus arbeiten, wählen Sie es aus dem Menü](#page-1-4) **View** aus. Siehe auch Kapitel Auswählen einer
- Bibliothek oder Partition. 3. Wählen Sie **Setup—> Licenses**.

Das Dialogfeld **Licenses** wird angezeigt.

Lizensierte Eigenschaften werden mit dem Status und dem Ablaufdatum für die jeweilige Eigenschaft angezeigt.

- 4. Geben Sie den entsprechenden Lizenzschlüssel in das Textfeld nach **Enter License Key** ein.
- 5. Wählen Sie **OK**.

# <span id="page-6-0"></span>**Konfigurieren von Geräten**

Der Befehl **Setup—> Device** ermöglicht es, die Art und Weise zu verändern, in der Systemkomponenten erfasst werden.

Der ID des Befehls ist in der physischen Bibliothek verfügbar. Verwenden Sie ihn, um die Loop ID eines Laufwerks einzustellen. Alle Hosts, die die Laufwerke prüfen, sehen die gleiche Loop ID, die mit dem Laufwerk verknüpft ist.

**FC Host** und **SCSI Host** sind von der Partition verfügbar. Verwenden Sie sie, um den Zugriff auf die Partitionen auf einer Host-zu-Host-Basis zu konfigurieren. Wenn Sie Ihren Host entweder an den FC Port oder den SCSI Port auf der MCB angeschlossen haben, müssen Sie die entsprechenden Partitionen entweder<br>mit **FC Host** oder **SCSI Host** erfassen. Wenn Sie Ihre Hosts direkt an die Lieferanten Ihrer Wahl, um Ihre Datenträger vom Host selbst aus zu verwalten.

Wenn Sie nicht einen in irgendeiner Art beschränkten Zugriff haben, hat der FC Host die volle Kontrolle über alle LUNs auf allen FC und SCSI Kanälen. Jeder FC<br>Host kann so konfiguriert werden, dass er einen Zugriff auf max

Wenn Sie nicht einen in irgendeiner Weise beschränkten Zugriff haben, hat der SCSI Host die volle Kontrolle über alle LUNs auf allen FC und SCSI Kanälen, bis<br>zu einer Gesamtmenge für das System von 2048. SCSI Hosts können

### **Einstellen von Geräte-IDs**

Von einer Partition aus können Sie die Loop ID für ein FC-Laufwerk verändern. Zum Beispiel könnte die Standard-Loop-ID für ein Laufwerk, das Sie installieren, der zugeordneten Loop ID eines vorhandenen Laufwerks widersprechen. Sie verwenden vielleicht eine Anwendung, die erwartet, mit einem Gerät auf einer<br>bestimmten Loop ID zu kommunizieren, aber diese ID ist eventuell bereits Befehl **IDs** auf dem Untermenü **Device**, um eine solche Situtation zu korrigieren.

- 1. Melden Sie sich als **Administrator** an.
- 2. [Wenn Sie nicht bereits von der physischen Bibliothek aus arbeiten, wählen Sie es aus dem Menü](#page-1-4) **Ansicht** aus. Siehe auch Kapitel Auswählen einer
- 3. Wählen Sie **Setup—> Device—> IDs**.

Bibliothek oder Partition.

Das Dialogfeld **Device IDs** wird angezeigt.

<span id="page-6-1"></span>**Abbildung 1. Dialogfeld Device IDs**

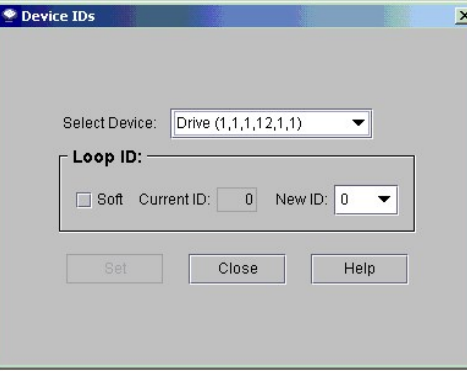

Das in [Abbildung 1](#page-6-1) gezeigte Laufwerk ist das oberste der zwölf Laufwerkrampen in einem Steuermodul. Siehe [Abbildung 2](#page-6-2). Weitere Informationen über Positionskoordinaten finden Sie in Kapitel Verstehen von Position

<span id="page-6-2"></span>**Abbildung 2. Position des Laufwerks (1,1,1,12,1,1)** 

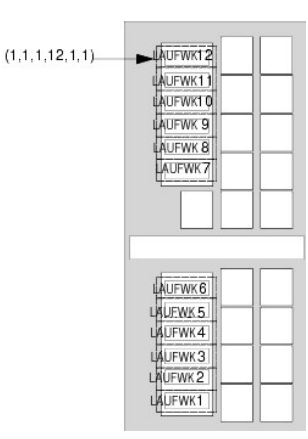

- 4. Um eine bestimmte ID für ein FC Laufwerk zu spezifizieren, wählen Sie eine neue FC ID Nummer mit dem Pfeil neben dem Feld **New ID** oder wählen Sie das Feld vor **Soft** um automatisch eine FC ID zuzuordnen.
- 5. Wählen Sie **Set** aus.

# <span id="page-7-0"></span>**FC Host**

Die Eigenschaft **FC Host** ermöglicht es einem FC-zugeordneten Host, eine virtuelle private Umerfassung verfügbarer LUNs zu erzeugen.

**HINWEIS:** Verwenden Sie den **FC Host**, um Partitionen zu erfassen, wenn ein FC-Host an die MCB angeschlossen ist.

Abhängig von den Beschränkungen des Host-Betriebssystems kann es erforderlich sein, einen Host neu zu starten oder zu rekonfigurieren aufgrund der<br>Geräteerfassungsänderungen, die aus der Verwendung des FC Host entstehen.

- 1. Melden Sie sich als **Administrator** an.
- 2. [Wenn Sie nicht bereits von der physischen Bibliothek aus arbeiten, wählen Sie es aus dem Menü](#page-1-4) **Ansicht** aus. Siehe auch Kapitel Auswählen einer Bibliothek oder Partition.
- 3. Wählen Sie **Setup—> Device—> Access—> FC Host**.

Ein Dialogfeld wird angezeigt. Lange Zeichenketten werden zunächst eventuell nicht sichtbar sein, aber das Dialogfeld **FC Host** ist ziemlich groß.

**HINWEIS:** Wenn Sie keinen FC-Host an die Bibliothek angeschlossen haben, ist der Befehl **FC Host** nicht verfügbar.

Port, Blade und WWN (World Wide Name) des Hosts werden angezeigt.

- 4. Wählen Sie einen FC-Host zum Konfigurieren aus.
- 5. Wählen Sie bei ausgewähltem Host **LUN Mapping** aus.

Das Dialogfeld in <u>[Abbildung 3](#page-7-1)</u> wird angezeigt. In <u>Abbildung 3</u> sehen Sie eine Standardansicht. Vergleichen Sie die Standardansicht mit der Ansicht<br>**Show Details**, die in <u>[Abbildung 5](#page-8-0) a</u>bgebildet ist. In der Ansicht **Show** haben.

In <u>[Abbildung 3](#page-7-1)</u> werden die Partitionen (Geräte), die noch nicht manuell einer neuen Erfassungsposition zugeordnet wurden, in dicker schwarzer<br>Schrift in der Spalte **Device** angezeigt. Partitionen werden vom System wie Ger

In [Abbildung 4](#page-8-1) wurden alle Geräte manuell erfasst. Die neuen Erfassungspositionen werden in dicker schwarzer Schrift in der Spalte **LUN/Device** angezeigt. Die vorherige (Standard) Geräteerfassungsposition eines neu erfassten Geräts wird in grauer Schrift in der Spalte **Device** angezeigt.

<span id="page-7-1"></span>**Abbildung 3. Dialogfeld FC Host LUN Erfassung (Standardansicht)**

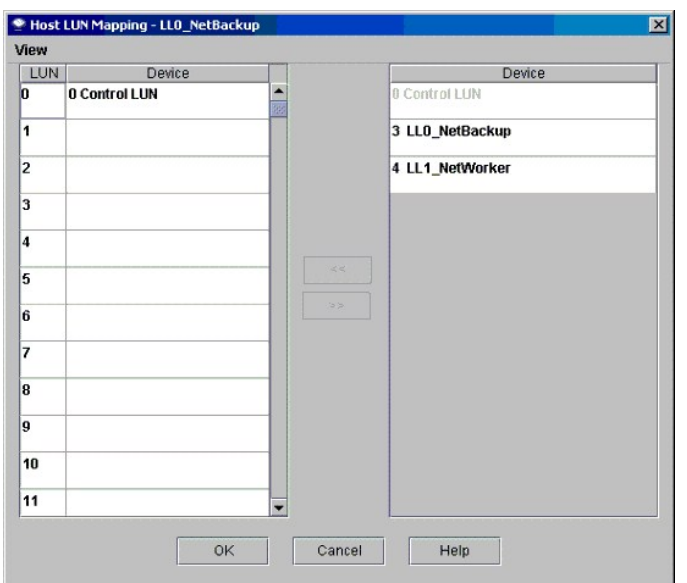

6. Ziehen Sie die Geräte von der Spalte **Device** herüber zur richtigen LUN-Zuordnung in der Spalte **LUN/Device**.

7. Wählen Sie **OK**, um die Erfassung zu speichern.

Die **FC Host** Erfassung wird automatisch als Teil der Konfiguration gespeichert.

# <span id="page-8-1"></span>**Abbildung 4. FC Host Geräte erfasst (Standardansicht)**

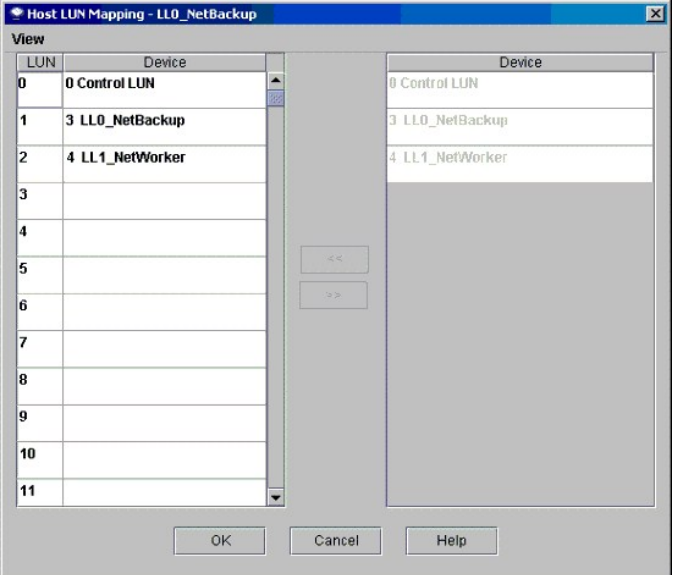

<span id="page-8-0"></span>**Abbildung 5. Dialogfeld FC Host LUN Erfassung (Standardansicht)**

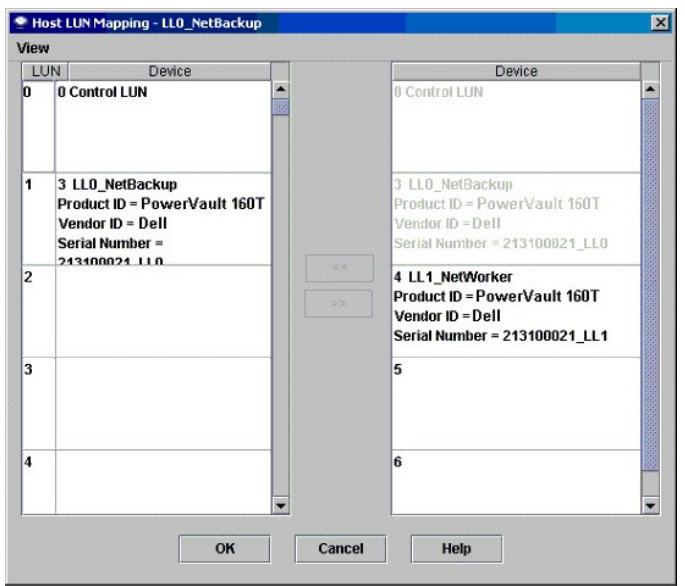

Wenn ein Gerät erfasst wurde, wird es immer noch, wenn auch nicht mehr verfügbar, in der Spalte **Device** aufgelistet.

ı In <u>[Abbildung 4](#page-8-1)</u> sind die LUNs nicht zur Erfassung verfügbar, weil sie bereits in der Spalte **LUN/Device** erfasst wurden. Das Gerät, das früher in der<br>zugeordneten LUN 3 zu finden war, ist jetzt in der zugeordneten LUN

### **Einstellen der Ansicht der FC-Host Gerätespalte**

IMählen Sie das Menü View im Dialogfeld FC Host. Wenn Sie Produktdetails sehen möchten, wählen Sie das Feld vor Show Details. Wenn Sie nur die<br>Namen der Geräte, die für die Erfassung verfügbar sind, sehen möchten, wählen S zurückzuschalten.

### **Modifizieren der FC Host Einstellungen**

FC Hosts können rekonfiguriert werden, ohne das System herunterzufahren.

- 1. Wenn der Host im Dialogfeld **FC Host** ausgewählt ist, wählen Sie **Modify**.
	- Das Dialogfeld **Host Configuration** wird angezeigt.
- 2. Ändern Sie den **Name**, **Type**, oder **Port.** Sie können die WWN nicht verändern.
- <span id="page-9-1"></span>3. Wählen Sie den Taster **OK**, um die durchgeführten Änderungen zu speichern.

# <span id="page-9-0"></span>**SCSI Host**

Die Funktion **SCSI Host** der Management-Konsole der Bibliothek ermöglicht es einem SCSI-Host, eine virtuelle private Umerfassung verfügbarer LUNs zu erzeugen.

**HINWEIS:** Verwenden Sie den **SCSI Host**, um Partitionen zu erfassen, wenn ein SCSI-Host an die MCB angeschlossen ist.

Bevor Sie Geräte mit dem **SCSI Host** erfassen, müssen Sie die Systemkomponenten ordnungsgemäß erfassen.

- 1. Melden Sie sich als **Administrator** an.
- 2. [Wenn Sie nicht bereits von der physischen Bibliothek aus arbeiten, wählen Sie es aus dem Menü](#page-1-4) **Ansicht** aus. Siehe auch Kapitel Auswählen einer Bibliothek oder Partition.
- 3. Wählen Sie **Setup—> Device—> Access—> SCSI Host**.

Das Dialogfeld **SCSI Host** wird angezeigt.

- 4. Wählen Sie einen SCSI Port zur Konfiguration aus.
- 5. Wählen Sie bei ausgewähltem Port **LUN Mapping** aus.

Das Dialogfeld **SCSI Host Map** wird angezeigt.

<span id="page-9-2"></span>**Abbildung 6. Dialogfeld SCSI Host Erfassung (Standardansicht)**

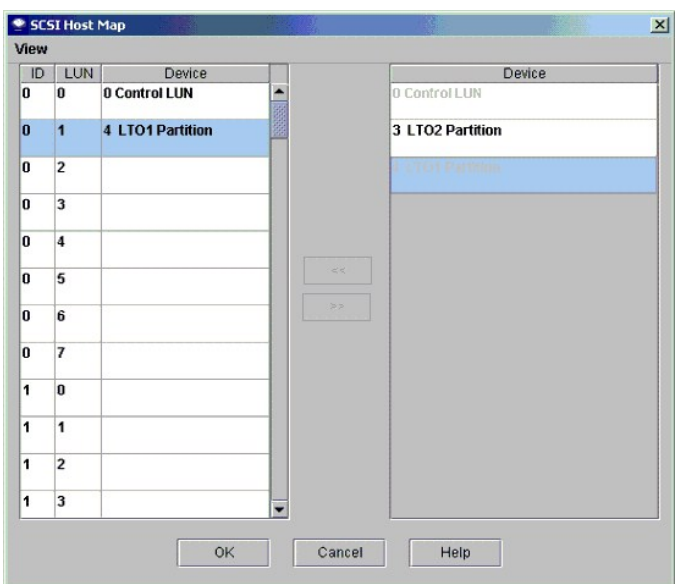

6. Ziehen Sie die Partitionen, die der SCSI-Host verwalten soll, von der Spalte **Device** zur Spalte **ID/LUN/Device**.

In [Abbildung 6](#page-9-2) sehen Sie eine Standardansicht. In der Standardansicht werden nur die Namen der Partitionen und die SCSI ID des Host-Anschlusses angezeigt. Vergleichen Sie diese Ansicht mit der Ansicht **Show Details**, die in <u>[Abbildung 7 a](#page-10-0)</u>bgebildet ist. In der Ansicht **Show Details**<br>werden der Name der Partition, die Produkt-**ID, Händler**-ID, Seriennum

In <u>[Abbildung 8](#page-11-1)</u> wurden alle Geräte manuell erfasst. Die neuen Erfassungspositionen werden in dicker schwarzer Schrift in der Spalte<br>I**D/LUN/Device** angezeigt. Die vorherige (Standard) Geräteerfassungsposition eines erfast

7. Ziehen Sie die Geräte von der Spalte **Device** herüber zur richtigen LUN-Zuordnung in der Spalte **ID/LUN/Device**.

In der rechten Spalte des SCSI Host Erfassung Dialogfelds **Device, sind alle verfügbaren Geräte aufgelistet. Die Spalte ID/LUN/Device** auf der<br>l**inken Seite enthält Erfassungsleerstellen für die IDs 0-15, die dem ausgewähl** zugeordnet sind.

<span id="page-10-0"></span>**Abbildung 7. Dialogfeld SCSI Host Erfassung (Detailansicht)**

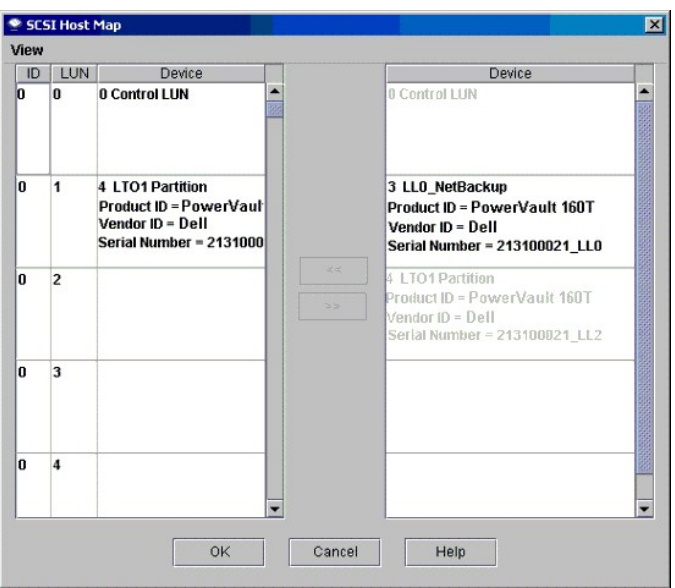

8. Wählen Sie **OK**, um die Erfassung zu speichern.

Die **SCSI Host** Erfassung wird automatisch als Teil der Konfiguration gespeichert.

# **Modifizieren der SCSI Host-Erfassung**

Wenn ein Gerät erfasst wurde, wird es immer noch, wenn auch nicht mehr verfügbar, in der Spalte **Device** aufgelistet.

l In [Abbildung 8](#page-11-1) sind die LUNs nicht zur Erfassung verfügbar, weil sie bereits in der Spalte **ID/LUN/Device** erfasst wurden. Ziehen Sie sie zurück in die Spalte **Device**, um sie für die Neuerfassung verfügbar zu machen.

### **Einstellen der Ansicht der SCSI-Host Gerätespalte**

ı Wählen Sie das Menü View im Dialogfeld SCSI Host. Wenn Sie Produktdetails sehen möchten, wählen Sie das Feld vor Show Details. Wenn Sie nur die<br>Namen der Geräte, die für die Erfassung verfügbar sind, sehen möchten, wähle zurückzuschalten.

#### <span id="page-11-1"></span>**Abbildung 8. SCSI Host Geräte erfasst**

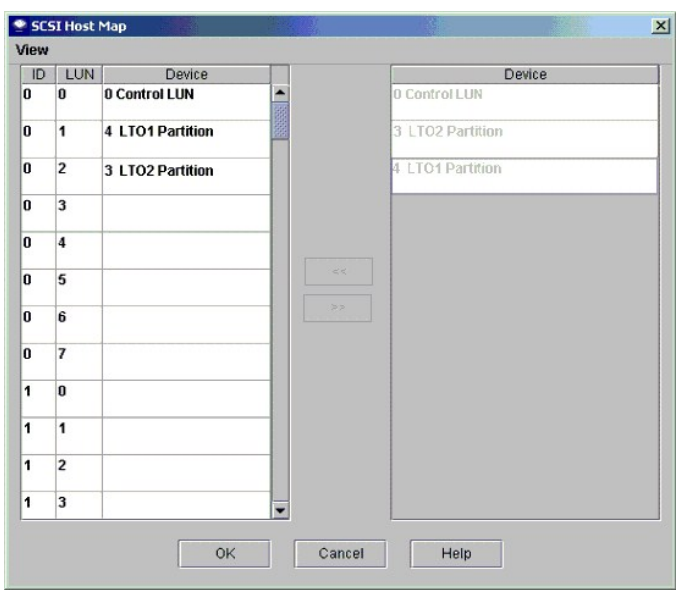

# <span id="page-11-0"></span>**Konfigurieren der Email-Einstellungen**

Die Email-Einstellungen werden von den Funktionen Benachrichtigung und Tools benutzt. Wenn in der Bibliothek ein Problem auftritt, können Sie automatisch eine Email an den Dell Kundenservice versenden oder Sie können Einzelheiten zum jeweiligen Problem an sich selbst oder andere versenden lassen.

- 1. Wählen Sie **Setup—> Email Configuration** aus.
	- Das Dialogfeld **Email Configuration** wird angezeigt.
- 2. Geben Sie die folgenden Informationen in das Dialogfeld **Email Configuration Settings** ein: ¡ SMTP Server (zum Beispiel 192.16.68.2)

**VORSICHT:** Der SMTP Server muss von seiner IP-Adresse identifiziert werden.

- ¡ Benutzerkonto (zum Beispiel Jay.User)
- **VORSICHT:** Das spezifizierte Benutzerkonto muss ein gültiges Konto auf dem genannten SMTP Server sein.
	- ¡ Passwort (zum Beispiel passw0rd)

**VORSICHT:** Das spezifizierte Passwort muss für das spezifizierten Benutzerkonto auf dem genannten SMTP Server gültig sein.

¡ Absenderadresse (zum Beispiel PowerVault160T@MyCompany.com)

#### 3. Wählen Sie **OK**.

[Zurück zur Inhalt](file:///C:/data/Stor-sys/160t/ge/ug/index.htm)-Seite

# <span id="page-12-0"></span>**So kontaktieren Sie Dell: Benutzerhandbuch für die Dell™ PowerVault™ 160T-Bandbibliothek**

Um Dell auf elektronischem Wege zu kontaktieren, können Sie folgende Websites aufrufen:

- l **www.dell.com**
- l **support.dell.com** (Technischer Support)
- l **premiersupport.dell.com** (Technischer Support für Bildungsstätten, Regierung, medizinische Einrichtungen und mittlere/große Geschäftskunden, einschließlich Premium-, Platinum- und Gold-Kunden)

Die spezifischen Web-Adressen für Ihr Land finden Sie im entsprechend Landesabschnitt in der nachstehenden Tabelle.

**HINWEIS:** Gebührenfreie Nummern können in dem Land gewählt werden, für das sie angegeben sind.

Wenn Sie Dell kontaktieren müssen, nutzen Sie dazu die elektronischen Adressen, Telefonnummern und Codes, die in der folgenden Tabelle angegeben sind.<br>Wenn Sie nicht wissen, welche Vorwahlnummern Sie wählen müssen, wenden

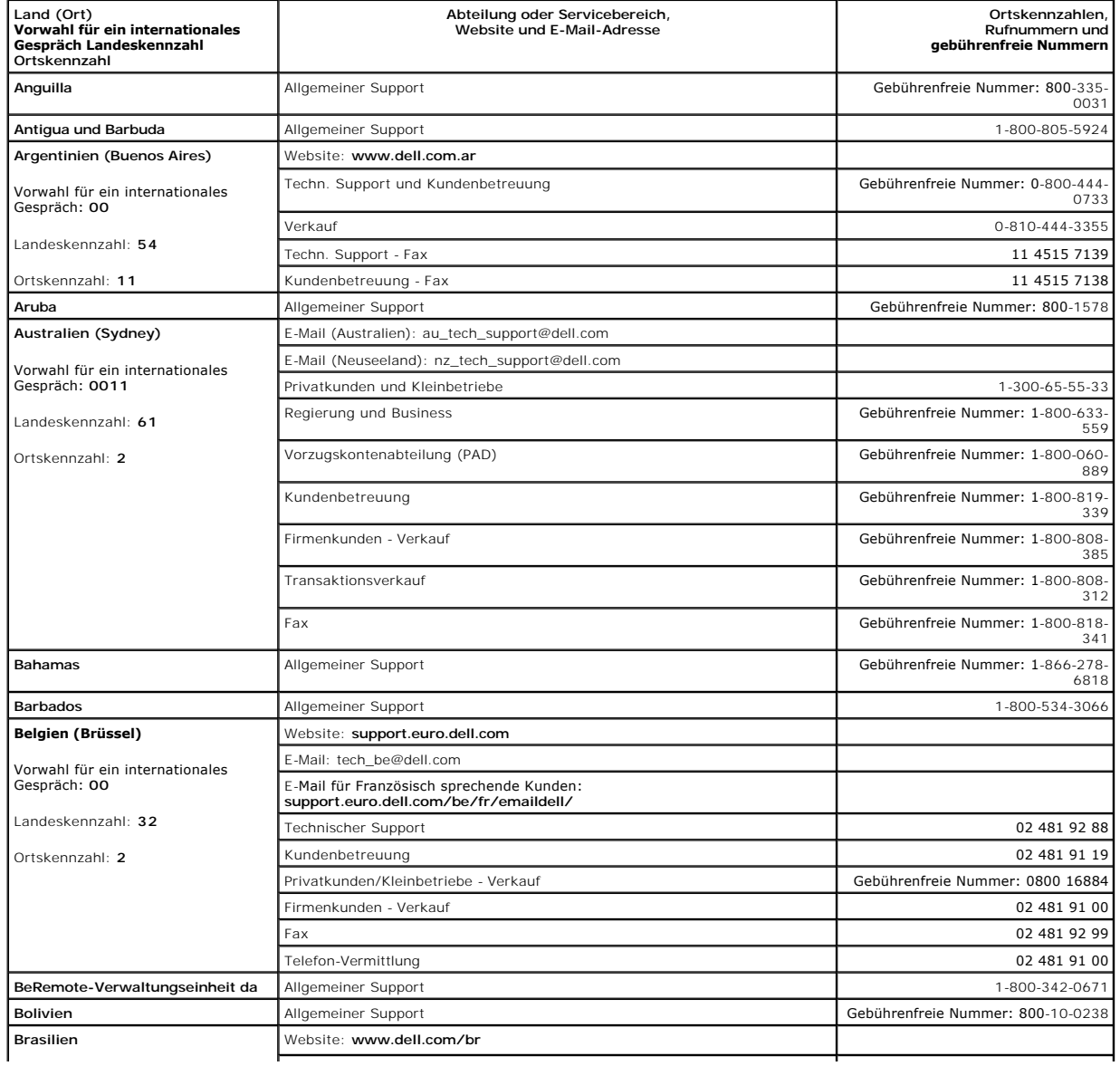

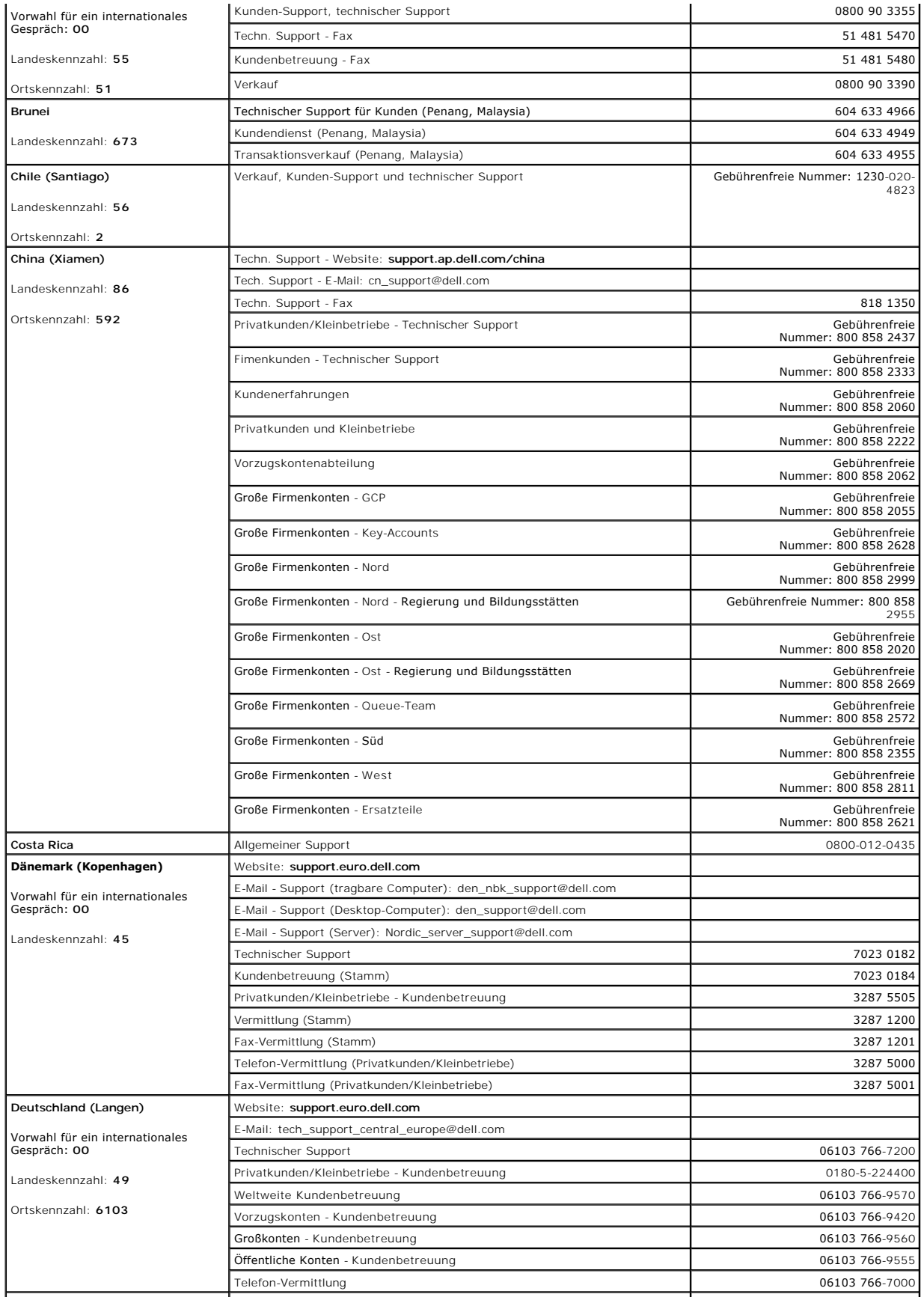

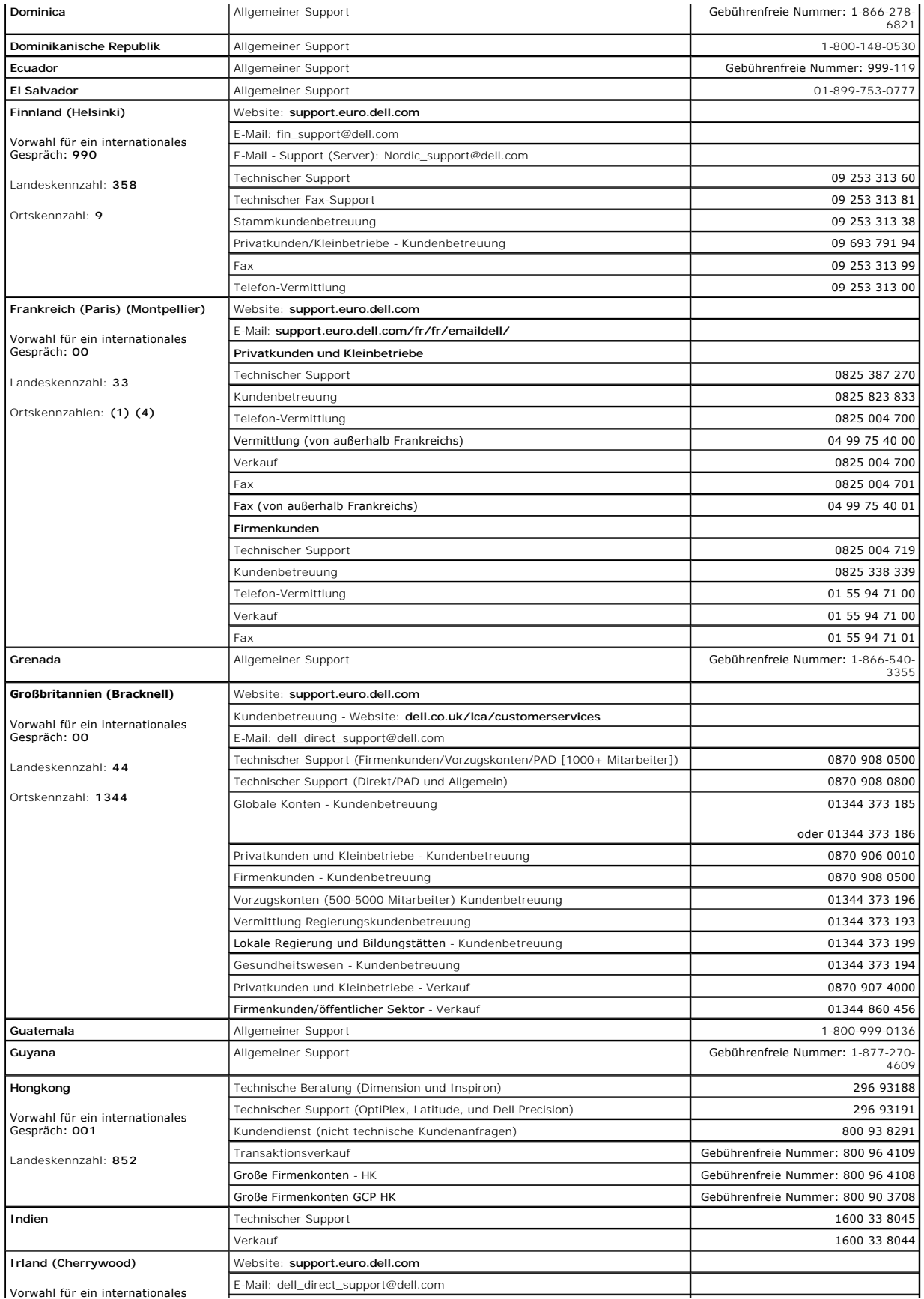

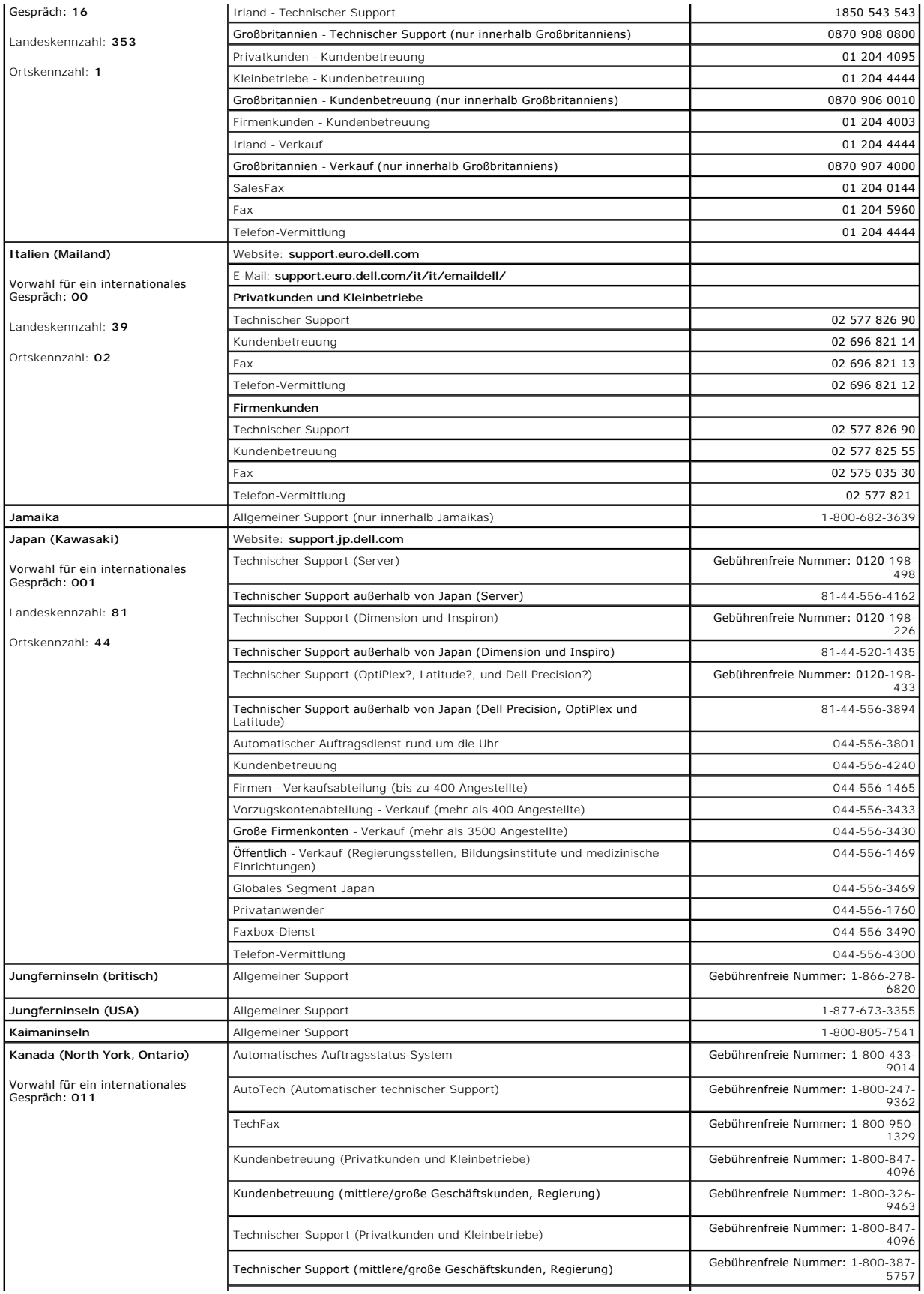

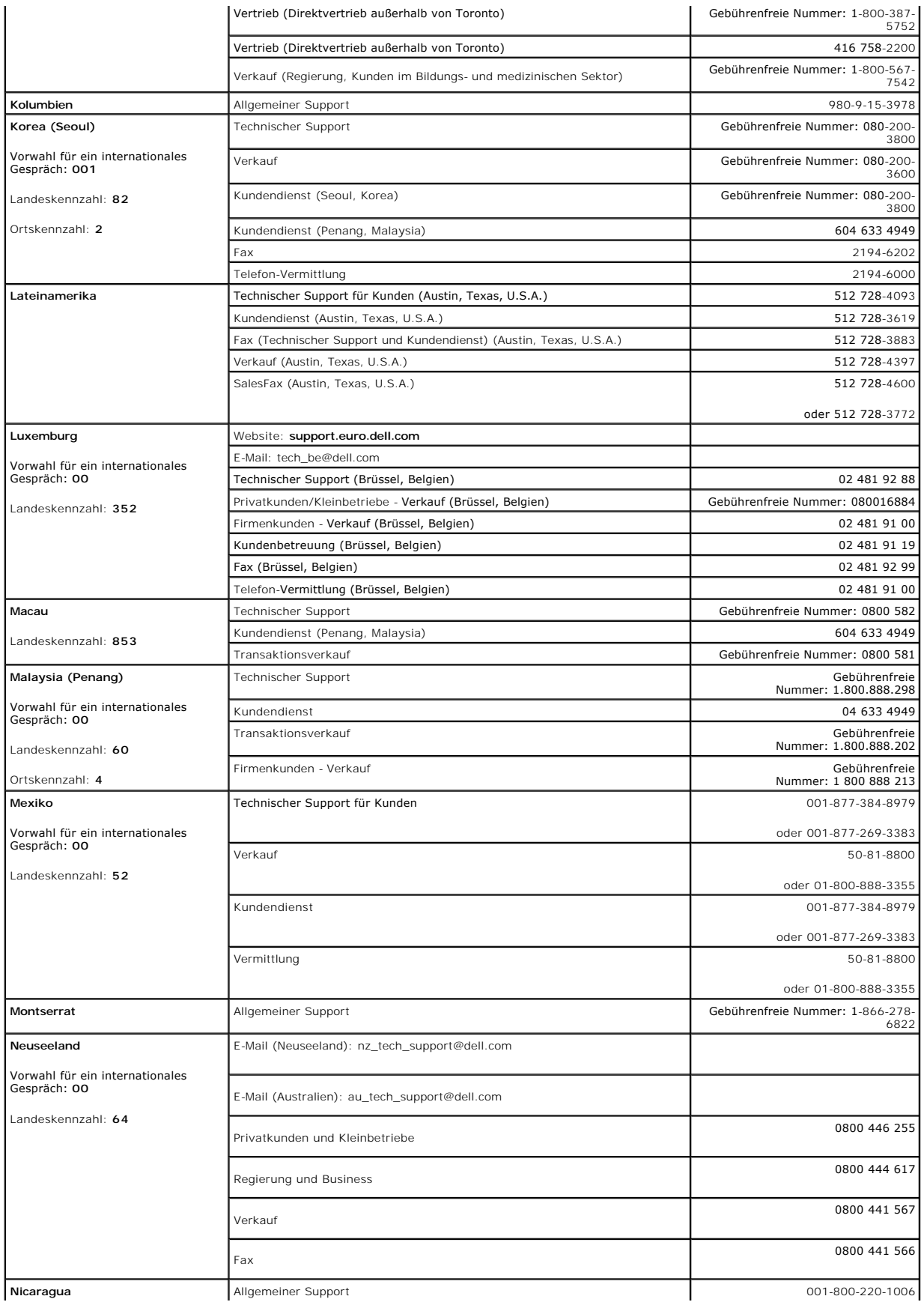

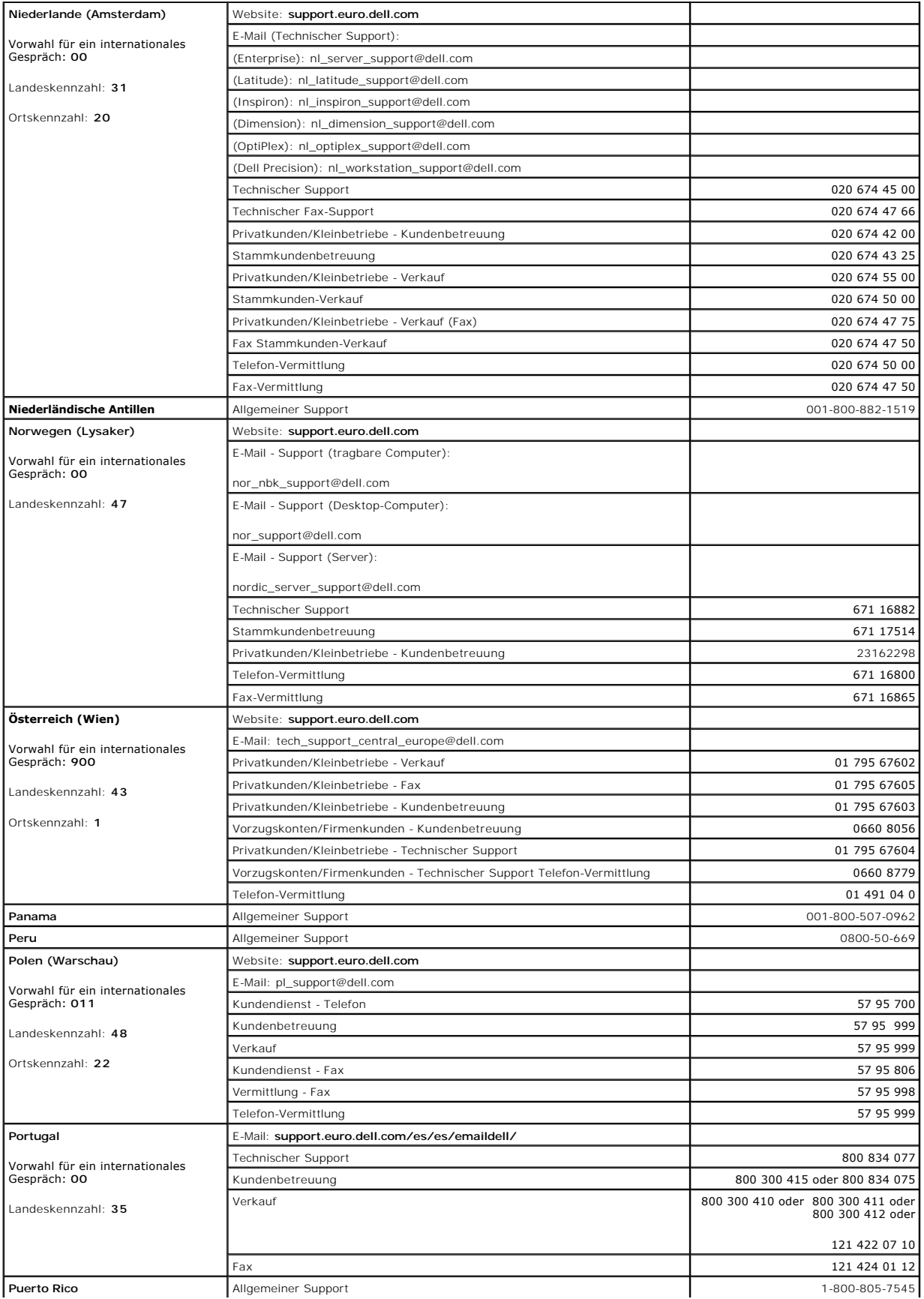

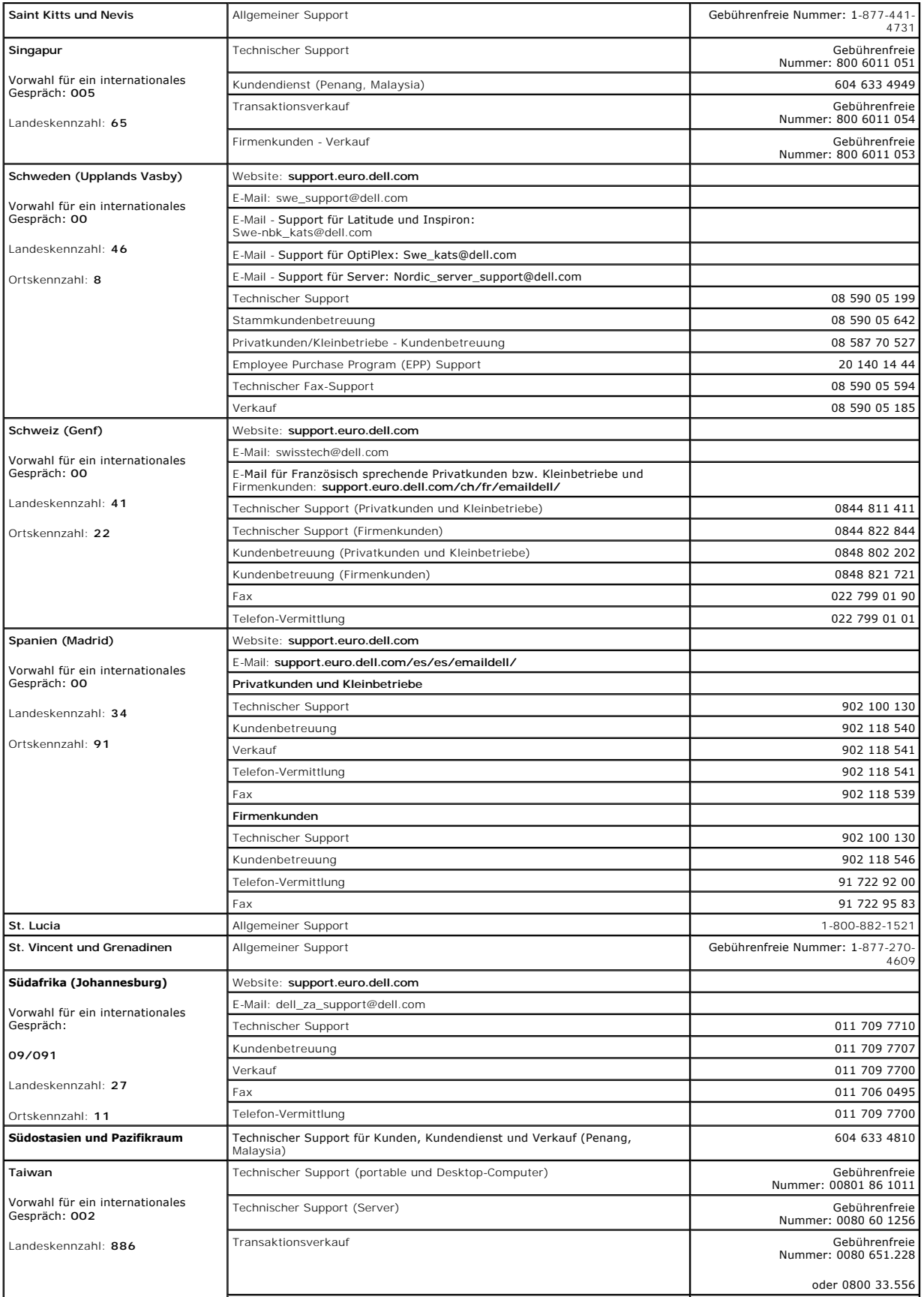

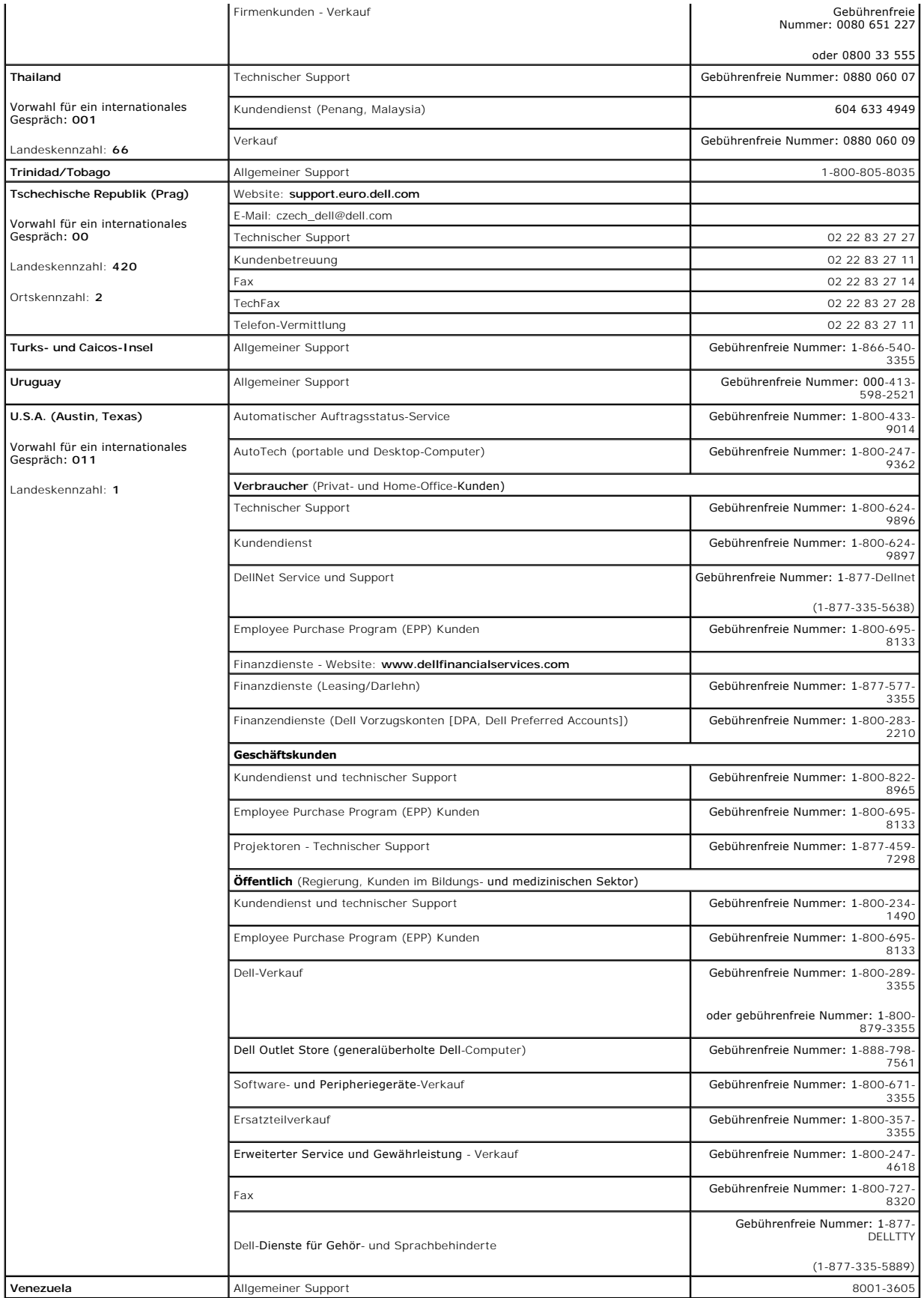

# <span id="page-21-0"></span>**Häufig gestellte Fragen (FAQ): Benutzerhandbuch für die Dell™ PowerVault™ 160T-Bandbibliothek**

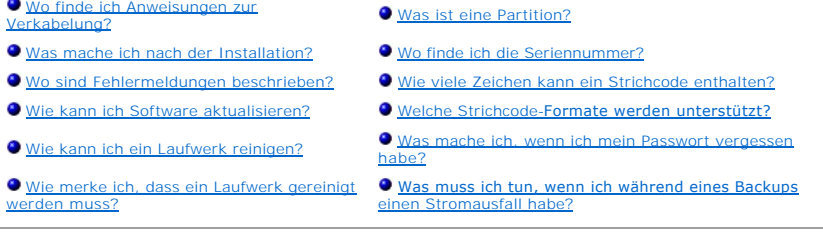

Hier sind Antworten auf einige der am häufigsten gestellte Fragen über den Betrieb der Bibliothek.

# <span id="page-21-1"></span>**Wo finde ich Anweisungen zur Verkabelung?**

Anweisungen zur [Verkabelung](file:///C:/data/Stor-sys/160t/ge/ug/getstart.htm#getcabli) sind im Kapitel [Zum Einstieg](file:///C:/data/Stor-sys/160t/ge/ug/getstart.htm#wp1097952) dieses Handbuchs enthalten.

# <span id="page-21-3"></span>**Was mache ich nach der Installation?**

Befolgen Sie die Anweisungen in [Lokales Einloggen](file:///C:/data/Stor-sys/160t/ge/ug/getstart.htm#loggingo) und [Durchfühen des Setup Wizard](file:///C:/data/Stor-sys/160t/ge/ug/getstart.htm#setupwiz).

### <span id="page-21-5"></span>**Wo sind Fehlermeldungen beschrieben?**

Der **Service Wizard** führt Sie durch alle gemeldeten Fehler und sagt Ihnen auch, wenn Sie [Übersicht zur Hilfe](file:///C:/data/Stor-sys/160t/ge/ug/help.htm) vom Dell Support anfordern sollten.

### <span id="page-21-6"></span>**Wie kann ich Software aktualisieren?**

Siehe Kapitel [Aktualisieren von Software](file:///C:/data/Stor-sys/160t/ge/ug/maintain.htm#wp1004318).

Ihr Servicetechniker zeigt Ihnen, wo Sie eine Datei finden, die Updates für die Software oder Firmware für die Laufwerke, Steuereinheit der Robotik (RCU),<br>Management-Modul der Bibliothek (LMM), Management Control Blade (MC

## <span id="page-21-7"></span>**Wie kann ich ein Laufwerk reinigen?**

Verwenden Sie zum Reinigen der Laufwerke die Backup-Software. Genaue Anweisungen dazu finden Sie im Kapitel [Verwenden der Reinigungskassetten.](file:///C:/data/Stor-sys/160t/ge/ug/tapes.htm#wp1185193)

### <span id="page-21-8"></span>**Wie merke ich, dass ein Laufwerk gereinigt werden muss?**

Die Host-Anwendung wird es Ihnen mitteilen. Siehe auch Kapitel [Verwenden der Reinigungskassetten](file:///C:/data/Stor-sys/160t/ge/ug/tapes.htm#wp1185193).

# <span id="page-21-2"></span>**Was ist eine Partition?**

Eine Partition ist eine Abstraktion einer zugrundeliegenden physischen Bibliothek, die vom Host als unterschiedliche Personality, Capacity oder beides<br>betrachtet wird. Es ist eine Sammlung realer physischer Elemente, kombi wird genauer im Kapitel [Arbeiten mit Partitionen](file:///C:/data/Stor-sys/160t/ge/ug/config.htm#wp1003081) eingegangen. Informationen über die Erzeugung von Partitionen finden Sie in Erzeugen von Partitic

## <span id="page-21-4"></span>**Wo finde ich die Seriennummer?**

Die Seriennummer wird in der zweiten Spalte der ersten Zeile im Dialogfeld **Monitor—> System** angezeigt. Verwenden Sie die Seriennummer, wenn Sie [Übersicht zu Hilfe](file:///C:/data/Stor-sys/160t/ge/ug/help.htm) vom Dell Support anfordern.

# <span id="page-22-0"></span>**Wie viele Zeichen kann ein Strichcode enthalten?**

Die Bibliothek liest Strichcodes mit bis zu 16 Zeichen. Mehr Informationen über Strichcodes finden Sie im Kapitel [Strichcode Anforderungen.](file:///C:/data/Stor-sys/160t/ge/ug/specs.htm#barcoreq)

# <span id="page-22-1"></span>**Welche Strichcode-Formate werden unterstützt?**

Kassetten müssen ein externes Strichcode-Etikett haben, das maschinenlesbar ist, um die Seriennummer der Ausgabe identifizieren zu können. Der Strichcode<br>darf nur aus Großbuchstaben (A bis Z) und/oder numerischen (0 bis Mb

### <span id="page-22-2"></span>**Was mache ich, wenn ich mein Passwort vergessen habe?**

Nehmen Sie Kontakt mit dem Dell Support auf. Dort erhalten Sie Anweisungen zum Zurücksetzen des Passworts. Siehe auch [Übersicht zur Hilfe.](file:///C:/data/Stor-sys/160t/ge/ug/help.htm)

## <span id="page-22-3"></span>**Was muss ich tun, wenn ich während eines Backups einen Stromausfall habe?**

Da Ihr System über eine redundante Stromversorgung verfügt, ist es unwahrscheinlich, dass die Bibliothek jemals ganz ohne Stromversorgung auskommen<br>muss. Die Bibliothek sollte sich jedoch auch dann wiederherstellen, wenn d Stromversorgung ausgeschaltet bleibt, drücken Sie den Taster Power und lassen Sie Ihn ausgeschaltet, bis Sie wieder über eine zuverlässige Stromquelle<br>verfügen. Nachdem die Stromversorgung zur Bibliothek wiederhergestellt

[Zurück zur Inhalt](file:///C:/data/Stor-sys/160t/ge/ug/index.htm)-Seite

# <span id="page-23-0"></span>**Zum Einstieg: Benutzerhandbuch für die Dell™ PowerVault™ 160T- Bandbibliothek**

- **O** [Verkabelung](#page-23-1)
- **Installieren der Kassetten**
- **[Installieren der Bandlaufwerke](#page-24-1)**
- **O** [Stromversorgung](#page-25-0)
- **O** [Lokales Einloggen](#page-26-0)
- [Durchführen des Setup Wizard](#page-26-1)
- **O** [Installieren eines Remote-Client](#page-28-1)
- 

# <span id="page-23-1"></span>**Verkabelung**

Der (die) steuernde(n) Host-Computer werden direkt an die Laufwerke und die Bibliothek angeschlossen. Die Management Control Blade (MCB), die sich im<br>Steuermodul befindet, steuert den Betrieb der Bibliothek. Die MCB verfüg über einen Ethernet-Anschluss mit dem lokalen Server und Agenten, der auf dem MCB läuft.

Ein normaler Verkabelungsplan ist in [Abbildung 1](#page-23-2) dargestellt.

<span id="page-23-2"></span>HINWEIS: Die Verkabelung kann von Veränderungen im Partitioning oder Zoning beeinflusst<br>werden. Bei der Verkabelung der Laufwerke ist sicherzustellen, dass sie an die richtigen Hosts für<br>die entsprechende Partition angesch

#### **Abbildung 1. Direkt verbundene Bibliothek mit fünf FC-Laufwerken**

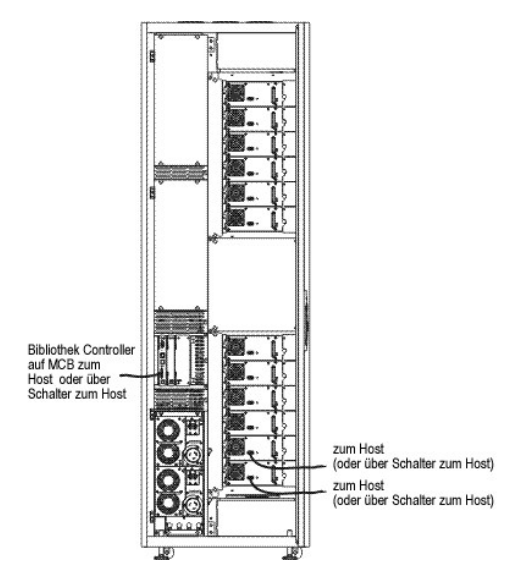

Das Management der Kabel erfolgt über Velcro-Klemmen auf der rechten Seite der Bibliothek und einer horizontalen Verlegungsführung. Installieren Sie die Kabel über diese Kabelmanagementeinrichtungen.

### **Informationen über den Host-Anschluss**

Es gibt Einschränkungen für die Anzahl der Hosts, die gleichzeitig auf ein einzelnes Laufwerk zugreifen können, zum Beispiel, Laufwerke mit FC-Anschluss unterstützen mindestens zwei Initiatoren.

Das Ultrium Bandlaufwerk Modell T200F (FC-Laufwerk) ist ein Arbitrated-Loop-Only Device (auch bekannt als NL Port). Das Laufwerk unterstützt das FC Arbitrated Loop (FC-AL) Protokoll, und verwendet Klasse 3 Service-Frames. Das Laufwerk unterstützt auch öffentliche (durchgeschaltete) und private Loops.

Die Bibliothek verwendet eine LUN ID, die über die Verwendung der FC Host and SCSI Host Befehle der Management-Konsole der Bibliothek konfiguriert wird .<br>Bibliothek-Partitionen sowie Laufwerke werden als zu erfassende Gerä

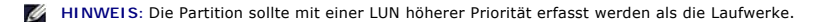

# <span id="page-24-0"></span>**Installieren der Kassetten**

Bevor Sie mit dem Kassetten arbeiten, lesen Sie die Richtlinien im Kapitel [Arbeiten mit Kassetten und Strichcodes](file:///C:/data/Stor-sys/160t/ge/ug/tapes.htm#cartbarc).

Kassetten können auf zwei Wegen in die Bibliothek geladen werden:

- l Bei geöffneter vorderer Klappe, schieben Sie die Datenkassetten an den gewünschten Ort im entsprechenden Magazin.
- l Bei geschlossener vorderer Klappe, schieben Sie die Bandkassetten manuell in die I/E Station und verwenden Sie die Management-Konsole der Bibliothek zum Importieren der Kassetten.

**VORSICHT:** Wenn Sie mehr als eine Partition konfiguriert haben, verwenden Sie die I/E Station, um Kassetten zu importieren.

Bei der Installation der Kassetten:

- 1 Stellen Sie sicher, dass die Strichcode-Seite aus dem Slot herausragt. Alle Kassetten müssen mit einem gültigen Strichcode-Etikett versehen sein.
- l Stellen Sie sicher, dass die Kassette richtig im Slot sitzt. Die Bewegung des Accessors kann behindert werden, wenn die Kassette nicht richtig im Slot sitzt.
- 1 Stellen Sie sicher, dass der Datenträger nicht umgekehrt in den Slot geschoben wird (siehe [Abbildung 2](#page-24-2)).

### <span id="page-24-2"></span>**Abbildung 2. Kassette im Magazin**

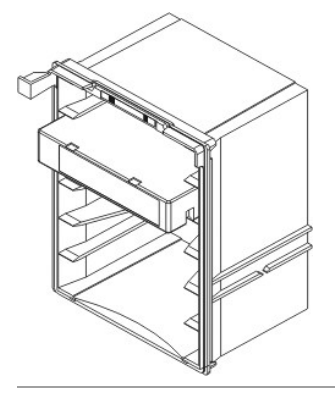

# <span id="page-24-1"></span>**Installieren der Bandlaufwerke**

Die Bibliothek kann bis zu 12 Laufwerke voller Höhe und 24 Laufwerke halber Höhe aufnehmen. Bandlaufwerke sollten von unten nach oben, beginnend beim unteren Laufwerk-Clu**ster hinzugefügt werden (sieh**e <u>Abbildung 3</u>). Wenn das untere Laufwerk-Clu**ster gefüllt ist, können Bandlaufwerke von der unteren**<br>Position des oberen Laufwerk-Clu**ster an hinzugefügt werden.** 

### <span id="page-24-3"></span>**Abbildung 3. Lage für die Installation der Laufwerke**

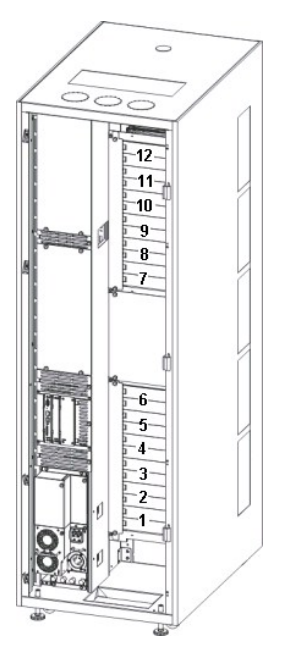

Erforderliche Werkzeuge: 2,5 mm Sechskantschlüssel, Phillips Schraubendreher

- 1. Öffnen Sie die vordere Klappe.
- 2. Lösen Sie die Halteschrauben (2 Schrauben pro Platte), die die Abdeckplatte(n) über dem gewünschten Laufwerkeinschub fixieren, mit einem 2,5 mm Sechskantschlüssel.
- 3. Schließen Sie die vordere Klappe.
- 4. Öffnen Sie die vordere Klappe.
- 5. In der entsprechenden Laufwerkposition, lösen Sie eine der Flügelschrauben mit einem Phillips Schraubendreher oder mit der Hand und entfernen Sie die entsprechende Abdeckplatte(n) des Laufwerks.
- 6. Installieren Sie das Laufwerk mit Hilfe der Markierungen auf dem Laufwerk-Slot langsam, so dass die Führungsschienen einrasten. Das installierte<br>Laufwerk sollte bündig abschließen, ohne dass oben oder unten Spalten best

Verwenden Sie die Unterseite eines leeren Laufwerk-Clusters als Führung, wenn Sie ein Laufwerk in der Position Laufwerk 1 oder Laufwerk 7 installieren. Wenn ein Laufwerk unterhalb des Slots, unter dem Sie ein Laufwerk installieren, installiert ist, verwenden Sie die Oberseite des Laufwerks<br>darunter als Führung. Zum Beispiel, wenn Sie ein Laufwerk in Position

#### **Abbildung 4. FC-Bandlaufwerk**

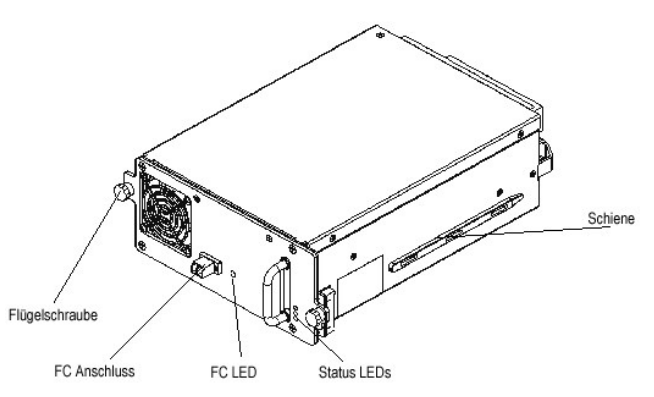

- 9. Ziehen Sie die beiden Flügelschrauben mit dem Phillips Schraubendreher oder mit der Hand fest.
- 10. Installieren Sie weitere Bandlaufwerke im unteren Laufwerk-Cluster. Wenn das untere Cluster voll ist, installieren Sie das nächste Bandlaufwerk in das obere Laufwerk-Cluster.
- 11. Schließen Sie die hintere Klappe.

# <span id="page-25-0"></span>**Stromversorgung**

Führen Sie vor dem Anschluss der Stromversorgung eine Spannungsprüfung durch.

Erforderliche Werkzeuge: digitales Voltmeter

- 1. Ist der Anschlusskasten leitfähig (Metall), messen Sie für 0 VAC vom Boden des Gebäudes zum Anschlusskasten.
- 2. Messen Sie für 0 VAC vom Sicherungsstift des Anschlusses zum Boden des Gebäudes.
- 3. Messen Sie für unter 1 Ohm Widerstand vom Sicherungsstift des Anschlusses zum Boden des Gebäudes und vom Sicherungsstift des Maschinennetzkabels zu den Modulen in der Bibliothek.
- 4. Messen Sie die Netzspannung. Die Nennspannung beträgt einphasig 110/220 VAC für das Steuermodul und 110/220 VAC für die Erweiterungsmodule. Führen Sie diese Messung für alle Anschlüsse durch (einer pro Modul).
- 5. Legen Sie die Erdleitung von der Erdungsquelle zum Erdungspunkt auf dem Steuermodul (der Erdungspunkt ist mit einem grünen Symbol gekennzeichnet). Für Europa, verwenden Sie einen Industriestecker, der die IEC 309 Anforderungen erfüllt.

#### **Einschalten der Bibliothek**

- 1. Stecken Sie das(die) AC-Stromkabel in die Stromverteilereinheit(en) ein.
- 2. Stecken Sie das(die) AC-Stromkabel in eine Steckdose(n) ein.
- 3. Stellen Sie den Leistungsschalter auf der Stromverteilereinheit, der mit **Power gekennzeichnet ist, nach oben (I). Die Stromzufuhr zu den Gebläsen**<br>startet, aber die Stromversorgung für die Bibliothek ist noch nicht vol

#### **Abbildung 5. Stromversorgung- und verteilung der Bibliothek**

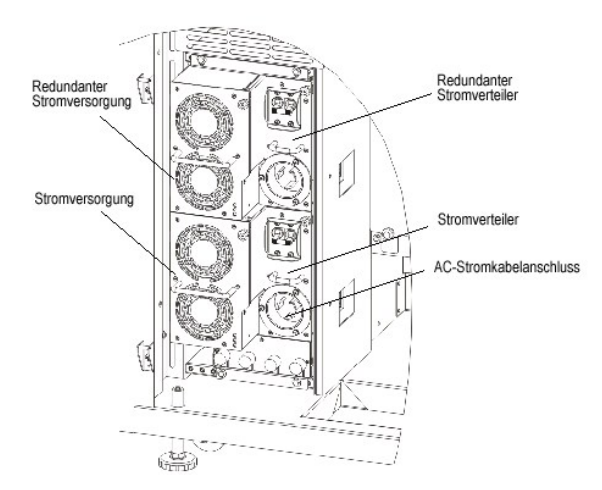

**HINWEISE:** Es kann einige Minuten dauern, bis die Stromversorgung für die Bibliothek voll eingeschaltet ist und das Display auf der Management-Konsole der Bibliothek funktioniert.

Während dem Einschaltvorgang blinkt die Anzeige **Robotics Enabled**. Ist das System dann hochgefahren, leuchtet die Anzeige **Robotics Enabled**<br>konstant grün. Weitere Informationen finden Sie im Kapitel <u>[Anzeigetafel.](file:///C:/data/Stor-sys/160t/ge/ug/interfac.htm#indpanel)</u>

# <span id="page-26-0"></span>**Lokales Einloggen**

Wenn das System vollständig hochgefahren ist, wird das Dialogfeld **Logon** auf dem Sensorbildschirm angezeigt.

- 1. Berühren Sie das Textfeld hinter dem Wort **Name**.
- 2. Geben Sie über die Tastatur das Wort **admin** ein.
- 3. Berühren Sie das Feld unter dem Wort **Name**.
- 4. Geben Sie über die Tastatur das Wort **password** ein.
- 5. Wählen Sie **OK**.

**VORSICHT:** Verändern Sie das Passwort für das Konto **admin** [nach der ersten Anmeldung. Anweisungen dazu finden Sie im Kapitel Modifizieren](file:///C:/data/Stor-sys/160t/ge/ug/running.htm#modiuser)  von Benutzerkonten.

6. Fahren Sie mit dem [Durchführen des Setup Wizard](#page-26-1) fort.

# <span id="page-26-1"></span>**Durchführen des Setup Wizard**

Nach der Anmeldung wechselt das Display zur Management-Konsole der Bibliothek. Eine detaillierte Beschreibung der Management-Schnittstellenkomponenten<br>finden Sie im Kapitel <u>[Erklärung der Benutzeroberfläche](file:///C:/data/Stor-sys/160t/ge/ug/interfac.htm#interfac)</u>.

Verwenden Sie den **Setup Wizard** zur Modifizierung:

- l Netzwerkkonfiguration
- l Partitionen
- l Datum und Zeit

Der Setup Wizard enthält keine Segmente für die Konfiguration von Email-Einstellungen oder die Einstellung der Benachrichtigungen. Es wird jedoch<br>empfohlen, dass Sie die Kapitel Konfigurieren von Email-Einstellungen und Ei empfohlen, dass Sie die Kapitel [Konfigurieren von Email-Einstellungen](file:///C:/data/Stor-sys/160t/ge/ug/config.htm#wp1004443) und Einstellen

Ist der **Setup Wizard** beendet, können Konfigurationen über die Befehle im Menü **Setup** verändert werden.

**HINWEIS:** Sie können Sie Bibliothek nur dann vom einem Fernbedienungssystem aus verwalten, wenn Sie sich lokal angemeldet und den **Setup Wizard** durchgeführt haben. Nachdem der **Setup Wizard** Ihr System konfiguriert hat, können Sie alle Verwaltungsaufgaben über eine Remote-Location<br>durchführen. Anweisungen finden Sie im Kapitel <u>[Installieren eines Remote-Client](#page-28-1)</u>.

Sie können separate Menübefehle verwenden, um diese Funktionen zu einem späteren Zeitpunkt zu modifizieren. Weitere Informationen finden Sie im Kapitel [Konfigurieren der Bibliothek](file:///C:/data/Stor-sys/160t/ge/ug/config.htm#libconfi).

# **Einstellen der Netzwerk-Konfiguration**

Stellen Sie sicher, dass die Bibliothek an Ihr Netzwerk angeschlossen ist.

- 1. Sammeln Sie vor dem Starten des **Setup Wizard** die folgenden Informationen:
- l Namen und/oder IP Adresse des Domain Name Server (DNS) Ihres Netzwerk oder
- 1 die IP Adresse, Subnet-Maske und Standard-Gateway für Ihr Netzwerk-Segment.
- 2. Springen Sie zum **Setup—> Wizard**.

Wenn Sie bereit zum Fortfahren sind, wählen Sie **Next**.

3. Der **Setup Wizard** fordert Sie dazu auf, die entsprechenden Netzwerk-Werte einzugeben.

Sprechen Sie bezüglich der korrekten Werte mit Ihrem Netzwerk-Administrator.

- ¡ Wenn Sie DHCP auf Ihrem Netzwerk aktiviert haben, wählen Sie **Enable** und geben Sie den Namen des DHCP-Servers in das Feld **Library Name** ein.
- ¡ Wenn Sie DHCP nicht auf Ihrem Netzwerk aktiviert haben, wählen Sie **Disable** und geben Sie die IP-Adresse der Bibliothek in das Feld **IP Address** ein.
- ¡ Geben Sie die Subnet-Maske und die IP-Adresse des Standard-Gateways Ihrer Partition des Ethernet Netzwerks in die Felder **Subnet Mask** bzw. **Default Gateway** ein.
- 4. Wählen Sie **Next**.

### **Einstellen der Partitionen**

Die Bibliothek ermöglicht Ihnen die Definition von Partitionen, um etwas zu erzeugen, was der Host als zusätzliche Bibliothek unabhängig von Ihrer physischen<br>Bibliothek betrachtet. Informationen über die Partition und Ihre

Der **Setup Wizard** konfiguriert automatisch Partitionen entsprechend dem Datenträgertyp und Laufwerktyp. Die ersten verfügbaren Speichersegmente, Laufwerke und I/E Slots werden automatisch ausgewählt und gleichmäßig unter den Partitionen verteilt.

Der **Setup Wizard** wird zur automatischen Konfiguration von Partitionen verwendet. Informationen zur manuellen Beendigung von Systemkonfigurationen finden Sie im Kapitel Konfigurieren der Bibliothe

[Wenn Partitionen bereits vorhanden sind, diese aber gelöscht werden sollen, brechen Sie den](file:///C:/data/Stor-sys/160t/ge/ug/config.htm#libconfi) **Setup Wizard** ab und lesen Sie das Kapitel Konfigurieren der Bibliothek.

- **VORSICHT:** Wenn eine vorhandene Partition gelöscht wird, muss darauf geachtet werden, dass die neue Partition die gleichen Datenträgertypen,<br>Schnittstellen, I/E Station Magazine und einen Host mit der gleichen LUN enthält Daten hat.
- 1. Wählen Sie **Create** aus.

Das Dialogfeld **Partitions** wird angezeigt.

- 2. Geben Sie die Anzahl der Partitionen, die pro Datenträgertyp erzeugt werden soll, in die Spalte **Partitionen** ein.
- 3. Wählen Sie **Next**, um die Partitionen zu erzeugen. Die Partitionen werden erzeugt und der **Setup Wizard** zeigt das Dialogfeld **Date and Time** an.

### **Einstellen von Datum und Uhrzeit**

- 1. Stellen Sie im Dialogfeld **Date and Time** die folgenden Parameter ein:
	- o Verwenden Sie die Pulldown-Menüs, um den Monat, den Tag und das Jahr einzustellen.
	- ¡ Verwenden Sie die Pulldown-Menüs, um die Stunden, die Minuten und, da es sich nicht um eine 24-Stunden-Uhr handelt, die Angabe "am" oder "pm" einzugeben.
- 2. Wählen Sie **OK**.

### **Konfigurieren der Email-Benachrichtigung**

Der Befehl **Notification ermöglicht es Ihnen, Emails an bestimmte Personen zu versenden, wenn bestimmte Bedingungen eintreten. Es ist nicht erforderlich,<br>die Benachrichtigungsfunktion einzustellen, es wird aber dringend em** 

1. Befolgen Sie die Anweisungen im Kapitel [Konfigurieren der Email-Einstellungen](file:///C:/data/Stor-sys/160t/ge/ug/config.htm#wp1004443).

2. Wählen Sie **Setup—> Notification** aus.

Das Dialogfeld **Notification** wird angezeigt.

Die Standard-Benachrichtigungsadresse für Situationen des Härtegrads 1 ist support@us.dell.com.

Zum Löschen einer Email-Adresse, wählen Sie die Adresse in diesem Dialogfeld aus und wählen Sie dann **Delete**.

- <span id="page-27-0"></span>3. Wählen Sie **Create**, um eine Email-Adresse einzugeben. Das Dialogfeld **New Email Notification** wird angezeigt.
- 4. Geben Sie die Email-Adresse in das leere Feld hinter den Worten **Email Address** ein.

Geben Sie in dieses Feld nicht mehrere Adressen ein. Um mehr als eine Email-Adresse einer Situation mit einem bestimmten Härtegrad zuzuordnen, wiederholen Sie den Vorgang **Create**.

<span id="page-27-1"></span>5. Wählen Sie den Härtegrad aus, der mitgeteilt wird.

Die Härtegrade sind von 1 bis 5 durchnumeriert, 5 ist dabei der niedrigste Härtegrad. Wenn Sie Härtegrad 3 festlegen, werden keine<br>Benachrichtigungen für Situationen mit dem Härtegrad 1, 2, 4, oder 5 versendet. Härtegrad 5 "Defekt" dar.

**Tabelle 1. Härtegrade eines Vorfalls**

<span id="page-28-0"></span>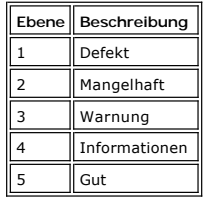

Sie können auch mehrere Härtegrade auswählen, indem Sie Shift gedrückt halten und die verschiedenen Härtegrade dann anklicken.

- 6. Wiederholen Sie [Schritt 2](#page-27-0) bis [Schritt 5](#page-27-1) so oft wie nötig.
- 7. Wählen Sie **OK** im Dialogfeld **New Email Notification** aus.
- 8. Wenn Ihre Spezifikationen vollständig eingegeben wurden, wählen Sie **OK** im Dialogfeld **Notification**.

# <span id="page-28-1"></span>**Installieren eines Remote-Client**

Sie können Ihre Bibliothek aus der Ferne von einem beliebigen Netzwerk-Computer aufrufen, wenn Sie eine Remote-Version der Management-Konsole der Bibliothek installieren.

### **Installationsanforderungen**

#### **Microsoft Windows®**

- l Microsoft® Windows NT® 4.0 Server oder Workstation, Service Pack 6a oder Microsoft® Windows® 2000 oder Microsoft® Windows®XP
- l Mindestspeicherplatz: 96 MB
- l Freier Festplattenspeicher: 30 MB
- l Ethernet mit TCP/IP Protokoll installiert

#### **Red Hat® Linux**

Die Installationsanforderungen für Red Hat® Linux sind:

- l Red Hat® Linux 8.0
- l Mindestspeicherplatz: 80 MB
- l Freier Festplattenspeicher: 60 MB
- l Ethernet mit TCP/IP Protokoll installiert
- l Videoadapterkarte für grafische Eingaben

### **Installieren eines Client auf einem System unter Microsoft® Windows®**

Der Client kann auf einem System unter Microsoft® Windows® NT, Microsoft® Windows® 2000 oder Microsoft® Windows® XP installiert werden.

- 1. Legen Sie die Produkt-CD ein.
- 2. Klicken Sie den Installations-Link im SNC Manager 4.0 an.
	- HINWEIS: Obwohl die Software "SNC Manager" heißt, installieren Sie nur durch die Installierung des Client eine Remote-Version der Management-Konsole der Bibliothek.
- 3. Klicken Sie auf **OK**.

Damit wird das Programm InstallAnywhere gestartet, das Sie durch die Installation führt.

- 4. Wenn Sie dazu aufgefordert werden, eine Installationseinstellung auszuwählen, wählen Sie **Client Only**.
- 5. Fahren Sie fort mit [Starten des Remote-Client](#page-29-0).

# **Installieren eines Client auf einem System unter Red Hat® Linux**

- 1. Legen Sie die Produkt-CD ein.
- 2. Klicken Sie den Installations-Link im SNC Manager 4.0 an.

**HINWEIS: Obwohl die Software "SNC Manager" heißt, installieren Sie nur durch die Installierung des Client eine Remote-Version der<br>Management-Konsole der Bibliothek.** 

- 3. Klicken Sie auf **OK**.
- 4. Öffnen Sie den Ordner und kopieren Sie die Image-Datei in einen temporären Ordner auf dem Host.
	- **HINWEISE:** Stellen Sie sicher, dass Sie genug Speicherplatz haben, ca. 80 MB, im temporären Verzeichnis, um die Installation auch durchführen zu können. Bei Client-Systemen unter Solaris, wenn das /tmp Verzeichnis nicht groß genug ist für den Betrieb von<br>InstallAnywhere, mißlingt die Installation, auch wenn das temporäre Verzeichnis später vergößert

Stellen Sie die IATEMPDIR Umgebung variabel ein, um den Namen des Verzeichnisses zu erhalten, das groß genug ist. Dann greift InstallAnywhere auf dieses Verzeichnis anstatt auf /tmp zu.

Einstellen der Variablen für Bourne shell (sh), ksh, bash und zsh:

\$IATEMPDIR=/your/free/space/directory \$ export IATEMPDIR -

Einstellen der Variablen für C shell (csh) und tcsh:

\$ setenv IATEMPDIR /your/free/space/directory

5. Vom temporären Ordner, geben Sie: chmod 777 ein, zum Beispiel,

chmod 777 MC400SOL.bin

6. Ist der temporäre Ordner NICHT der Benutzerpfad, geben Sie [space]./ ein, z.B.

./MC400SOL.bin

Dadurch wird die Installation vom aktuellen Verzeichnis aus gestartet.

Ist der temporäre Ordner im Benutzerpfad, geben Sie einfach: (including extension) ein., zum Beispiel:

MC400SOL.bin

Damit wird das Programm InstallAnywhere gestartet, das Sie durch die Installation führt.

7. Wenn Sie dazu aufgefordert werden, eine Installationseinstellung auszuwählen, wählen Sie **Client Only**.

## <span id="page-29-0"></span>**Starten eines Remote-Client**

Richten Sie zur Remote-Verwaltung Ihrer Bibliothek Ihren Client auf die IP Adresse der Bibliothek.

Verwenden Sie einen der folgenden Abläufe, um den Client zu starten, abhängig vom Betriebssystem, auf dem Ihr Client läuft:

### **Starten eines Microsoft Windows® Client**

- 1. Wenn Sie die Standards während der Installation akzeptiert haben, wählen Sie die Programmgruppe SNC Manager auf dem Menü Start, um den Client-<br>Icon anzuzeigen. Haben Sie eine andere als die Programmgruppe gewählt, gehen
- 2. Wählen Sie **Client** aus, um das Programm zu starten.
- 3. Fahren Sie mit [Remote-Anmeldung](file:///C:/data/Stor-sys/160t/ge/ug/running.htm#logonre) fort.

### **Starten eines Red Hat® Linux Client**

1. Zum Starten des Red Hat® Linux Client, starten Sie ein Terminal-Fenster und geben Sie ein

Client <enter>

und drücken Sie **Enter**.

**VORSICHT:** Der Buchstabe C muss in Großbuchstaben eingegeben werden.

2. Fahren Sie mit [Remote-Anmeldung](file:///C:/data/Stor-sys/160t/ge/ug/running.htm#logonre) fort.

[Zurück zur Inhalt](file:///C:/data/Stor-sys/160t/ge/ug/index.htm)-Seite

# <span id="page-30-0"></span>**Übersicht zur Hilfe: Benutzerhandbuch für die Dell™ PowerVault™ 160T- Bandbibliothek**

## **[Technische Unterstützung](#page-30-1)**

- Dell Enterprise [Schulung und Zertifizierung](#page-31-0)
- **[Probleme mit Ihrer Bestellung](#page-31-1)**
- **O** [Produktdaten](#page-31-2)
- [Produkte zur Reparatur oder Gutschrift einsenden](#page-31-3)
- [Bevor Sie uns anrufen](#page-31-4)

### <span id="page-30-1"></span>**Technische Unterstützung**

Wenn Sie Hilfe bei der Behebung eines technischen Problems benötigen, führen Sie die folgenden Schritte durch:

- 1. Führen Sie die in "Fehlersuche" aufgeführten Verfahren durch.
- 2. Starten Sie die Systemdiagnose und zeichnen Sie die gegebenen Informationen auf.
- 3. Profitieren Sie von den vielfältigen Online-Diensten von Dell Support unter **support.dell.com** für Unterstützung bei der Installation und bei der Fehlersuche.

Weitere Informationen finden Sie im Abschnitt "[Online-Dienste](#page-30-2)".

4. Wenn die oben beschriebenen Maßnahmen das Problem nicht beheben konnten, fordern Sie technische Unterstützung von Dell an.

**HINWEIS:** Rufen Sie den technischen Support von einem Telefon in der Nähe des Systems an, damit die technischen Mitarbeiter Ihnen bei möglicherweise erforderlichen Vorgängen helfen können.

**HINWEIS:** Das Express Service Code-System von Dell steht möglicherweise nicht in allen Ländern zur Verfügung.

Wenn Sie dazu durch das automatisische Telefonsystem von Dell aufgefordert werden, gegeben Sie Ihren Express Service Code ein, damit das Gespräch<br>direkt an das entsprechende Support-Personal weitergeleitet wird. Falls Sie

Hinweise zum Kontaktieren des Technischen Support finden Sie im Abschnitt "[Technischer Support-Service](#page-31-5)" sowie im Abschnitt "[Bevor Sie uns anrufen](#page-31-4)".

HINWEIS: Einige der nachfolgend beschriebenen Dienste sind nicht immer an allen Orten außerhalb der Vereinigten Staaten verfügbar.<br>Informationen über die Verfügbarkeit von Diensten erhalten Sie von dem für Sie zuständigen

### <span id="page-30-2"></span>**Online-Dienste**

Sie können auf den Dell Support unter s<mark>upport.dell.com</mark> zugreifen. Wählen Sie Ihre Regionen auf der Seite Willkommen beim Dell-Support und geben Sie die<br>angeforderten Daten an, um auf die Hilfetools und Informationen zuzu

Sie können Dell elektronisch über die folgenden Adressen erreichen:

- l Internet
- **www.dell.com/**

**www.dell.com/ap/** (nur für Länder des Bereichs Asien/Pazifik)

**www.euro.dell.com** (nur für Europa)

**www.dell.com/la** (nur für Länder in Lateinamerika)

l Anonymes Dateitransferprotokoll (FTP)

#### **ftp.dell.com/**

Melden Sie sich als user:anonymous an und geben Sie Ihre E-Mail-Adresse als Passwort ein.

l Elektronischer Support-Service

support@us.dell.com

apsupport@dell.com (nur für Länder des Bereichs Asien/Pazifik)

#### **support.euro.dell.com** (nur für Europa)

- l Elektronischer Kostenvorschlag-Service
- sales@dell.com

apmarketing@dell.com (nur für Länder des Bereichs Asien/Pazifik)

<span id="page-31-6"></span>l Elektronischer Informationsservice

info@dell.com

### **AutoTech-Dienst**

Der automatische technische Unterstützungsdienst AutoTech liefert Ihnen aufgezeichnete Antworten auf die am häufigsten von Dell-Kunden gestellten Fragen über ihr portables und Desktop-Computersystem.

Wenn Sie AutoTech anrufen, wählen Sie die entsprechenden Themen zu Ihren Fragen über Ihr Tastentelefon aus.

Die Dienstleistung AutoTech steht Ihnen 24 Stunden täglich, 7 Tage pro Wochen zur Verfügung. Sie können auf diesen Dienst auch über den technischen<br>Support-Service zugreifen. Schlagen Sie dazu die Kontaktinformationen für

### **Automatisches Auftragsstatus-System**

Diesen automatischen Service können Sie anrufen, um den Status der bestellten Dell-Produkte abzufragen. Eine Aufzeichnung fordert Sie auf, die benötigten<br>Informationen anzugeben, die zum Auffinden der Bestellung benötigt w

### <span id="page-31-5"></span>**Technischer Support-Service**

Der technische Support von Dell steht sieben Tage die Woche rund um die Uhr zur Verfügung, um Ihre Fragen bezüglich Dell-Hardware zu beantworten. Das Personal unseres technischen Support-Service verwendet Computer-basierte Diagnosen, um schnell und präzise antworten zu können.

Wenn Sie sich an den technischen Support-Service von Dell wenden möchten, lesen Sie "[Bevor Sie uns anrufen](#page-31-4)" und rufen Sie dann die unter Kontaktnummern für Ihre Region aufgelistete Nummer an.

# <span id="page-31-0"></span>**Dell Enterprise - Schulung und Zertifizierung**

Jetzt ist auch "Dell Enterprise - Schulung und Zertifizierung" verfügbar. Weitere Informationen erhalten Sie unter **www.dell.com/training**. Diese Dienstleistung wird an manchen Orten möglicherweise nicht angeboten.

# <span id="page-31-1"></span>**Probleme mit Ihrer Bestellung**

Bei Problemen mit Ihrer Bestellung, z. B. fehlende/falsche Teile oder inkorrekte Rechnung, wenden Sie sich bitte an Dell. Halten Sie bei einem Anruf Ihre<br>Rechnung oder den Packzettel bereit. Schlagen Sie dazu die Kontaktin

# <span id="page-31-2"></span>**Produktdaten**

Wenn Sie Informationen zu weiteren Dell-Produkten benötigen oder wenn Sie eine Bestellung aufgeben möchten, besuchen Sie unsere Website unter<br>**http://www.dell.com.** Die entsprechenden Telefonnummern für unsere Verkaufsbera

## <span id="page-31-3"></span>**Produkte zur Reparatur oder Gutschrift einsenden**

Bereiten Sie alle Produkte, die zwecks Reparatur oder Gutschrift eingesendet werden sollen, wie folgt vor:

- 1. Rufen Sie Dell an, um eine Rücksendegenehmigungsnummer zu erbitten, und schreiben Sie diese groß und deutlich auf das Äußere der Verpackung.
	- Die entsprechenden Telefonnummern finden Sie unter den Kontaktnummern für Ihre Region.
- 2. Fügen Sie Ihrer Rücksendung eine Kopie der Rechnung und ein Schreiben bei, in dem Sie die Gründe für die Rücklieferung darlegen.
- 3. Fügen Sie eine Kopie aller Diagnosedaten bei, die Aufschluss über die von Ihnen durchgeführten Tests und von der Systemdiagnose gemeldeten Fehlermeldungen gibt.
- 4. Wenn das Produkt zwecks Gutschrift eingesendet wird, muss das gesamte Zubehör beigelegt werden, das zu dem zurückgegebenen Produkt gehört (z. B. Netzkabel, Datenträger wie CDs und Disketten sowie Handbücher).
- 5. Packen Sie das Gerät zum Versenden in die Orginalverpackungsmaterialien (oder ähnliche Verpackung).

Die Versandkosten gehen zu Ihren Lasten. Sie sind außerdem für die Versicherung aller zurück gesendeter Produkte verantwortlich und tragen das<br>Risiko des Verlusts während des Versands an Dell. Per Nachnahme eingesandte Pak

Zurückgesendete Produkte, die nicht den oben beschriebenen Voraussetzungen entsprechen, werden nicht entgegen genommen und an Sie zurück gesendet.

# <span id="page-31-4"></span>**Bevor Sie uns anrufen**

**HINWEIS:** Halten Sie Ihren Express Service Code bereit, wenn Sie anrufen. Mit Hilfe dieses Codes kann das automatisische Telefonsystem des Supports Ihren Anruf effizienter weiterleiten.

Schalten Sie das System, sofern möglich, vor einem Anruf bei Dell für technische Unterstützung ein, und rufen Sie von einem Telefon an, das sich in der Nähe<br>des Computers befindet. Möglicherweise werden Sie aufgefordert, e

**VORSICHT:** Bevor Sie irgendwelche Servicearbeiten an den Komponenten Ihres Computers durchführen, lesen Sie die wichtigen Sicherheitsinformationen im *System Information Handbuch* durch.

[Zurück zur Inhalt](file:///C:/data/Stor-sys/160t/ge/ug/index.htm)-Seite

# <span id="page-33-0"></span>**Erklärung der Benutzeroberfläche: Benutzerhandbuch für die Dell™ PowerVault™ 160T-Bandbibliothek**

- **[Bedienfeld](#page-33-1)**
- [Management-Konsole der Bibliothek](#page-34-0)
- **O** [Menüs](#page-35-0)
- [Anzeige der Informationstafel der Bibliothek](#page-38-0)
- **[Systemstatus auf einen Blick](#page-39-0)**

Die Management-Konsole der Bibliothek ermöglicht die interaktive Steuerung der Bibliothek-Funktionen, Einstellung der Bibliothek-Optionen, Uberprüfung der<br>Betriebsstatistik, Fehlerdiagnose und der Reparaturprobleme. Dieses

# <span id="page-33-1"></span>**Bedienfeld**

Das Bedienfeld der Bibliothek besteht aus einer Anzeigetafel und einem Sensorbildschirm. Die Anzeigetafel besteht aus einem Taster **Robotics Enabled** mit der<br>dazugehörenden Anzeigelampe, einer Anzeigelampe **Status** und ein

#### **Abbildung 1. Bedienfeld**

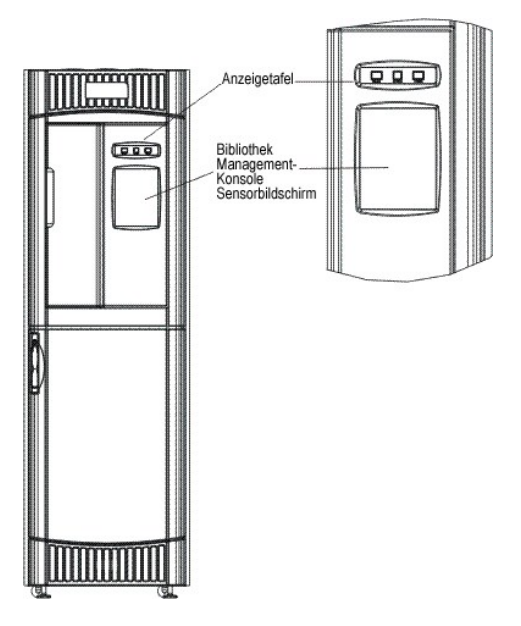

Die Erklärung der Funktionen der Taster und Anzeigelampen finden Sie im Kapitel [Anzeigetafel.](#page-33-2)

Eine kurze Übersicht über die [Management-Konsole der Bibliothek](#page-34-1) finden Sie im Kapitel Management-Konsole der Bibliothek

### <span id="page-33-2"></span>**Anzeigetafel**

Die Anzeigelampe **Robotics Enabled** und die Anzeigelampe **Power** umfassen jeweils einen Taster. Die Anzeigelampe **Status** ist kein Taster. Diese<br>Anzeigelampen berichten nicht über den Status der Kommunikation mit einem Hos

**Abbildung 2. Bedienfeld**

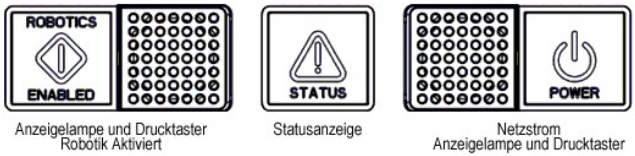

Anzeigelampe und Drucktaster<br>Robotik Aktiviert

**Tabelle 1. Anzeigelampe Robotik aktiviert** 

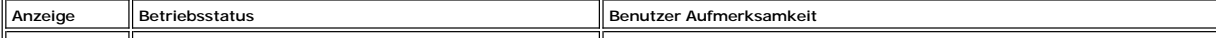

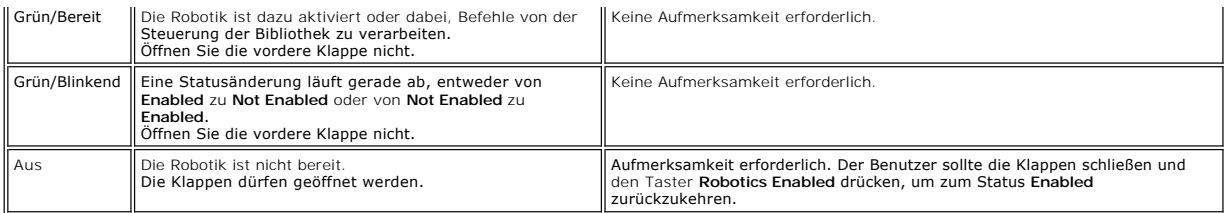

**HINWEIS: Enabled** bedeutet nicht "Kommunikation mit dem Host." Es bedeutet, dass die Robotik mit der Steuerung der Bibliothek kommuniziert.

#### **Tabelle 2. Statusanzeigelampe**

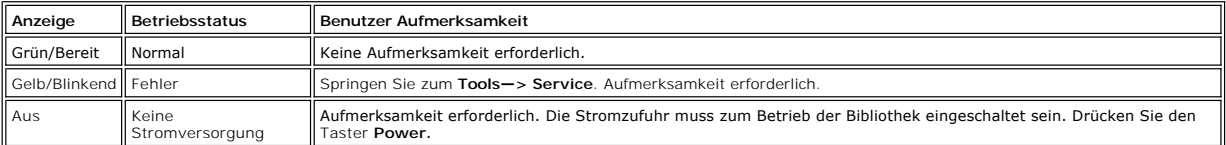

#### **Tabelle 3. Stromversorgungsanzeigelampe**

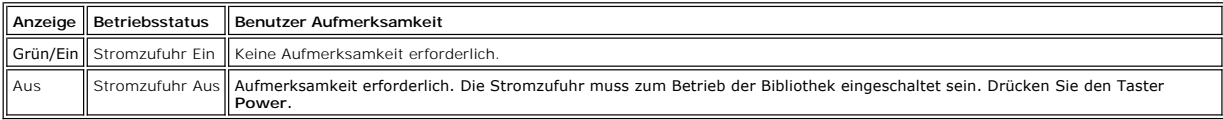

# <span id="page-34-1"></span><span id="page-34-0"></span>**Management-Konsole der Bibliothek (Library Management Console, LMC)**

Die Management-Konsole der Bibliothek (LMC) kann entweder auf dem Sensorbildschirm oder von einem Remote-Computer aus aufgerufen werden. Wenn Sie<br>den Sensorbildschirm verwenden, müssen Sie die Management-Konsole der Biblio

**HINWEIS: Sie können Ihre Bibliothek nur dann von der Remote**-Konsole aus verwalten, wenn Sie sich auf dem LMC angemeldet haben, die auf dem<br>Sensorbildschirm läuft und den <u>[Durchführen des](file:///C:/data/Stor-sys/160t/ge/ug/getstart.htm#setupwiz) Setup Wizard</u> von dort durchgefüh

Die LMC besteht aus fünf Bereichen, mit denen die Aktivitäten der Bibliothek geleitet werden: eine Titelleiste, einer Menüleiste, einer Toolleiste, der Informationstafel der Bibliothek und den Statustastern der Bibliothek.

- ı Die Titelleiste auf dem Sensorbildschirm besteht aus dem Dell Logo und den Worten Dell PowerVault 160T Bandbibliothek Management-Konsole. Die<br>Titelleiste auf der Remote-Konsole sieht etwas anders aus. Vergleichen Sie <u>A</u> Texteintrag erfordern, leichter zu bedienen.
- l Die Menüleiste ermöglicht den Zugang zu allen Befehlen, die für die Verwaltung der Bibliothek-Funktionen erforderlich sind.
- l Die Toolleiste zeigt die am häufigsten durchgeführten Befehle an.
- l Die Anzeigetafel der Bibliothek nimmt den größten Platz auf dem Display ein, weil hier die Betriebsdaten der aktuellen Bibliothek dargestellt werden. l Systemstatustaster liefern aktuelle Informationen für die sechs Subsysteme der physischen Bibliothek.

<span id="page-34-2"></span>**Abbildung 3. Management-Konsole der Bibliothek (lokaler Sensorbildschirm)** 

<span id="page-35-1"></span>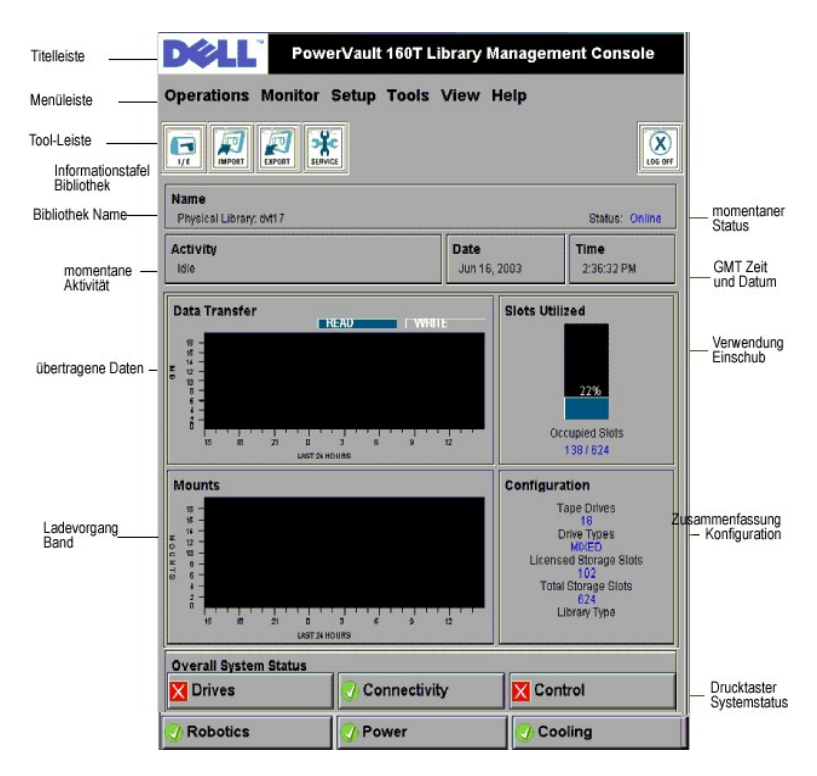

**Abbildung 4. Management-Konsole der Bibliothek (Remote-Konsole)** 

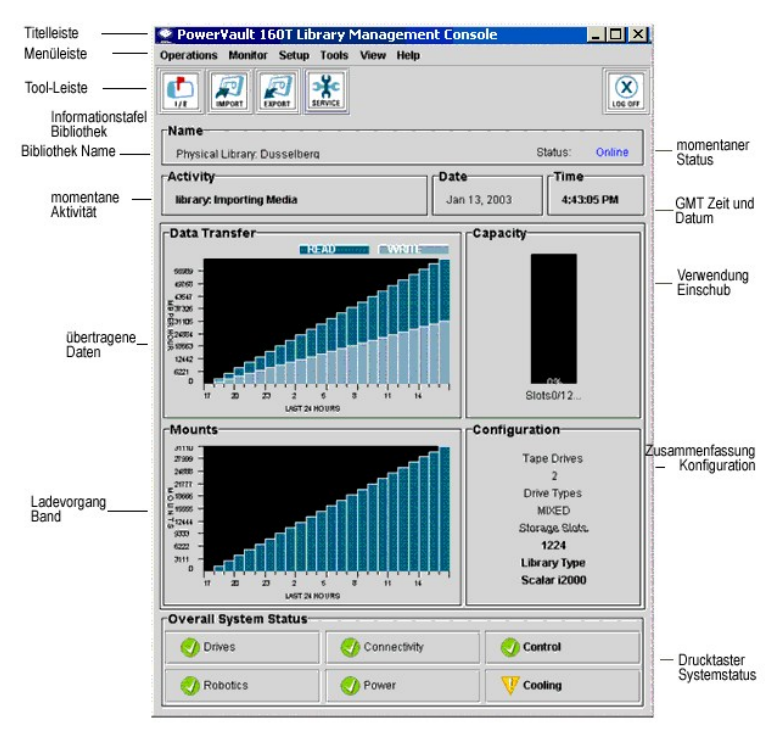

# <span id="page-35-0"></span>**Menüs**

LMC-Menüs untergliedern die Benutzerbefehle in sechs Gruppen: **Operations**, **Monitor**, **Setup**, **Tools**, **View** und **Help**.

Das Menü **Operations** dient für alltägliche Abläufe, wie zum Beispiel: Verändern des Modus, Importieren und Exportieren von Kassetten, Durchführung der<br>Inventur, Verschieben von Datenträgern; Laden und Entladen von Laufwer

Das Menü **Monitor** dient für die Ansicht der Statistik auf einen Blick sowie für eine detaillierte Ansicht des Status des Subsystems. Die mögliche Auswahl ist:

#### System, Laufwerke, Schnittstelle, I/E Station, Slot und Datenträger.

Das Menü **Setup** dient zur Konfiguration der Bibliothek. Dieses Tool bietet Konfigurationsunterstützung der folgenden Parameter: Partitionen, Gerät,<br>Schnittstelle, Netzwerkkonfiguration, physische Bibliothek, Benutzer, Ben

Das Menü **Tools** dient zum Aufrufen der Diagnose- und Wartungstools für die physische Bibliothek. Sie enthalten unter anderem: Service, Schnittstelle, Capture Snapshot und Update-Software.

**Das Menü View** dient zur Spezifizierung der - physischen oder logischen - Informationen der Bibliothek, die derzeit auf der Informationstafel der Bibliothek<br>angezeigt werden.

Das Menü **Help** dient zum Aufrufen der Online-Hilfe sowie zum Abfragen der Software-Nummer und dem Copyright-Datum.

Einige Funktionen betreffen nur eine phyische Bibliothek, manche nur eine Partition, und andere können von beiden Einheiten durchgeführt werden. <u>[Tabelle 4](#page-36-0)</u><br>enthät alle verfügbaren Befehle für die erforderliche Benutzerpri Fensters erfordert.

### <span id="page-36-0"></span>**Tabelle 4. Menü Befehle: Privilege und Umgebungen**

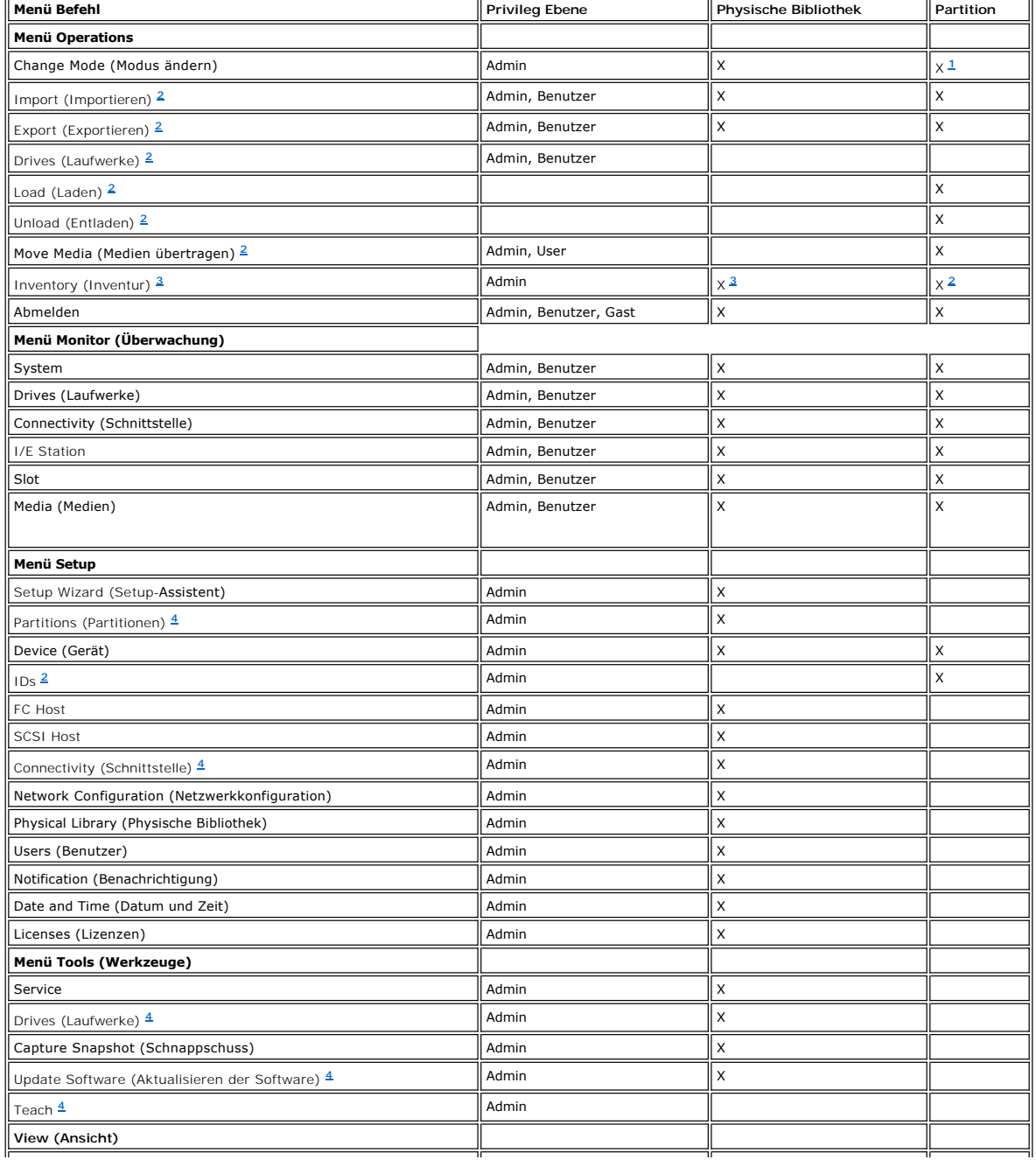

<span id="page-37-4"></span>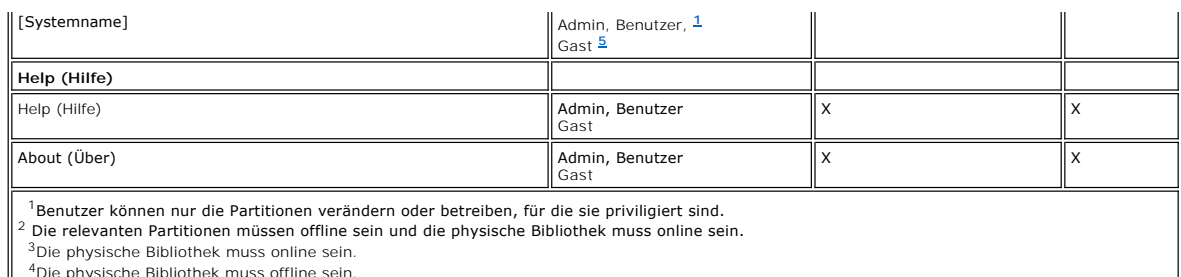

<span id="page-37-5"></span><span id="page-37-3"></span><span id="page-37-2"></span><span id="page-37-1"></span><span id="page-37-0"></span>4Die physische Bibliothek muss offline sein.<br>5Gäste können den Status vom Display ablesen, aber nicht den entsprechenden Status-Taster anklicken, um genauere Informationen zu bekommen.

Die Systemstatus-Taster werden unten auf der Informationstafel der Bibliothek angezeigt. Wenn der Sensorbildschirm für einige Zeit ungenutzt ist, funktionieren die Systemstatus-T**aster als Bildschirmschoner. Benutzer können alle Zustände der Status-Taster sehen, aber nur Administratoren können ein<br>Ticket, das den mangelhaften oder defekten Tastern zugeordnet ist, au** 

#### **Table 5. Systemstatus-Taster**

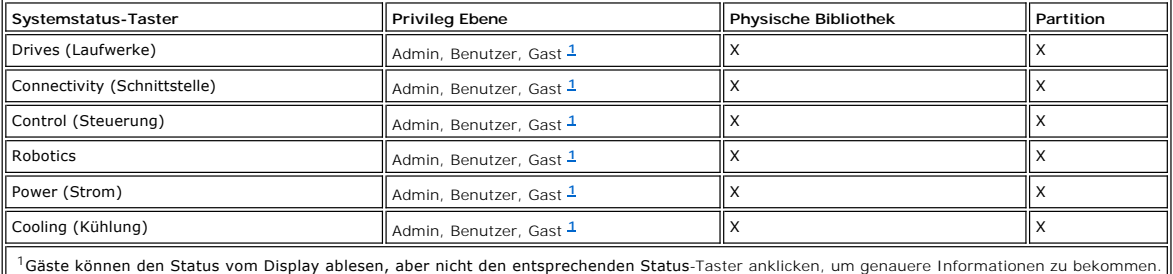

### <span id="page-37-6"></span>**Toolleiste**

Die Toolleiste enthält Icons, die häufig verwendete Befehle, die auch im Menü verfügbar sind, darstellen.

**Abbildung 5. Toolleiste- Taster I/E**

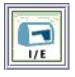

**I/E** zeigt eine Tabelle mit den aktuellen Inhalten der I/E Station an. Die von diesem Taster angezeigten Informationen können auch durch Auswahl von **Monitor—> I/E Station** angezeigt werden. Informationen über die Interpretation eines Display finden Sie im Kapitel [Überwachen I/E Station Status](file:///C:/data/Stor-sys/160t/ge/ug/maintain.htm#wp1003644).

**Abbildung 6. Toolleiste-Taster Importieren**

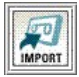

**Import** startet den Import von Kassetten, wenn die aktuelle Bibliothek eine Partition ist. Ein Import kann auch durch die Auswahl **Operations—> Import**<br>gestartet werden. Informationen über diesen Befehl finden Sie im Kapi

#### **Abbildung 7. Toolleiste-Taster Exportieren**

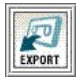

**Export** startet den Export von Kassetten, wenn die aktuelle Bibliothek eine Partition ist. Ein Export kann auch durch die Auswahl von **Operations—> Export** gestartet werden. Informationen über diesen Befehl finden Sie im Kapitel Exportieren von Kassetten aus Partitionen

#### **Abbildung 8. Toolleiste-Taster Service**

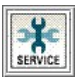

**Service** startet den Service Wizard. Dieser Wizard kann auch durch die Auswahl von **Tools—> Service** gestartet werden. Informationen über diesen Befehl finden Sie im Kapitel Fehler

**Abbildung 9. Toolleiste-Taster Abmelden**

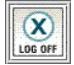

Log Off meldet den aktuellen Benutzer ab, nach der Bestätigung der Logoff-Aufforderung. Sie können sich auch durch die Auswahl Operations—> Logoff<br>abmelden. Informationen über diesen Befehl finden Sie im Kapitel <u>[Abmelden](file:///C:/data/Stor-sys/160t/ge/ug/running.htm#wp1001964)</u>

# <span id="page-38-0"></span>**Anzeige der Informationstafel der Bibliothek**

Die Informationstafel der Bibliothek nimmt den mittleren Bereich des LMC-Displays ein. Sie liefert eine große Menge an Statusinformationen auf einen Blick. Die<br>folgenden Informationen werden dynamisch angezeigt:

#### **Abbildung 10. Informationstafel der Bibliothek**

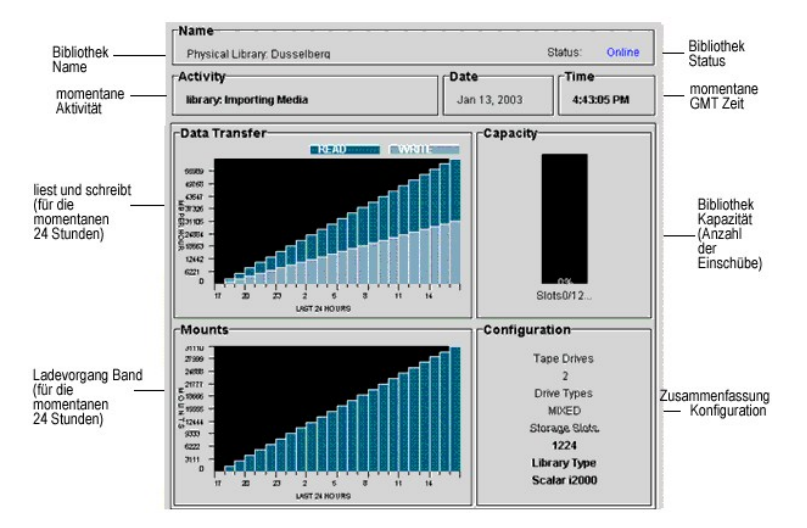

**Tabelle 6. Informationstafel-Daten der Bibliothek**

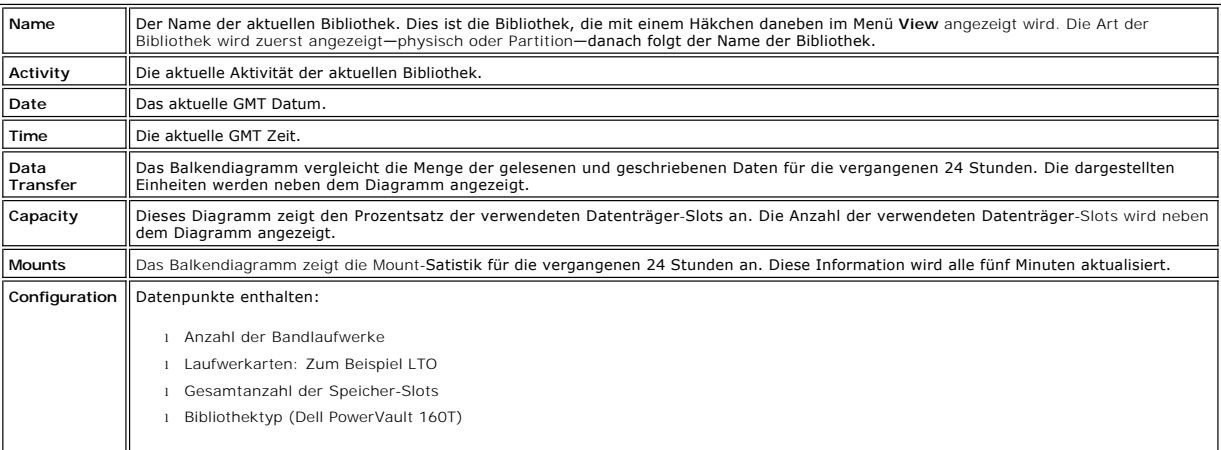

### **Systemstatus-Taster**

Jeder der sechs Systemstatus-T**aster enthält einen Icon, der den Betriebszustand der Subsysteme der Bibliothek darstellt. Sie befinden sich unten auf dem<br>Display der Management-Konsole der Bibliothek.** 

**Abbildung 11. Systemstatus-Taster** 

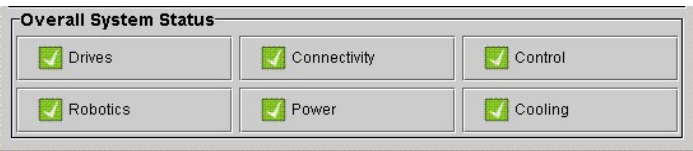

Zeigt einer der Taster einen mangelhaften oder defekten Status an, gelten diese Informationen nur für die physische Bibliothek. Wählen Sie zum Anzeigen

weiterer Details den Taster aus. Weitere Informationen über den Status-Taster finden Sie im nachfolgenden Kapitel [Interpretieren der Systemstatus-Taster](#page-39-1).

# <span id="page-39-0"></span>**Systemstatus auf einen Blick**

Es gibt drei Möglichkeiten, Informationen über die Subkomponenten des Systems zu bekommen:

- 1 [Interpretieren der Systemstatus-Taster](#page-39-1)
- l [Anzeige der Informationstafel der Bibliothek](#page-38-0)
- 1 [Überwachen der Subsysteme der Bibliothek](file:///C:/data/Stor-sys/160t/ge/ug/maintain.htm#wp1003320)

### <span id="page-39-1"></span>**Interpretieren der Systemstatus-Taster**

Die Statusanzeigetafel für das gesamte System befindet sich unten auf der Informationstafel der Bibliothek. Jeder Taster stellt einen der wichtigsten<br>Subsysteme der physischen Bibliothek dar. Der Subsystemstatus wird auf d

#### **Abbildung 12. Angezeigter Status**

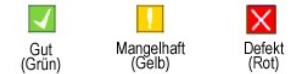

Um weitere Informationen über einen angezeigten Status zu bekommen, wählen sie den entsprechenden Taster für ein bestimmtes Subsystem aus.

- l Ist der Status **Gut**, wählen Sie den Taster aus, um den Statusbericht für alle relevanten Subkomponenten aufzurufen.
- i ∣st der Status **Mangelhaft** oder **Defekt, wählen Sie den Taster, um das Dialogfeld Current Problems** aufzurufen, in dem Komponenten des Subsystems<br>aufgelistet werden, die sich derzeit in einem mangelhaften oder defekten

[Tabelle 7](#page-39-2) zeigt die Informationen, die für die Subsysteme einer physischen Bibliothek verfügbar sind und den Status **Gut** anzeigen. Die Subsysteme **System**, Control, Cooling und Robotics berichten alle dem Dialogfeld System Status, das Informationen über sie enthält. Die Subsysteme Drives und Connectivity<br>berichten den für diese Subsysteme spezifischen Dialogfeldern. Partition

#### <span id="page-39-2"></span>**Tabelle 7. Informationen über die physische Bibliothek von den Statustastern**

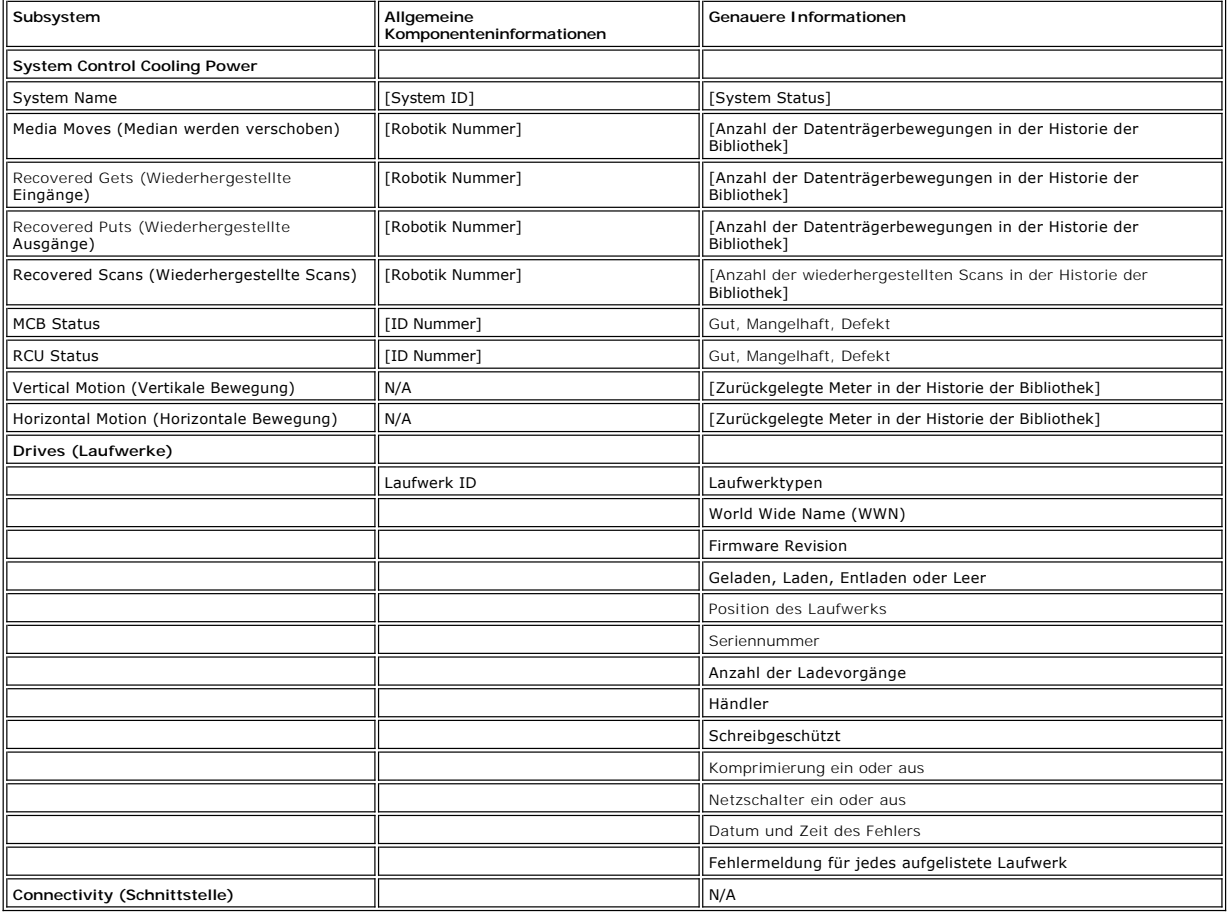

# <span id="page-41-0"></span>**Einführung: Benutzerhandbuch für die Dell™ PowerVault™ 160T- Bandbibliothek**

- [Weitere nützliche Dokumente](#page-41-1) [Steuermodul](#page-43-0)
- 
- <span id="page-41-1"></span>
- O [Erklärung der Symbole](#page-41-2) [Erweiterungsmodule](#page-44-0)
- [Anforderung Technischer Unterstützung](#page-41-3) [Host Anschluss](#page-45-0)
- 
- O [Beschreibung](#page-41-4) [Management](#page-45-1)
- [Funktionen](#page-42-0)

Deses Handbuch enthält Informationen und Anweisungen für den Betrieb der PowerVault 160T Bandbibliothek.

## **Weitere nützliche Dokumente**

*PowerVault 160T Anweisungen zum Auspacken* (nur Dell Service)

*PowerVault 160T Installationshandbuch* (nur Dell Service)

Das *System Informationshandbuch* enthält wichtige Sicherheits- und behördliche Informationen. Garantieinformationen können in diesem Dokument<br>enthalten sein oder als separates Dokument vorliegen.

# <span id="page-41-2"></span>**Erklärung der Symbole**

Die folgenden Symbole und hervorgehobenen Textpassagen kennzeichnen wichtige Informationen:

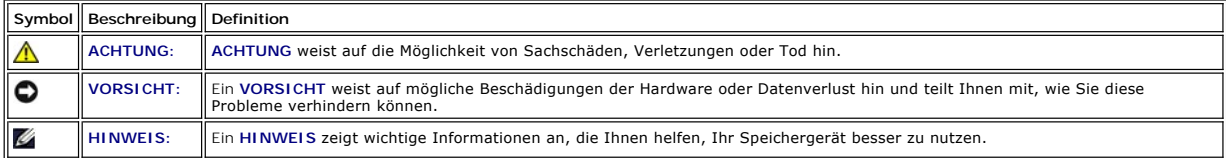

# <span id="page-41-3"></span>**Anfordern Technischer Unterstützung**

Jetzt ist auch "Dell Enterprise - Schulung und Zertifizierung" verfügbar. Weitere Informationen erhalten Sie unter **www.dell.com/training**. Diese Dienstleistung wird an manchen Orten möglicherweise nicht angeboten.

# <span id="page-41-4"></span>**Beschreibung**

Die Dell PowerVault 160T Bandbibliothek automatisiert die Wiedergewinnung, Speicherung und Steuerung von Kassettenbändern. Kassetten werden über<br>eine Anwendungssoftware vom Host ohne Eingreifen des Bedieners in Bandlaufwer

Die Bibliothek verfügt über eine Standard 19-Inch Rack-Stellfläche und kann in eine normale Server-Rack Leerstelle integriert werden. Alle Funktionen sind von<br>der vorderen und hinteren Klappe aus zugänglich. Die Bibliothek

Die kleinste Konfiguration besteht aus einem Steuermodul. Wenn sich die Speicher- und Bandlaufwerkanforderungen verändern, können Sie von 264 LTO Bändern auf 1.344 LTO Bänder und bis zu 48 LTO Laufwerke erweitern. Diese Zahlen können je nach Laufwerktyp variieren. Eine komplett erweiterte<br>Bibliothek mit einem Steuermodul und drei Erweiterungsmodulen teilen sich ein sind, siehe [Abbildung 1](#page-41-5).

<span id="page-41-5"></span>**Abbildung 1. Dell PowerVault 160T Bandbibliothek (Vorderansicht)**

<span id="page-42-1"></span>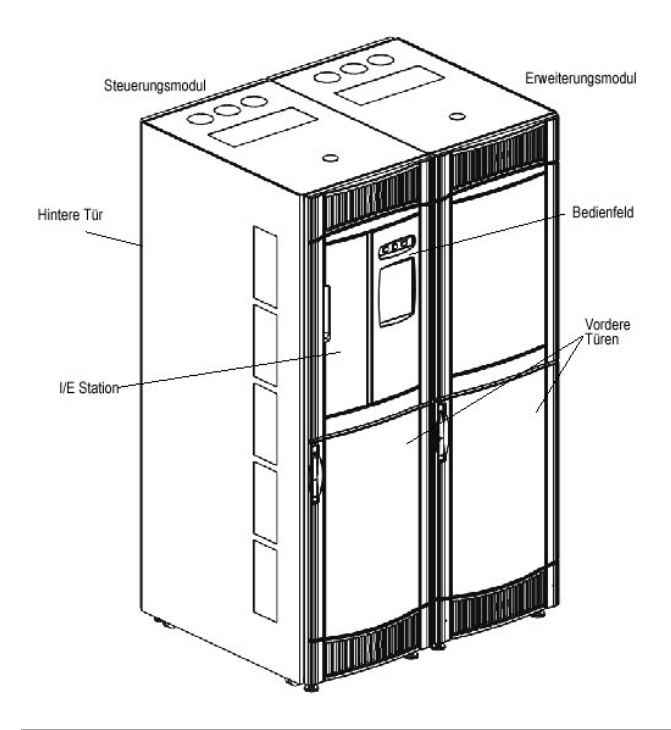

# <span id="page-42-0"></span>**Funktionen**

Die folgenden Unterkapitel beschreiben die Funktionen der Dell PowerVault 160T:

### **Skalierbarkeit**

Ihre Bibliothek kann aus einem einzigen Steuermodul bestehen, in dem 264 Speicherzellen verfügbar sind. Sie können bis zu drei Erweiterungsmodule<br>hinzufügen, mit 350 oder mehr Speicher-Slots pro Modul für eine Speicherkapa

#### **Dichte**

Diese Bibliothek verfügt über eine Speicherdichte von 720 LTO Kassetten pro Quadratmeter. Diese Zahlen für die Speicherdichte können je nach Laufwerktyp<br>variieren. Jedes Modul oder Frame hat zwei Speicherracks, ein Rack au Abschnitt. Vier Spalten, jeweils in der Breite eines Abschnitts, sind über das Rack verteilt.

### **Zentralisiertes Management**

Die Management-Konsole der Bibliothek bietet die Möglichkeit, von einem einzigen Punkt aus alle Bibliothekskomponenten zu betrachten: Robotik, Laufwerke<br>und Netzwerkschnittstelle. Die grafische Benutzeroberfläche kann sowo

### **Proaktive Verfügbarkeit**

Die Bibliothek kann Sie auf Probleme hinweisen, bevor sie auftreten. Der komplette Datenpfad wird in benutzerdefinierten Intervallen überprüft, um sicherzustellen, dass er funktioniert, bevor das Backup beginnt. Die sechs wichtigsten Subsysteme - **Laufwerke, Robotik, Kühlung, Schnittstelle und Steuerung**<br>- werden alle vom System überwacht. Benachrichtigungen über Pro

### **Zuverlässigkeit**

Die Bibliothek verfügt über marktführende Zuverlässigkeitseigenschaften. Die Laufwerke, Stromanschlüsse und Gebläse sind alle hot-swappable. Redundante Stromversorgung ist Standard.

Ihr Backupsystem und -pfad sind die meiste Zeit frei. Wenn das Backup beginnt, wird das System intensiv bei maximaler Bandbreite verwendet. Da Sie von<br>den proaktiven Eigenschaften der Biblithek profitieren, wissen Sie, das Weiter Informationen über die Zuverlässigkeitseigenschaften der Bibliothek finden Sie im Kapitel Fehlers

#### **SAN Backup**

Die Funktion Storage Networking Support wurde in die Bibliothek integriert. Der Faserkanaldurchsatz ermöglicht die schnelle und sichere Speicherung riesiger Datenmengen.

# <span id="page-43-0"></span>**Steuermodul**

Das Steuermodul ist eine unbedingt notwendige Komponente der Bibliothek. Sie enthält die folgenden Komponenten (siehe [Abbildung 2\)](#page-43-1):

- l Bibliothek Managementmodul
- l Kassetten-Accessor
- l Import/Exportstation
- l Kassettenmagazine
- l Bandkassetten-Slots
- l Bandlaufwerke
- l Bedienfeld
- l Strom

#### <span id="page-43-1"></span>**Abbildung 2. Steuermodul (Innenansicht)**

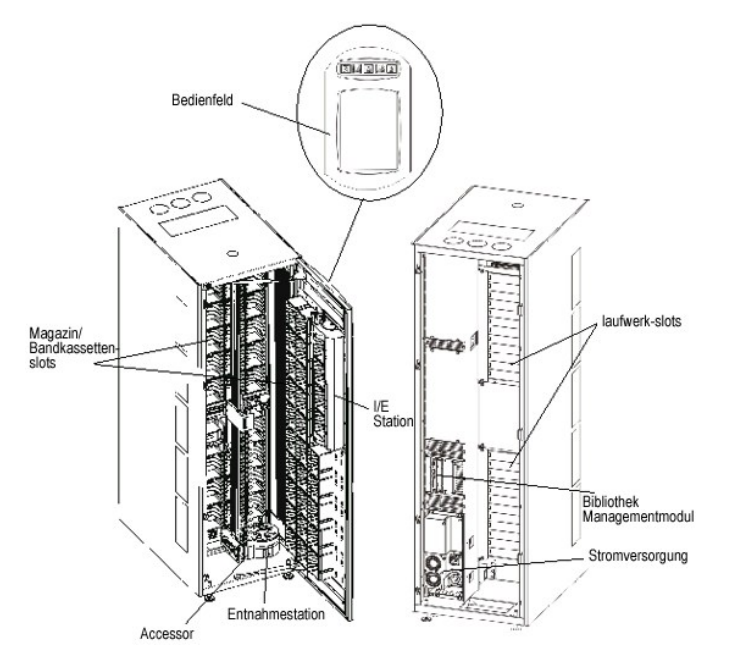

### **Bibliothek Management**

Die Steuerung der Bibliothek liegt beim Managementmodul der Bibliothek. Es verwaltet die Systemhardware und ermöglicht es externen Geräten, die Bibliothek zu konfigurieren und den Systemstatus zu betrachten.

### **Kassetten-Accessor**

Der Kassetten-Accessor transportiert Kassetten zwischen Speicherzellen, Bandlaufwerken und der I/E Station. Ein Picker legt Kassetten in eine Speicherzelle oder einen Laufwerk-Slot hinein und holt sie heraus. Der Picker bewegt sich entlang der X- und Y-Achse und kann sich um 180<sup>0</sup> drehen. Ein Strichcode-Scanner<br>auf dem Picker identifiziert die Kassetten und Speicherzellen.

# **Import/Exportstation**

Die I/E Station ermöglicht den Import und Export von Kassetten ohne Unterbrechung des normalen Bibliothekbetriebs. Die I/E Station befindet sich vorn auf<br>dem Steuer- bzw. Erweiterungsmodul. Siehe <u>[Abbildung 1](#page-41-5)</u>. Jede I/E St

**HINWEIS:** Die I/E Station kann nicht als Speicherort konfiguriert werden.

## **Kassettenmagazine**

Das Kassettenmagazin ist eine Speichereinheit auf der Laufwerk- oder Klappenseite des Steuer- oder Erweiterungsmoduls. Das Steuermodul kann bis zu 264 LTO Slots aufnehmen. Die Kapazität ist je nach Laufwerktyp unterschiedlich. Siehe [Abbildung 3.](#page-43-2)

Jedes Bandmagazin hat ein Strichcode-Etikett, das der Strichcode-Scanner zur Identifikation und Inventur abliest. Eine optionale Staubabdeckung mit<br>Schnappverschluss ist für die Magazine verfügbar. Die Magazine mit der Sta Datenträgerspeicherung.

### <span id="page-43-2"></span>**Abbildung 3. Lage von Magazin und Laufwerk**

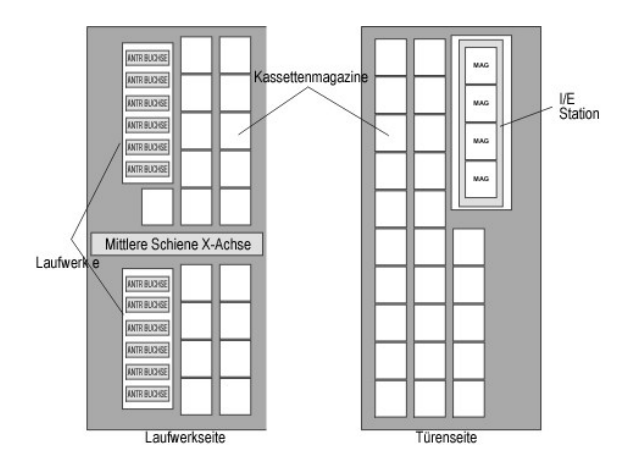

#### **Bandkassetten**

Bandkassetten werden in Magazinen innerhalb der Bibliothek gespeichert und werden von einem maschinenlesbaren Strichcode-Etikett identifiziert, das der<br>Benutzer anbringen muss. Die Bibliothek unterstützt derzeit Etiketten

### **Bandlaufwerke**

Die Bibliothek unterstützt IBM LTO-1 oder LTO-2 FC Multimode Bandlaufwerke

Θ **VORSICHT:** Die Dell PowerVault 160T unterstützt keine kombinierten Laufwerktypen. Dazu zählt auch die Kombination von LTO-1 und LTO-2 Laufwerken.

Das Steuermodul verfügt über ein oberes und ein unteres Laufwerk-Cluster. Das Steuermodul muss mindestens ein Bandlaufwerk enthalten. Jedes Laufwerk-<br>Cluster kann bis zu sechs Bandlaufwerke voller Höhe für insgesamt 12 Lau oberen Laufwerk-Clustern installiert. Siehe Abbildung

**HINWEIS:** Der Begriff *Laufwerk-Cluster* definiert eine Anordnung von bis zu sechs Bandlaufwerken oberhalb und unterhalb der mittleren Schiene der X-Achse.

Die Bandlaufwerke sind in einem universellen Laufwerkschlitten eingebettet. Sie können alle Laufwerke hot-swappen.

### **Bedienfeld**

Das Bedienfeld befindet sich vorn auf dem Steuermodul und besteht aus Tastern/Anzeigelampen und dem Sensorbildschirm. Weitere Informationen über das<br>Bedienfeld und die Management-Konsole der Bibliothek finden Sie in den Ka Bedienfeld und die Management-Konsole der Bibliothek finden Sie in den Kapiteln Bedie

### **Stromversorgung**

Die Bibliothek unterstützt eine redundante Stromversorgungskonfiguration. Diese Konfiguration hat einen dualen AC-Eingang und duale DC-Netzanschlüsse.<br>Redundante Stromversorgungskonfiguration bedeutet, dass sie eine Stromv

Die Stromversorgung besteht aus dem folgenden:

- l Stromversorgung
- l Stromverteilungseinheit (PDU)
- l AC-Stromkabel

Mit einem einzigen Netzschalter auf der vorderen Klappe wird die Stromzufuhr zum Steuermodul und den Erweiterungsmodulen ein- und ausgeschaltet. Jede<br>PDU hat einen zweiten Leistungsschalter auf der Rückseite des Moduls, de Statusinformationen liefern. Die Stromversorgung verfügt außerdem über vier Sicherungen, die das System schützen sollen.

# <span id="page-44-0"></span>**Erweiterungsmodule**

Erweiterungsmodule ermöglichen die Erweiterung der Bibliothek zur Aufnahme weiterer Bandlaufwerke und Erhöhung der Kassettenkapazität. Jedes Erweiterungsmodul bringt bis zu 360 LTO weitere Speicher-Slot**s mit, abhängig von der Anzahl der bestellten Bandlaufwerke und wenn eine optionale I/E<br>Station installiert ist, siehe <u>Abbildung 4</u>. <b>Die Kapazität ist je nach** Erweiterungsmodule.

Das Erweiterungsmodul kann die folgenden Funktionseinheiten aufnehmen:

- l Bandlaufwerke
- l Kassettenspeicherzellen
- l I/E Station (optional)
- l Redundantes AC Akkufach

Eine Stromversorgung der Erweiterungsmodule ist nicht erforderlich, es sei denn, das Erweiterungsmodul enthält Bandlaufwerke. Enthält ein Erweiterungsmodul nur Kassetten, kommt die Stromversorgung vom Steuermodul.

#### <span id="page-45-2"></span>**Abbildung 4. Erweiterungsmodul**

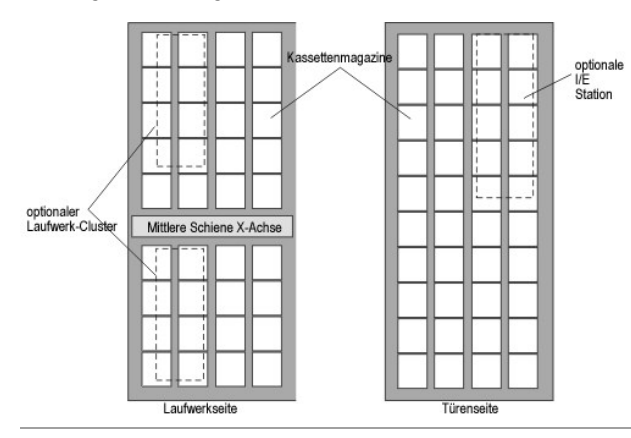

# <span id="page-45-0"></span>**Host Anschluss**

Anfragen von der Host-Anwendung führen zu einer Kassettenbewegung in der Bibliothek. Die primären Anfragen dienen zum Einlegen und Herausgeben der<br>Kassetten aus den Bandlaufwerken und zum Importieren und Exportieren von Ka

Hosts können direkt an die Laufwerke angeschlossen werden oder können an eine Schalter angeschlossen werden, der dann an die Laufwerke angeschlossen wird.

# <span id="page-45-1"></span>**Management**

Die Bibliothek kann lokal oder remote über die Management-Konsole der Bibliothek (LMC) verwaltet werden. Lokal wird die LMC auf dem Sensorbildschirm vor<br>der Bibliothek angezeigt. Remote wird die LMC über einen Client ESDC

[Zurück zur Inhalt](file:///C:/data/Stor-sys/160t/ge/ug/index.htm)-Seite

# <span id="page-46-0"></span>**Wartung Ihrer Bibliothek: Benutzerhandbuch für die Dell™ PowerVault™ 160T-Bandbibliothek**

- [Überwachen der Subsysteme Ihrer Bibliothek](#page-46-1)
- [Wartungsarbeiten für alle Benutzer](#page-50-0)
- [Wartungsarbeiten für Administratoren](#page-51-0)

Die Dell PowerVault 160T verfügt über hochentwickelte Systemüberwachungs- und Warnmechanismen ohne den Einsatz einer externen Fehlersuchfunktion.<br>Problemsituationen liefern Daten, die eine funktionalen Rückmeldung verursac

Das Menü **Monitor** zeigt detaillierte Informationen über das System, die Laufwerke, die Schnittstelle, die I/E Stationen, Slots und Medien an. Das Menü **Tools**<br>ermöglicht den Administratoren das Testen von Laufwerken, den über seine Verwendung finden Sie im Kapitel Feh

# <span id="page-46-1"></span>**Überwachen der Subsysteme der Bibliothek**

Die Bibliothek ermöglicht Ihnen das Einholen detaillierter Statusinformationen, gruppiert durch eines der sechs verschiedenen Menüs:

- l System
- l Drive (Laufwerk)
- l Connectivity (Schnittstelle)
- l I/E Station
- l Slots
- l Media (Medien)

Um diese Informationen zu bekommen, können Sie auch die [Systemstatus-Taster](file:///C:/data/Stor-sys/160t/ge/ug/interfac.htm#wp1185566) verwenden. Siehe auch Systemstatus-Taster.

## **Überwachen des Systemstatus**

Verwenden Sie den Befehl **Monitor—> System**, um die Statusinformationen für verschiedene Komponenten anzuzeigen.

- 1. Wenn Sie eine Partition erzeugt haben, verwenden Sie das Menü **View**, um die entsprechende Bibliothek oder Partition auszuwählen. Informationen darüber finden Sie im Kapitel Auswählen einer Bibliothek oder Partitio
- 2. Wählen Sie **Monitor—> System** aus.

Das Dialogfeld **System Status** wird angezeigt.

Für jede Komponente können Sie aufrufen: Name, ID und Status der Komponente. **[Tabelle 1](#page-46-2)** erklärt die im Dialogfeld aufgelisteten Punkte.

#### <span id="page-46-2"></span>**Tabelle 1. Anzeige auf dem Dialogfeld Monitor—> System**

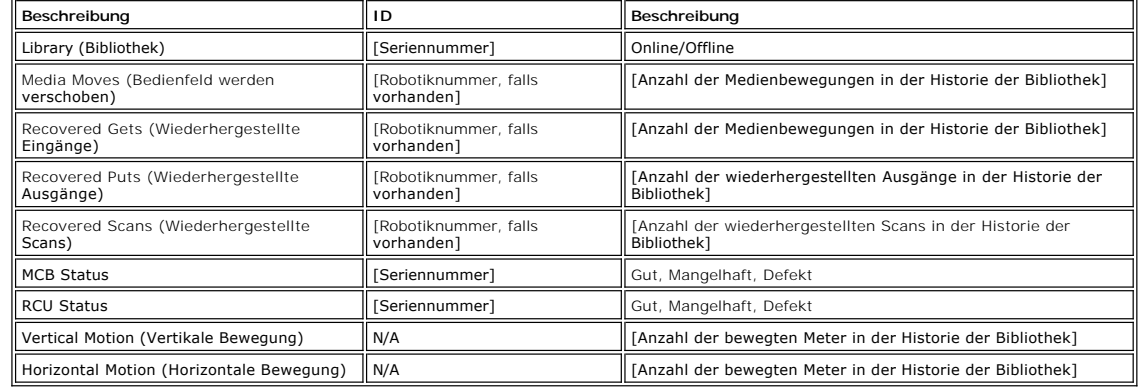

#### **Aufzeichnen der Informationen im Display**

1. Wählen Sie **Send** unten im Dialogfeld **System Status** aus.

Das Dialogfeld **Email, Save or Print Table** wird angezeigt.

2. Wählen Sie eine der folgenden Möglichkeiten:

¡ Geben Sie die Email-Adresse eines Empfängers in das Textfeld hinter **e-mail** ein und wählen Sie **OK**.

**HINWEIS:** Wenn Sie nicht bereits Email-Einstellungen konfiguriert haben, wechseln Sie zu [Konfigurieren von Email-Einstellungen.](file:///C:/data/Stor-sys/160t/ge/ug/config.htm#wp1004443) Kehren Sie dann zu diesem Kapitel zurück.

¡ Geben Sie einen Dateinamen in das Textfeld hinter der Option **Save** ein. Speichern Sie mit Hilfe des Dateil-Browsers die gewünschte Position.

¡ Wählen Sie **Print** aus.

**HINWEIS:** Von einem Remote-Client können Sie emailen, speichern und ausdrucken. Vom lokalen Client können Sie nur Emails versenden.

3. Wählen Sie **OK** zum Senden.

### **Überwachen des Laufwerkstatus**

Verwenden Sie den Befehl **Monitor—> Drives**, um detaillierte Informationen über die Bandlaufwerke in der momentan ausgewählten Partition anzuzeigen. Wenn Sie in der physischen Bibliothek arbeiten, werden die Statusinformationen für alle Laufwerke angezeigt.

- 1. Wenn Sie eine Partition erzeugt haben, verwenden Sie das Menü **View**, um die entsprechende Bibliothek oder Partition auszuwählen. Informationen darüber finden Sie im Kapitel [Auswählen einer Bibliothek oder Partition](file:///C:/data/Stor-sys/160t/ge/ug/config.htm#wp1008447)
- 2. Wählen Sie **Monitor—> Drives** aus.

Das Dialogfeld **Drive Status** wird angezeigt.

Für jedes Laufwerk können Sie aufrufen: den Laufwerktyp, WWN, Firmware-Ebene, geladen oder nicht geladen, Position, Seriennummer und<br>Händler. <u>[Tabelle 2](#page-47-0)</u> erklärt die im Dialogfeld aufgelisteten Parameter.

<span id="page-47-0"></span>**Tabelle 2. Anzeige auf dem Dialogfeld Monitor—> Drives** 

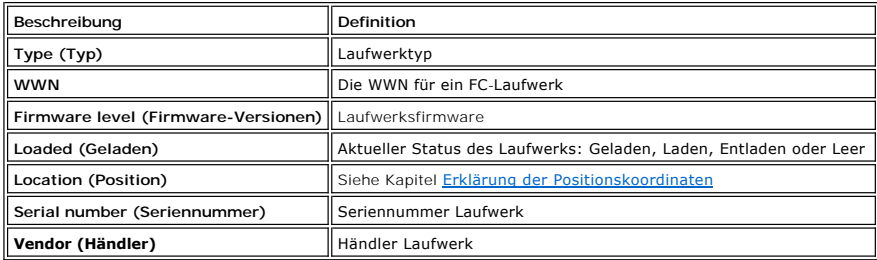

#### **Aufzeichnen der Informationen im Display**

1. Wählen Sie **Send** unten auf dem Dialogfeld **Drive Status** aus.

Das Dialogfeld **Email, Save or Print Table** wird angezeigt.

- 2. Wählen Sie eine der folgenden Möglichkeiten:
	- ¡ Geben Sie die Email-Adresse eines Empfängers in das Textfeld hinter **Email** ein und wählen Sie **OK**.

**HINWEIS:** Wenn Sie nicht bereits Email-Einstellungen konfiguriert haben, wechseln Sie zu <u>Konfigurieren von Email-</u><br>Einstellungen. **Kehren Sie dann zu diesem Kapitel zurück.** 

- ¡ Geben Sie einen Dateinamen in das Textfeld hinter der Option **Save** ein. Speichern Sie mit Hilfe des Dateil-Browsers auf eine vom Standard abweichende Position. Die Standardposition ist \SNC Manager\app\Client.
- ¡ Wählen Sie **Print** aus.

**HINWEIS:** Von einem Remote-Client können Sie emailen, speichern und ausdrucken. Vom lokalen Client können Sie nur Emails versenden.

3. Wählen Sie **OK** zum Senden.

# **Überwachen der Schnittstelle**

Verwenden Sie den Befehl **Monitor—> Connectivity**, um Statusinformationen über die I/O Blades oder die FC und SCSI Anschlüsse auf dem MCB anzuzeigen.

- 1. Wenn Sie eine Partition erzeugt haben, verwenden Sie das Menü **View**, um die entsprechende Bibliothek oder Partition auszuwählen. Informationen darüber finden Sie im Kapitel Aus
- 2. Unter **Monitor—> Connectivity** gibt es drei Wahlmöglichkeiten: **IO Blade**, **SCSI Channel** und **Fibre Channel**. Die **IO Blade** ist nicht verfügbar.
	- l Wenn Sie den SCSI-Kanal auswählen, wird das Dialogfeld **SCSI Channel Status** angezeigt.

Eine Erklärung der enthaltenen Datenelemente finden Sie in [Tabelle 4](#page-47-1).

<span id="page-47-1"></span>**Tabelle 4. Anzeige auf dem Dialogfeld Monitor—> Connectivity—> SCSI Channel** 

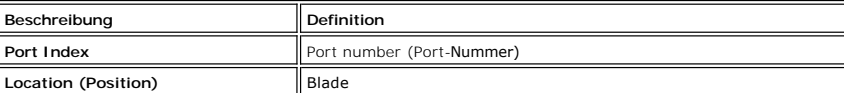

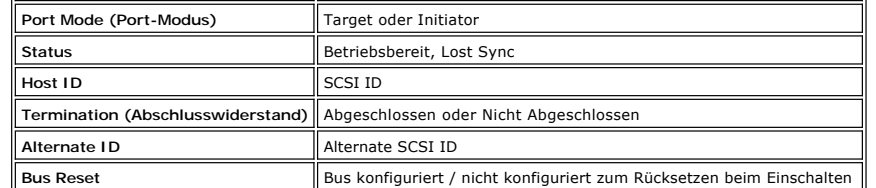

l Wenn Sie den FC-Kanal auswählen, wird das Dialogfeld **Fibre Channel Status** angezeigt.

Eine Erklärung der enthaltenen Datenelemente finden Sie in [Tabelle 5](#page-48-0).

<span id="page-48-0"></span>**Tabelle 5. Anzeige auf dem Dialogfeld Monitor—> Connectivity—> Fibre Channel** 

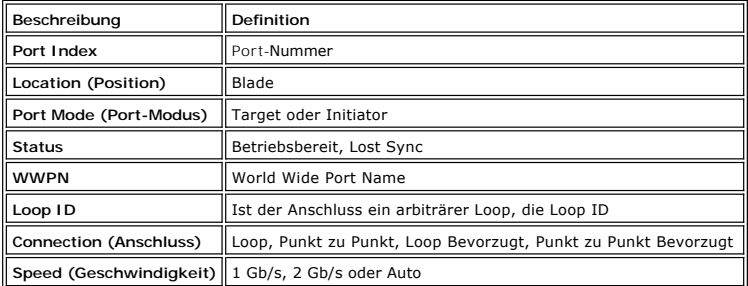

# **Überwachen des I/E Station Status**

Verwenden Sie den Befehl **Monitor—> I /E Station,** um detaillierte Informationen über die I/E Stationen in den derzeit ausgewählten Partitionen anzuzeigen.<br>Wenn Sie in der physischen Bibliothek arbeiten, werden die Statusi

- 1. Wenn Sie eine Partition erzeugt haben, verwenden Sie das Menü **View**, um die entsprechende Bibliothek oder Partition auszuwählen. Informationen<br>darüber finden Sie im Kapitel <u>Auswählen einer Bibliothek oder Partition</u>.
- 2. Wählen Sie **Monitor—> I/E Station** oder verwenden Sie den Taster **I/E** auf der Toolleiste.

Das Dialogfeld **I/E Station Status** wird angezeigt.

Sie können die folgenden Informationen für jede I/E Station aufrufen: die I/E Station Nummer, Magazin Nummer, Medien ID und Slot-Typ. <u>Tabelle 6</u><br>erklärt die Informationen, die das Dialogfeld anzeigt.

### <span id="page-48-1"></span>**Tabelle 6. Anzeige auf dem Dialogfeld Monitor—> I/E Station**

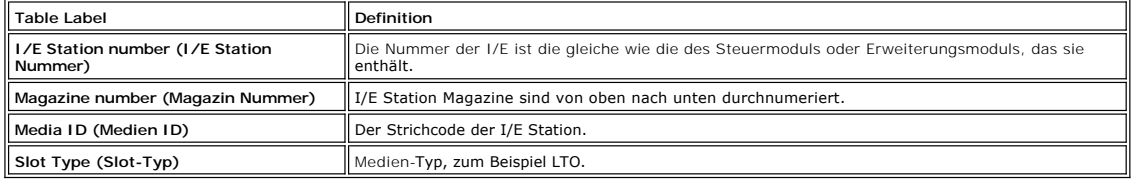

#### **Aufzeichnen der Informationen im der Anzeige**

1. Wählen Sie **Send** unten im Dialogfeld **I/E Station Status** aus.

Das Dialogfeld **Email, Save or Print Table** wird angezeigt.

- 2. Wählen Sie eine der folgenden Möglichkeiten:
	- ¡ Geben Sie die Email-Adresse eines Empfängers in das Textfeld hinter **Email** ein und wählen Sie **OK**.
	- **HINWEIS:** Wenn Sie nicht bereits Email-Einstellungen konfiguriert haben, wechseln Sie zu <u>Konfigurieren von Email-Einstellungen</u>. Kehren<br>**Sie dann zu diesem Kapitel zurück.** 
		- o Geben Sie einen Dateinamen in das Textfeld hinter der Option **Save** ein. Speichern Sie mit Hilfe des Dateil-Browsers auf eine vom Standard<br>abweichende Position. Die Standardposition ist \SNC Manager\app\Client.
		- ¡ Wählen Sie **Print** aus.

**HINWEIS:** Von einem Remote-Client können Sie emailen, speichern und ausdrucken. Vom lokalen Client können Sie nur Emails versenden.

3. Wählen Sie **OK** zum Senden.

### **Überwachen des Slot-Status**

Verwenden Sie den Befehl **Monitor—> Slots**, um detaillierte Informationen über die Slots in der momentan ausgewählten Partition anzuzeigen. Wenn Sie in der physischen Bibliothek arbeiten, können Sie die Statusinformationen für alle Slots aufrufen. Weil die Anzahl der Slots in einer physischen Bibliothek oder

Partition ziemlich groß sein kann, können sie eine Teilmenge der verfügbaren Slots auswählen.

- 1. Wenn Sie eine Partition erzeugt haben, verwenden Sie das Menü **View**, um die entsprechende Bibliothek oder Partition auszuwählen. Informationen<br>darüber finden Sie im Kapitel <u>Auswählen einer Bibliothek oder Partition</u>.
- 2. Wählen Sie **Monitor—> Slots** aus.

Das Dialogfeld **Slots Status** wird angezeigt.

Für jedes Slot sehen Sie die Medien-ID, den Slot-Typ und wie oft die Robotik eine Kassette in den Slot eingelegt hat. [Tabelle 7](#page-49-0) erklärt die Informationen, die das Dialogfeld anzeigt.

#### <span id="page-49-0"></span>**Tabelle 7. Anzeige auf dem Dialogfeld Monitor—> Slots**

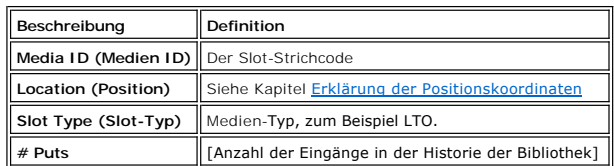

### **Auswahl einer Slot-Teilmenge**

Oben am Dialogfeld **Slots Status** befinden sich Scroll-Felder, mit denen Slots aus der Statusliste entfernt werden können. Dieser Bereich wird als **Filter** bezeichnet.

- 1. Um eine bestimmte Position zu spezifizieren, wählen Sie die Pfeile neben den Feldern, denen die verschiedenen Komponenten der Positionskoordinaten zugeordnet sind. Die Standardauswahl ist **All**.
	- ¡ Zum Beispiel: Eine Änderung des **Module** auf **1** und des **Rack** auf **1** in der **Location** Reihe beschränkt die Auswahl auf das Rack auf der Laufwerkseite des Steuermoduls. Weitere Informationen finden Sie im Kapitel Erklärung der Positionsk
	- ¡ Eine Änderung des **Slot Type** auf einen bestimmten Medien-Typ beschränkt die Auswahl auf den spezifizierten Medien-Typ.
	- ¡ Eine Änderung des **State** auf **Occupied** oder **Empty** beschränkt die Auswahl auf Slots im spezifizierten Status.
- 2. Wählen Sie **Show**.

### **Aufzeichnen der Informationen im Display**

1. Wählen Sie den Taster **Send** im Bereich **Filter** des Dialogfelds **Slots Status**.

Das Dialogfeld **Email, Save or Print Table** wird angezeigt.

2. Wählen Sie eine der folgenden Möglichkeiten:

¡ Geben Sie die Email-Adresse eines Empfängers in das Textfeld hinter **Email** ein und wählen Sie **OK**.

**HINWEIS:** Wenn Sie nicht bereits Email-Einstellungen konfiguriert haben, wechseln Sie zu <u>Konfigurieren von Email-Einstellungen</u>. Kehren<br>**Sie dann zu diesem Kapitel zurück.** 

¡ Geben Sie einen Dateinamen in das Textfeld hinter der Option **Save** ein. Speichern Sie mit Hilfe des Datei-Browsers die gewünschte Position. ¡ Wählen Sie **Print** aus.

**HINWEIS:** Von einem Remote-Client können Sie emailen, speichern und ausdrucken. Vom lokalen Client können Sie nur Emails versenden.

3. Wählen Sie **OK** zum Senden.

## **Überwachen des Medien-Status**

Verwenden Sie den Befehl **Monitor—> Media,** um detaillierte Informationen über die Medien in der derzeit ausgewählten Partition aufzurufen. Wenn Sie in der<br>physischen Bibliothek arbeiten, können Sie eine Teilmenge der verf

- 1. Wenn Sie eine Partition erzeugt haben, verwenden Sie das Menü **View**, um die entsprechende Bibliothek oder Partition auszuwählen. Informationen darüber finden Sie im Kapitel Auswählen
- 2. Wählen Sie **Monitor—> Media** aus.
	- Das Dialogfeld **Media Status** wird angezeigt.

Für jede Kassette können Sie aufrufen: Medien-ID, Medien-Typ, Position und die Anzahl der Mounts. [Tabelle 8](#page-49-1) erklärt die Informationen, die das Dialogfeld anzeigt.

<span id="page-49-1"></span>**Tabelle 8. Anzeige auf dem Dialogfeld Monitor—> Media** 

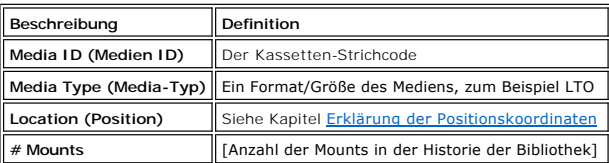

#### **Auswahl einer Medien-Teilmenge**

Oben auf dem Dialogfeld **Media Status** befindet sich ein Scroll-Feld, mit dem Medien ausgefiltert werden können, deren Status Sie nicht überprüfen möchten. Dieser Bereich wird als **Filter** bezeichnet.

- 1. Wählen Sie eine der folgenden Möglichkeiten:
	- ¡ Geben Sie den Strichcode für eine bestimmte Kassette in das Textfeld **Media ID** ein. Oder verwenden Sie den Medien-Filter zur Durchführung einer Suche nach Medien-IDs, die übereinstimmen oder ein bestimmtes Muster enthalten. Zum Beispiel könnte der Medien-ID Filter auf "J00\*" (ohne<br>Anführungszeichen) gestellt werden, um eine Liste der Kassetten zu erstellen, die de
	- ¡ Um die Auswahl auf einen bestimmten Medien-Typ zu beschränken, wählen Sie den Pfeil neben dem Scroll-Feld **Media Type** aus. Wählen Sie eine Nummer aus, um den Standardwert zu ersetzen.
- 2. Wählen Sie **Show**.

### **Aufzeichnen der Informationen im Display**

1. Wählen Sie den Taster **Send** im Bereich **Filter** des Dialogfelds **Slots Status**.

Das Dialogfeld **Email, Save or Print Table** wird angezeigt.

- 2. Wählen Sie eine der folgenden Möglichkeiten:
	- ¡ Geben Sie die Email-Adresse eines Empfängers in das Textfeld hinter **Email** ein und wählen Sie **OK**.
	- **HINWEIS:** Wenn Sie nicht bereits Email-Einstellungen konfiguriert haben, wechseln Sie zu <u>Konfigurieren von Email-Einstellungen</u>. Kehren<br>**Sie dann zu diesem Kapitel zurück.** 
		- ¡ Geben Sie einen Dateinamen in das Textfeld hinter der Option **Save** ein. Speichern Sie mit Hilfe des Dateil-Browsers die gewünschte Position. ¡ Wählen Sie **Print** aus.
	- **HINWEIS:** Von einem Remote-Client können Sie emailen, speichern und ausdrucken. Vom lokalen Client können Sie nur Emails versenden.
- 3. Wählen Sie **OK** zum Senden.

# <span id="page-50-0"></span>**Wartungsarbeiten für alle Benutzer**

[Wenn Systemprobleme auftauchen, überprüfen Sie schnell die Subsysteme und Komponenten, bevor Sie sich um ein Service](file:///C:/data/Stor-sys/160t/ge/ug/help.htm)-Ticket kümmern oder <u>Ubersicht</u><br>z<u>ur Hilfe</u> vom Dell Support anfordern. Ihr Servicetechniker wird Sie als Kapitel [Wartungsarbeiten für Administratoren](#page-51-1).

### **Ist die vordere Klappe geschlossen?**

Die Bibliothek wird offline genommen, wenn die vordere Klappe geöffnet wird. Ist der Betrieb der Bibliothek unterbrochen, stellen Sie zunächst sicher, dass die<br>vordere Klappe geschlossen ist und die Anzeigelampe **Robotics** 

### **Ist eine Kassette in der Bibliothek eingeklemmt?**

Es ist sehr unwahrscheinlich, dass eine Kassette in der Robotik eingeklemmt ist. Ist dies der Fall, öffnen Sie die Klappe und ziehen Sie die Kassette heraus.

Es ist ebenfalls unwahrscheinlich, dass eine Kassette in ein Laufwerk eingeklemmt wird. Ist dies der Fall, ist es nicht schwer, sie zu entfernen.

#### **Entfernen einer im Laufwerk eingeklemmten Kassette**

- 1. Öffnen Sie die vordere Klappe.
- 2. Drücken Sie den blauen Taster auf dem Laufwerk.
- 3. Wird die Kassette jetzt nicht ausgeworfen, befolgen Sie die Anweisungen des Laufwerkherstellers.

### **Ist eine Kassette alt?**

Kassetten können alt und weniger zuverlässig werden. Wenn Sie Probleme mit dem Lesen, Schreiben oder einer anderen Verwendung der Kassette haben, lesen Sie die folgende Liste mit möglichen Vorgehensweisen.

- l Verwenden Sie **Monitor—> Media**, um die Anzahl der Mounts für die Kassette zu überprüfen und vergleichen Sie sie mit den anderen Kassetten im System. Wurde sie sehr häufig verwendet, ersetzen Sie sie durch eine neue Kassette.
- l Versuchen Sie, die Kassette in einem anderen Laufwerk zu verwenden. Verwenden Sie **Tools—> Drives**, um den Fehlerzähler zu überprüfen. Steigt er weiter an, ersetzen Sie die alte Kassette durch eine neue Kassette.
- l Wenn Sie eine Meldung über einen Lese/Schreibfehler erhalten haben, kopieren Sie zunächst die Daten der mangelhaften Kassette und ersetzen Sie dann durch eine neue.

## **Müssen Sie den Netzstrom takten?**

Wenn die Firmware der Bibliothek fehlerhaft zu sein scheint, sich die Robotik nicht bewegt oder eine Platine heruntergefahren wurde, versuchen Sie, den Netzstrom der Bibliothek zu takten.

- 1. Melden Sie sich als **Administrator** an.
- 2. Wählen Sie **Operations—> Change Mode**.

**VORSICHT:** Liegt ein Laufwerkproblem vor, dürfen Sie den Netzstrom der Bibliothek nicht takten. Verwenden Sie **Tools—> Drives**, um den Netzstrom des Laufwerks zu takten.

- 3. Wählen Sie **Shutdown**.
- 4. Ist das Display des Sensorbildschirms dunkel, drücken Sie den Taster **Power**.
- 5. Drücken Sie den Taster **Power** zum Neustart erneut.

### **Wartung des Luftfilters**

Jedes Steuer- und Erweiterungsmodul enthält zwei Luftfilter, einen oberhalb und einen unterhalb der vorderen Klappe. Die Gesamtzahl der Bandlaufwerke und<br>die Betriebsumgebung haben deutlichen Einfluss auf den Umfang, in de

Wenn die maximal mögliche Anzahl von Bandlaufwerken in einer Bibliothek enthalten sind, die in der normalen Umgebung eines Datenzentrums betrieben wird, sollten Sie den Filter alle zwei Jahre überprüfen. Wenn Staub und Verunreinigungen auf der Einlassseite des Filters sichbar sind, reinigen Sie die Luftfilter<br>mit Wasser und einer milden Seife. Unter normalen Umstände mit Wasser und einer milden Seife. Unter normalen Umständen sollte das Filtermaterial während der Lebensdauer des Produkts nicht ausgetauscht werden<br>müssen. Tritt jedoch eine außergewöhnliche Verschmutzung auf, sind Ersatz

# <span id="page-51-1"></span><span id="page-51-0"></span>**Wartungsarbeiten für Administratoren**

Administratoren haben Zugriff auf die Befehle des Menüs Tools. Mit diesem Menü werden die Laufwerke getestet, ein Capture Snapshot durchgeführt,<br>Software aktualisiert und das Tool Teach verwendet. Der **Service Wizard auf d** Verwendung finden Sie im Kapitel [Fehlersuche.](file:///C:/data/Stor-sys/160t/ge/ug/trouble.htm#trouble)

## **Konfigurieren und Testen von Laufwerken**

Der Befehl **Drives** auf dem Menü **Tools** ermöglicht das Rücksetzen der Laufwerke.

- 1. Melden Sie sich als **Administrator** an.
- 2. Das Menü **View** dient zur Auswahl der physischen Bibliothek. Informationen darüber finden Sie im Kapitel [Auswählen einer Bibliothek oder Partition](file:///C:/data/Stor-sys/160t/ge/ug/config.htm#wp1008447).
- 3. Wählen Sie **Tools—> Drives** aus.

Das Dialogfeld **Drives** wird angezeigt. Darin wird jedes Laufwerk nach Status, Medien-Typ und Position charakterisiert. Ist die aktuelle Bibliothek<br>**eine physische Bibliothek, können Sie nach Medien**-Typ filtern.

- 4. Wählen Sie das Laufwerk, das Sie zurücksetzen, rekonfigurieren oder identifizieren wollen.
- 5. Führen Sie eine der in der nachfolgenden Tabelle enthaltenen Funktionen durch.

**Tabelle 9. Einstellungen auf dem Dialogfeld Tools—> Drives** 

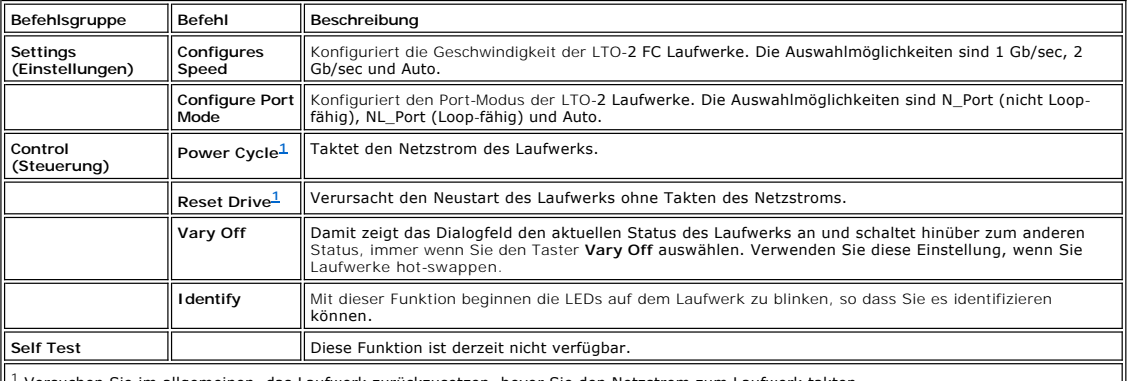

<span id="page-51-2"></span>1 Versuchen Sie im allgemeinen, das Laufwerk zurückzusetzen, bevor Sie den Netzstrom zum Laufwerk takten. IL

6. Zum Schließen des Dialogfelds wählen Sie **Cancel**.

# **Aufrufen von Details über Fehler des Laufwerktests**

Die Tests, die Sie vom Menü **Tools** aus durchführen, suchen nach Fehlerzuständen im Bibliotheksystem. Systemstatus-Taster melden Informationen, wenn ein Fehlerzustand aufgetreten ist.

Wählen Sie **Tools—> Service**, um Einzelheiten über gemeldete Fehler aufzurufen. Weitere Informationen finden Sie im Kapitel [Fehlersuche](file:///C:/data/Stor-sys/160t/ge/ug/trouble.htm#trouble).

### **Capture Snapshot**

Der Befehl **Capture Snapshot** ermöglicht das Einholen und Aufbewahren von detaillierten Informationen über den Status des gesamten Systems. Standardmäßig werden Informationen über alle Systemkomponenten gesammelt.

1. Melden Sie sich als **Administrator** an.

- 2. Das Menü **View** dient zur Auswahl der physischen Bibliothek. Informationen darüber finden Sie im Kapitel [Auswählen einer Bibliothek oder Partition](file:///C:/data/Stor-sys/160t/ge/ug/config.htm#wp1008447).
- 3. Nehmen Sie die physische Bibliothek offline. Anweisungen dazu finden Sie im Kapitel [Auswählen eines Modus](file:///C:/data/Stor-sys/160t/ge/ug/config.htm#wp1002847).
- 4. Wählen Sie **Tools—> Capture Snapshot** aus.
	- Das Dialogfeld **Capture Snapshot** wird angezeigt.
- 5. Wählen Sie die Komponenten aus, für die Sie detaillierte Statusinformationen benötigen. Die Auswahlmöglichkeiten sind:
	- ¡ Alle (dies ist die Standardauswahl)
	- o MCB
	- ¡ RCU
	- ¡ Alle I/O Blades
- 6. Zum Schließen des Dialogfelds ohne Erstellung eines Berichts wählen Sie **Cancel**.

#### **Aufzeichnen der Informationen im Schnappschuss**

1. Wählen Sie **Send** unten im Dialogfeld **Capture Snapshot** aus.

Das Dialogfeld **Email, Save or Print Table** wird angezeigt.

- 2. Wählen Sie eine der folgenden Möglichkeiten:
	- ¡ Geben Sie die Email-Adresse eines Empfängers in das Textfeld hinter **Email** ein und wählen Sie **OK**. Die Email-Adresse für den technischen Support bei Dell ist **support@dell.us.com**.

**HINWEIS:** Wenn Sie nicht bereits Email-Einstellungen konfiguriert haben, wechseln Sie zu [Konfigurieren von Email-Einstellungen.](file:///C:/data/Stor-sys/160t/ge/ug/config.htm#wp1004443) Kehren Sie dann zu diesem Kapitel zurück.

¡ Geben Sie einen Dateinamen in das Textfeld hinter der Option **Save** ein. Speichern Sie mit Hilfe des Datei-Browsers die gewünschte Position.

**HINWEIS:** Von einem Remote-Client können Sie emailen, speichern und ausdrucken. Vom lokalen Client können Sie nur Emails versenden.

- 3. Wählen Sie **OK** zum Senden oder **Cancel** zum Verlassen des Dialogfelds **Email, Save, or Print Table**.
- 4. Wählen Sie **Close**, um das Detail-Dialogfeld zu verlassen und nochmals **Close**, um das Statusdialogfeld für die mangelhafte oder defekte Komponente zu verlassen.

### **Aktualisieren der Software**

HINWEIS: Sie können Software nur von einer Remote-Konsole aus hochladen.

Sie können Firmware, Software oder Microcode für Bibliothekskomponenten aktualisieren, indem Sie den Befehl **Update Software** verwenden. Ihr<br>Servicetechniker wird Ihnen die Update-Datei zukommen lassen. Sie können die Date Komponenten:

- l Firmware Laufwerk-Schlitten
- l RCU Firmware
- l MCB Firmware
- l I/O Blade Firmware
- l SNC Manager Software

Wenn Sie den Datei-Browser auf das Datei-Update-Paket gerichtet haben, legt das Programm das Paket in einer zuvor festgelegten Position in der<br>Dateistruktur der Management Control Blade (MCB) ab. Das MCB verteilt dann die Subkomponenten der Bibliothek.

- 1. Melden Sie sich als **Administrator** an.
- 2. Das Menü **View** dient zur Auswahl der physischen Bibliothek. Informationen darüber finden Sie im Kapitel [Auswählen einer Bibliothek oder Partition](file:///C:/data/Stor-sys/160t/ge/ug/config.htm#wp1008447).
- 3. Wählen Sie **Tools—> Update Software** aus.

Sie werden dazu aufgefordert, die Bibliothek offline zu nehmen.

4. Wenn Sie bereit zum Fortfahren sind, wählen Sie **Yes**. Wenn Sie nicht bereit zum Fortfahren sind, wählen Sie **No**.

Wenn Sie **Yes** auswählen, wird der Datei-Browser **Update Software** angezeigt.

Das Browser-Window sucht standardmäßig nach Dateien mit der Erweiterung .rpm.

- 5. Richten Sie den Datei-Browser auf die Position, auf der sich die .rpm Datei befindet.
- 6. Wählen Sie **Select**, um die Software zu laden. Einn .rpm Datei-Installer wird geöffnet, und Komponentendateien im .rpm Paket werden zu den richtigen Subkomponenten der Bibliothek geleitet.

#### Ist das Update beendet, führt das System automatisch einen Neustart durch.

Nach dem Neustart des Systems beginnt es mit dem Suchen von SAN Komponenten, Laufwerken und Blades.

7. Ist die Suche beendet, stellen Sie die phyische Bibliothek wieder online. Anweisungen dazu finden Sie im Kapitel [Auswählen eines Modus](file:///C:/data/Stor-sys/160t/ge/ug/config.htm#wp1002847).

- 8. Wählen Sie **Help—> About**.
- 9. Verifizieren Sie, dass die Update-Version im Fenster **About Dell PowerVault 160T** zur Version der Software passt, die Sie gerade geladen haben.

Ist die angezeigte Update-Version nicht korrekt, nehmen Sie Kontakt mit Ihrem Servicetechniker auf.

# **Durchführung des Teach Test**

Der **Teach** Test konfiguriert oder kalibriert die Bibliothek.

Wenn die Bibliothek zum ersten Mal eingeschaltet wird, bewegt sich der Greifer zur Ruheposition, die er auf der X-Y Koordinatenposition 0,0 identifiziert. Er<br>bewegt sich dann zu einem Magazin oben und zu einem Magazin unte relativ zur Position 0,0. Die Kalibrierung wird nicht automatisch erneut durchgeführt.

Die Option **Calibrate** der **Teach Test** Routine liefert Ihrer Bibliothek neue Kalibrierungsinformationen. Nach der Kalibrierung bewegt sich der Greifer zu allen<br>Speichermagazinen, I/E Magazinen und Laufwerken in der Biblio

Nach der Kalibrierung und Konfiguration scannt der Greifer alle Medien in allen Speicherorten und I/E Positionen, um eine Inventarliste zu erstellen. Verwenden<br>Sie den Befehl **Physical Library auf dem Menü Setup**, um die a

### **Neukonfigurieren der Bibliothek**

- 1. Nehmen Sie die physische Bibliothek offline. Anweisungen dazu finden Sie im Kapitel [Auswählen eines Modus](file:///C:/data/Stor-sys/160t/ge/ug/config.htm#wp1002847).
- 2. Wählen Sie **Tools—> Teach** aus.

Das Dialogfeld **Teach Test** wird angezeigt. Die Standardauswahl ist **Configure**.

3. Wählen Sie **Start**.

Testergebnisse werden im Textfeld **Results** angezeigt, wenn der Test beendet ist.

- 4. Wählen Sie **Cancel**, um das Dialogfeld zu schließen.
- 5. Informationen über gemeldete Fehler finden Sie im Kapitel [Fehlersuche](file:///C:/data/Stor-sys/160t/ge/ug/trouble.htm#trouble).

### **Kalibrieren der Bibliothek**

- 1. Nehmen Sie die physische Bibliothek offline. Anweisungen dazu finden Sie im Kapitel [Auswählen eines Modus](file:///C:/data/Stor-sys/160t/ge/ug/config.htm#wp1002847).
- 2. Wählen Sie **Tools—> Teach** aus.

Das Dialogfeld **Teach Test** wird angezeigt. Die Standardauswahl ist **Configure**.

- 3. Wählen Sie **Calibrate**.
- 4. Wählen Sie **Start**.

Testergebnisse werden im Textfeld **Results** angezeigt, wenn der Test beendet ist.

- 5. Wählen Sie **Cancel**, um das Dialogfeld zu schließen.
- 6. Informationen über gemeldete Fehler finden Sie im Kapitel [Fehlersuche](file:///C:/data/Stor-sys/160t/ge/ug/trouble.htm#trouble).

[Zurück zur Inhalt](file:///C:/data/Stor-sys/160t/ge/ug/index.htm)-Seite

# <span id="page-54-0"></span>**Inbetriebnahme der Bibliothek: Benutzerhandbuch für die Dell™ PowerVault™ 160T-Bandbibliothek**

- **O** [Remote-Anmelden](#page-54-1)
- [Abmelden](#page-54-2)
- [Arbeiten mit Benutzerkonten](#page-54-3)
- [Erklärung der Positionskoordinaten](#page-56-0)
- 

Wenn Sie sich als Administrator anmelden, sind Sie verantwortlich für das Einrichten und Verwalten von Benutzern, Verwalten von Partitionen, Verwalten der<br>physischen Bibliothek, Festlegen der Benachrichtigungsabläufe, Aktu

### <span id="page-54-1"></span>**Remote-Anmelden**

Ist die Bibliothek bereits konfiguriert, können Sie damit beginnen, die Aufgaben der Bibliothekverwaltung durchzuführen. Stehen Sie vor der Bibliothek, gelten die Informationen des Kapitels Loka

1. Wählen Sie **Start—> Programs—> Dell—> Client**.

**HINWEIS:** Wenn Sie bei der Installierung des Client die Standards nicht akzeptiert haben, müssen Sie zur gewünschten Position navigieren.

Das Dialogfeld **Connect to SNC Manager Server** wird angezeigt.

- 2. Geben Sie die IP Adresse der Bibliothek ein.
- 3. Wählen Sie **OK**.

Die Management-Konsole (LMC) der Bibliothek und das Dialogfeld **PowerVault 160T Logon** werden angezeigt.

- 4. Geben Sie Ihren Benutzernamen und das Passwort ein.
- 5. Wählen Sie **OK**.
- 6. Ist die Bibliothek bereits konfiguriert, können Sie damit beginnen, die Aufgaben der Bibliothekverwaltung durchzuführen. Die erste Konfiguration der [Bibliothek erfordert die Verwendung der lokalen Schnittstelle. Informationen finden Sie im Kapitel L](file:///C:/data/Stor-sys/160t/ge/ug/getstart.htm#setupwiz)[okales Anmelde](file:///C:/data/Stor-sys/160t/ge/ug/getstart.htm#loggingo)[n und dann](file:///C:/data/Stor-sys/160t/ge/ug/getstart.htm#setupwiz) Durchführen des Setup Wizard.

### <span id="page-54-2"></span>**Abmelden**

Melden Sie sich ab, wenn Sie Ihre Management-Sitzung beendet haben.

#### Wählen Sie **Operations—>Log Off**.

Sie können sich auch abmelden, indem Sie den Taster **Log Off** [Toolleiste](file:///C:/data/Stor-sys/160t/ge/ug/interfac.htm#logoffb) auswählen.

Wenn Sie die Bibliothek vom Sensorbildschirm aus verwalten und den Befehl **Log Off** auswählen, sehen Sie die Anzeige **Log On**. Um zur Bibliothek-Verwaltung zurückzukehren, melden Sie sich einfach wieder an.

Wenn Sie die Bibliothek von einem Remote-Client aus verwalten und den Befehl **Log Off auswählen, wird sich das LMC-Display schließen. Um sich danach**<br>wieder anzumelden, befolgen Sie die Anweisungen des Kapitels <u>Remote-Anm</u> Kapitel [Installieren eines Remote-Client](file:///C:/data/Stor-sys/160t/ge/ug/getstart.htm#remotecl).

## <span id="page-54-3"></span>**Arbeiten mit Benutzerkonten**

Es gibt drei Privilegebenen für Benutzer: Gast, Benutzer und Administrator**. Gäste** sehen nur den Hauptbildschirm der Management-Konsole der Bibliothek.<br>**Benutzer d**ürfen eine Partition betreiben, können aber keine Diagnos

#### **Erzeugen von Benutzerkonten**

- 1. Melden Sie sich als Administrator an.
- 2. [Wenn Sie nicht bereits von der physischen Bibliothek aus arbeiten, wählen Sie es aus dem Menü](file:///C:/data/Stor-sys/160t/ge/ug/config.htm#wp1008447) **View** aus. Siehe auch Kapitel Auswählen einer Bibliothek oder Partition.
- 3. Wählen Sie **Setup—> Users** aus.

Das Dialogfeld **Users** wird angezeigt.

- 4. Zum Erzeugen eines Benutzerkontos wählen Sie **Create** aus. Das Dialogfeld **User Account Type** wird angezeigt.
- 5. Geben Sie den neuen Benutzernamen und Passwort ein.
- 6. Geben Sie das Passwort nochmals ein.
- 7. Wählen Sie eine Privilegebene.

Die Auswahlmöglichkeiten sind **Administrator** oder **User**.

Eine Liste der verfügbaren Befehle für den **Administrator** und für den **User** finden Sie in [Tabelle 4.](file:///C:/data/Stor-sys/160t/ge/ug/interfac.htm#wp1184314)

- ¡ Wenn Sie die Privilegebene **User** auswählen, wird das Dialogfeld **Assign Partitions** angezeigt. Fahren Sie mit [Schritt 8](#page-55-0) fort.
- ¡ Wenn Sie die Privilegebene **Administrator** auswählen, fahren Sie mit [Schritt 9](#page-55-1) fort.
- <span id="page-55-0"></span>8. Wählen Sie die Bibliothek oder Bibliotheken aus, auf die der Benutzer Zugriff haben soll, oder wählen Sie **Select All**, um Zugriff auf alle aufgelisteten Bibliotheken zu gewähren.

**VORSICHT:** Aus Sicherheitsgründen sollte das Administrator-Passwort während der ersten Sitzung, bei der das Standard Admin/Passwortkonto verwendet wird, geändert werden.

<span id="page-55-1"></span>9. Wählen Sie **Finish**, um die Zugriffsrechte für die Bibliothek abzuspeichern oder **Cancel**, um das Menü ohne die Durchführung von Änderungen zu verlassen.

Wenn der Taster **Back** angezeigt wird, ist es notwendig, dass Sie zurückgehen und eine frühere Eintragung verändern.

### **Modifizieren von Benutzerkonten**

- 1. Melden Sie sich als **Administrator** an.
- 2. [Wenn Sie nicht bereits von der physischen Bibliothek aus arbeiten, wählen Sie es aus dem Menü](file:///C:/data/Stor-sys/160t/ge/ug/config.htm#wp1008447) **View** aus. Siehe auch Kapitel Auswählen einer Bibliothek oder Partition.
- 3. Wählen Sie **Setup—> Users** aus.

Das Dialogfeld **Users** wird angezeigt.

- 4. Wählen Sie den Namen des Kontos aus, das Sie modifizieren möchten.
- 5. Wählen Sie **Modify**.

Das Dialogfeld **User Account Type** wird angezeigt.

6. Wenn Sie das Passwort verändern, geben Sie das neue Passwort in das Textfeld **Enter Password** ein.

Wenn Sie das Passwort nicht verändern, lassen Sie das Textfeld **Enter Password** leer.

**HINWEIS:** Es ist am besten, die Passwörter aller Konten regelmäßig zu verändern.

7. Wenn Sie das Passwort verändert habenn, geben Sie das neue Passwort erneut in das Textfeld **Confirm Password** ein.

Wenn Sie das Passwort nicht verändert haben, lassen Sie das Textfeld **Confirm Password** leer.

Ist die Privilegebene **User**, fahren Sie mit [Schritt 8](#page-55-2) fort.

Wenn Sie die Privilegebene nicht verändern und die Privilegebene **Administrator** ist, wählen Sie **Finish**, um die Passwortänderung abzuspeichern. Zum Schließen des Dialogfelds wählen Sie **Cancel**.

<span id="page-55-2"></span>8. Wird die Privilegebene auf **User** gestellt, wird das Dialogfeld **Assign Partitions** geöffnet.

- Eine Liste der verfügbaren Befehle für den Administrator und den Benutzer finden Sie in [Tabelle 4](file:///C:/data/Stor-sys/160t/ge/ug/interfac.htm#wp1184314).
	- ¡ Wählen Sie **Select All**, um Zugriff auf alle gelisteten Bibliotheken zu gewähren, oder wählen Sie bestimmte Linien, um Zugriff auf bestimmte Bibliotheken zu gewähren.
	- ¡ Wählen Sie **Finish**, um die Zugriffsentscheidungen für die Bibliothek abzuspeichern.

### **Löschen von Benutzerkonten**

- 1. Melden Sie sich als **Administrator** an.
- 2. [Wenn Sie nicht bereits von der physischen Bibliothek aus arbeiten, wählen Sie es aus dem Menü](file:///C:/data/Stor-sys/160t/ge/ug/config.htm#wp1008447) **View** aus. Siehe auch Kapitel Auswählen einer
- Bibliothek oder Partition. 3. Wählen Sie **Setup—> Users** aus.

Das Dialogfeld **Users** wird angezeigt.

- 4. Wählen Sie den Namen des Kontos aus, das Sie löschen möchten.
- 5. Wählen Sie **Delete** aus.
- 6. Sie werden aufgefordert, zu bestätigen, dass das Konto gelöscht werden soll.

Wenn Sie nicht bestätigen, kehren Sie zum Dialogfeld **Users** zurück.

Wenn Sie bestätigen, wird das Konto gelöscht, und Sie kehren zum Dialogfeld **Users** zurück.

7. Löschen Sie ein anderes Konto oder wählen Sie **Close**.

# <span id="page-56-0"></span>**Erklärung der Positionskoordinaten**

Die Bibliothek verwendet ein Koordinatensystem, das die Position jedes Elementes über die folgenden Komponentenbzeichnungen definiert: Gang, Modul, Rack, Bereich, Spalte und Reihe.

### **Kassettenpositionen**

Die Management-Konsole der Bibliothek verwendet Dialogfelder wie das in <u>Abbildung 1,</u> um Ihnen die Spezifikation von Positionen zu ermöglichen. Diese<br>Koordinaten können in Klammerformat gemeldet werden, dabei wird jedes E

#### <span id="page-56-1"></span>**Abbildung 1. Positionskoordinaten im Dialogfeld Load Drives**

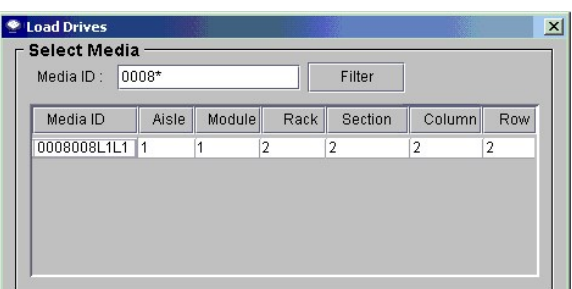

Hier ist der Schlüssel für die Interpretation der Positionskoordinaten.

#### **Gang**

Die Bezeichnung für den Gang ist immer "1" für die Bibliothek, weil es nur einen Gang gibt.

#### **Modul**

Die Bezeichnung für das Modul basiert auf der sequentiellen Numerierung der modulare Komponenten. Für eine Bibiothek, die aus einem einzigen Steuermodul<br>besteht, ist das Modul oder "frame" "1". Wenn Sie Erweiterungsmodule

#### <span id="page-56-2"></span>**Tabelle 1. Modulnumerierung**

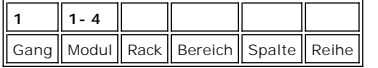

#### **Rack**

Die Bezeichnung für das Rack basiert auf der Unterscheidung zwischen Klappenseite und Laufwerkseite. Das Rack auf der Laufwerkseite der Bibliothek ist "1."<br>Das Rack auf der Klappenseite ist "2". Siehe Tabelle 2 und Abbildu Das Rack auf der Klappenseite ist "2". Siehe [Tabelle 2](#page-56-3) und AL

#### <span id="page-56-3"></span>**Tabelle 2. Racknumerierung**

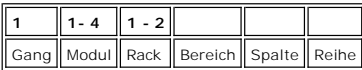

#### <span id="page-56-4"></span>**Abbildung 2. Racknumerierung**

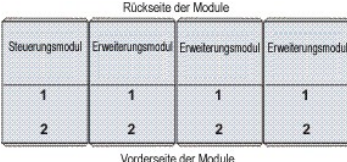

#### **Spalte, Bereich, Reihe**

Es gibt vier Spalten pro Rack, wenn es im Modul keine I/E Stationen oder Laufwerke gibt. Wenn es Laufwerke oder I/E Stationen gibt, gibt es nur zwei ganze<br>Spalten und eine Teilspalte für die Speicherung pro Rack. Vergleich

- l Spalten werden von links nach rechts numeriert, wenn man auf das Rack blickt.
- l Es gibt zehn Speicherbereiche pro Spalte auf der Klappenseite und neun Speicherbereiche pro Spalte auf der Laufwerkseite.
- l Speicherbereiche sind von oben nach unten durchnumeriert.
- l Die Anzahl der Reihen pro Bereich ist je nach Datenträger unterschiedlich. Ein Speicherbereich entspricht einem Magazin. Ein LTO Speichermagazin zum Beispiel besteht aus Slots für sechs Kassetten. Also gibt es sechs Reihen pro Bereich in einer für LTO konfigurierten Bibliothek.

#### **Tabelle 3. Positionskoordinaten für die Speicherzelle**

| ∥ 1 |  | $\parallel$ 1-4 $\parallel$ 1-2 $\parallel$ 1-10 $\parallel$ 1-4 | $1 - 6$ |
|-----|--|------------------------------------------------------------------|---------|
|     |  | Gang    Modul    Rack    Bereich    Spalte    Reihe              |         |

<span id="page-57-1"></span>**Abbildung 3. Klappenseitige Positionskoordinaten für eine Einheit ohne I/E Station** 

<span id="page-57-0"></span>

|                         |                         | Speicherbereiche        |                          |                          |  |  |
|-------------------------|-------------------------|-------------------------|--------------------------|--------------------------|--|--|
|                         | Spalte 1                | Spalte 2                | Spalte 3                 | Spalte 4                 |  |  |
|                         | 1                       | 1                       | 1                        | 1                        |  |  |
|                         | $\overline{\mathbf{2}}$ | $\overline{\mathbf{2}}$ | $\overline{\mathbf{2}}$  | $\overline{\mathbf{2}}$  |  |  |
| Detail Bereich<br>(LTO) | $\bf{3}$                | 3                       | 3                        | 3                        |  |  |
| Reihe 1                 | $\overline{\mathbf{4}}$ | $\overline{4}$          | $\overline{4}$           | $\overline{4}$           |  |  |
| Reihe 2                 |                         |                         |                          |                          |  |  |
| Reihe 3                 | 5                       | 5                       | 5                        | 5                        |  |  |
| Reihe 4                 |                         |                         |                          |                          |  |  |
| Reihe 5                 |                         |                         |                          |                          |  |  |
| Reihe 6                 | 6                       | 6                       | 6                        | 6                        |  |  |
|                         | $\overline{7}$          | $\overline{7}$          | $\overline{\phantom{a}}$ | $\overline{\phantom{a}}$ |  |  |
|                         | 8                       | 8                       | 8                        | 8                        |  |  |
|                         | 9                       | 9                       | 9                        | 9                        |  |  |
|                         | 10                      | 10                      | 10                       | 10                       |  |  |

**Abbildung 4. Klappenseitige Positionskoordinaten für eine Einheit mit I/E Station**

h

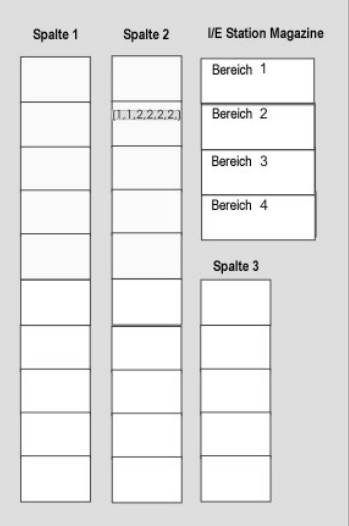

# **Positionskoordinaten des Bandlaufwerks**

Die Bezeichnung für die Laufwerke basiert auf der Position des Laufwerks in Modul und Bereich.

- 1 Bandlaufwerke sind immer in Rack "1", Spalte "1" eines bestimmten Moduls.
- l Spalten werden von links nach rechts gelesen, wenn man auf das Rack blickt.
- ı Die Anzahl der Laufwerkbereiche in einem Rack variiert je nach Datenträgertyp. Laufwerke voller Höhe, wie LTO, haben zwölf Bereiche. Alle Laufwerke<br>befinden sich in Reihe "1" des entsprechenden Bereichs.
- l Die Bibliothek kann pro Rack zwei LTO Laufwerk-Cluster mit jeweils sechs Laufwerken aufnehmen. Die Anzahl der Laufwerke in einem Laufwerk-Cluster hängt vom Laufwerktyp ab.
- ı Laufwerk Nummer "1" befindet sich im untersten Bereich des unteren Laufwerk-Cluster. Laufwerke sind von unten nach oben durchnumeriert. <u>Abbildung</u><br><u>6 zeigt die p</u>hysische Position von Laufwerk 9, das das letzte Laufwe

### <span id="page-57-2"></span>**Abbildung 5. Positionskoordinaten für Laufwerke**

<span id="page-58-1"></span>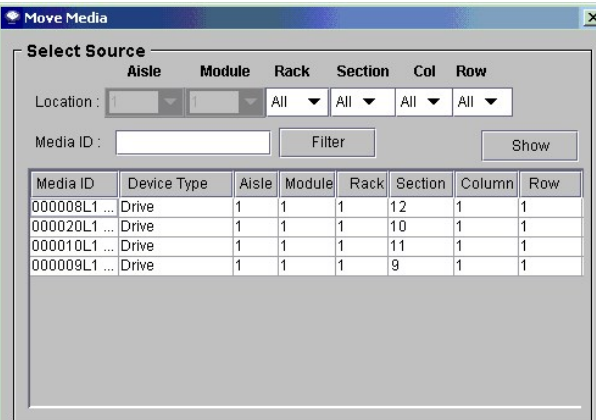

**Tabelle 4. Laufwerknumerierung**

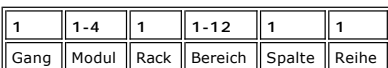

<span id="page-58-0"></span>**Abbildung 6. Positionskoordinaten der Laufwerkseite** 

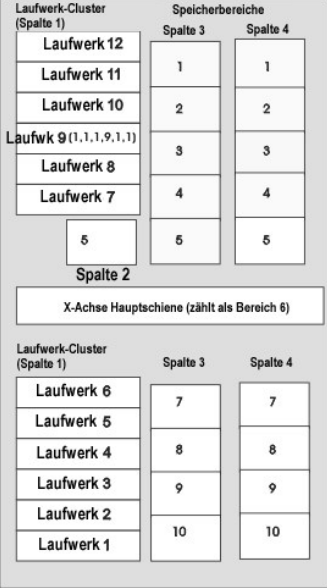

[Zurück zur Inhalt](file:///C:/data/Stor-sys/160t/ge/ug/index.htm)-Seite

# <span id="page-59-0"></span>**Technische Daten: Benutzerhandbuch für die Dell™ PowerVault™ 160T- Bandbibliothek**

- **O** Leistungsmerkmale
- **[Betriebsumgebung](#page-59-2)**
- **O** [Elektrische Daten](#page-59-3)
- **[Abmessungen und Gewichte](#page-60-0)**
- **[Strichcode Anforderungen](#page-62-0)**

Dieses Kapitel enthält die Leistungsmerkmale, Betriebsungebung, elektrischen Daten und Abmessungen und Gewichte für Module der Dell PowerVault 160T Bandbibliothek.

# <span id="page-59-1"></span>**Leistungsmerkmale**

<span id="page-59-2"></span>Leistungsmerkmale der Bibliothek sind 180 Kassettenwechsel pro Stunde (EPH) für ein System mit vier Modulen mit einem Maximum EPH von 265.

## **Betriebsumgebung**

[Tabelle 1](#page-59-4) enthält die wichtigsten Informationen über die Betriebsumgebung für die Dell PowerVault 160T Bandbibliothek.

<span id="page-59-4"></span>**Tabelle 1. Betriebsumgebung** 

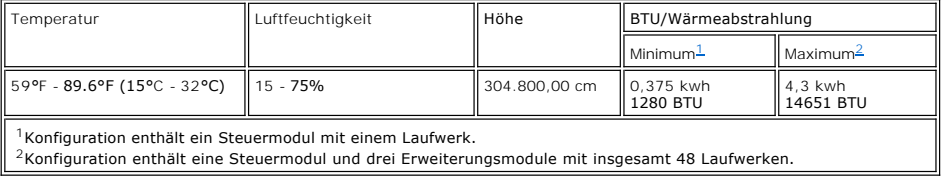

# <span id="page-59-6"></span><span id="page-59-5"></span><span id="page-59-3"></span>**Elektrische Daten**

Jedes System ist mit einer redundanten Netzstromkonfiguration konfiguriert. Sowohl Steuer- als auch Erweitertungsmodule benötigen zwei unabhängige AC-Stromquellen.

**VORSICHT:** Sie müssen Ihre Bibliothek mit zwei verschiedenen Stromquellen installieren, um die redundante Stromversorgung zu gewährleisten. Sie<br>haben KEINE redundante Stromversorgung, wenn Sie nur eine AC-Stromquelle verw ausfallen.

Die Stromkabellänge für jeden dieser Eingänge ist 14 feet (4,26 m). Siehe [Tabelle 2.](#page-59-7)

<span id="page-59-7"></span>**Tabelle 2. Elektrische Daten** 

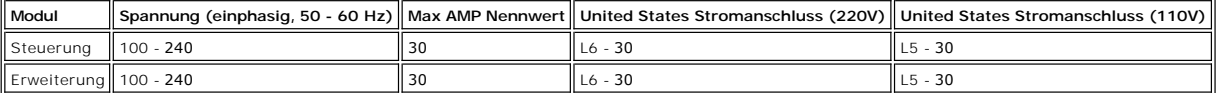

**VORSICHT:** Schließen Sie einen 18-fachen verseilten Kupferdraht vom Steuermodul an die Erdung an.

Der normale Stromverbrauch für jedes Module ist in [Tabelle 3](#page-59-8) dargstellt.

<span id="page-59-8"></span>**Tabelle 3. Normaler Stromverbrauch der Module** 

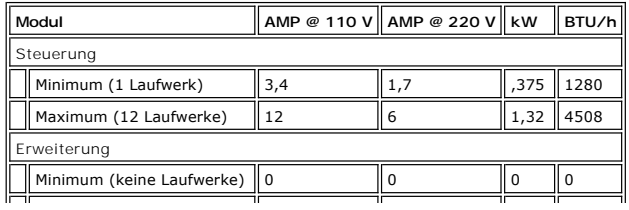

# <span id="page-60-0"></span>**Abmessungen und Gewichte**

Dieses Kapitel enthält die Abmessungen und Gewichte für die Module der Dell PowerVault 160T Bandbibliothek.

Ist die Bibliothek auf einem Doppelboden für Installationen installiert, sollte der Doppelboden stabilisiert werden, um eine horizontale Verschiebung der<br>Doppelbodenstruktur zu verhindern. Die Bibliothek hat für Steuer- un

<span id="page-60-1"></span>**Tabelle 4. Abmessungen und Gewichte** 

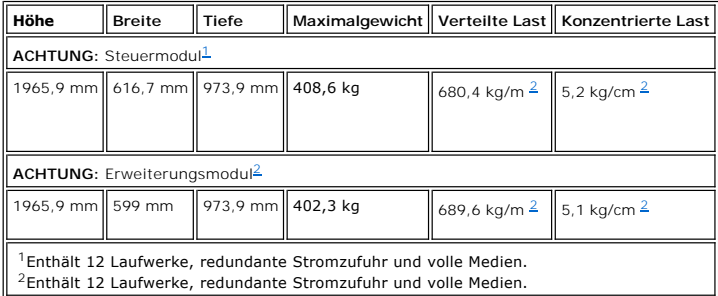

# <span id="page-60-3"></span><span id="page-60-2"></span>**Konfiguration Eins**

Die kleinste Konfiguration besteht aus einem Steuermodul. Siehe [Abbildung 1.](#page-60-4) Abmessungen und Gewichte sind in [Tabelle 5](#page-60-5) aufgelistet.

<span id="page-60-4"></span>**Abbildung 1. Konfiguration Eins Diagramm** 

<span id="page-60-5"></span>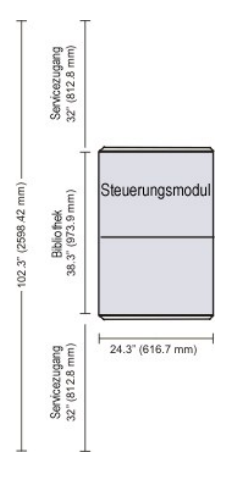

**Tabelle 5. Abmessungen und Gewichte Konfiguration Eins** 

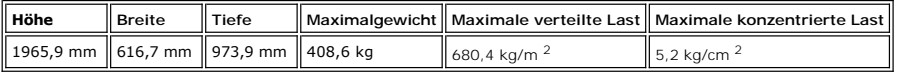

# **Konfiguration Zwei**

Die zweite Konfiguration besteht aus dem Steuermodul und einem Erweiterungsmodul. Siehe <u>Abbildung 2</u>. Abmessungen und Gewichte sind in <u>[Tabelle 6](#page-61-0)</u><br>aufgelistet.

<span id="page-60-6"></span>**Abbildung 2. Konfiguration Zwei Diagramm** 

<span id="page-61-0"></span>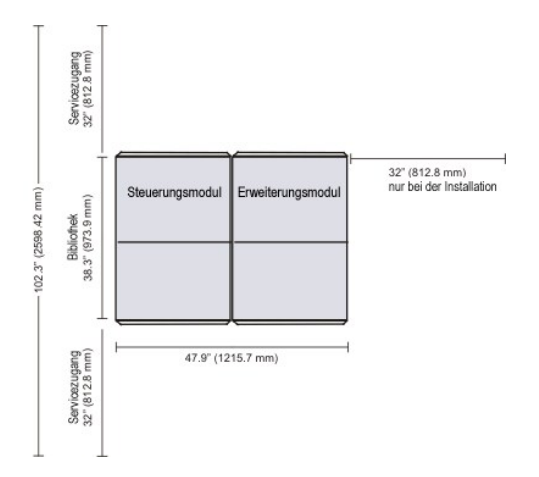

**Tabelle 6. Abmessungen und Gewichte Konfiguration Zwei** 

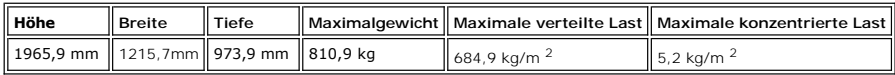

# **Konfiguration Drei**

Die dritte Konfiguration besteht aus dem Steuermodul und zwei Erweiterungsmodulen. Siehe [Abbildung 3](#page-61-1). Abmessungen und Gewichte sind in [Tabelle 7](#page-61-2). aufgelistet.

### <span id="page-61-1"></span>**Abbildung 3. Konfiguration Drei Diagramm**

<span id="page-61-2"></span>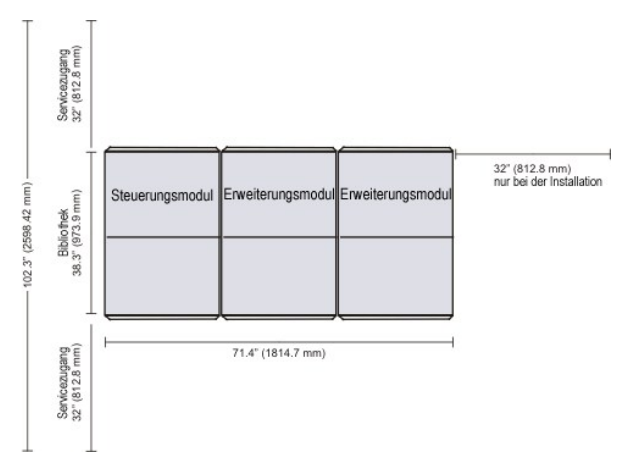

**Tabelle 7. Abmessungen und Gewichte Konfiguration Drei** 

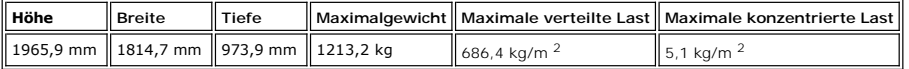

# **Konfiguration Vier**

Die vierte Konfiguration besteht aus dem Steuermodul und drei Erweiterungsmodulen. Siehe Abbildung 4. Abmessungen und Gewichte sind in Tabelle 8aufgelistet.

<span id="page-61-3"></span>**Abbildung 4. Konfiguration Vier Diagramm** 

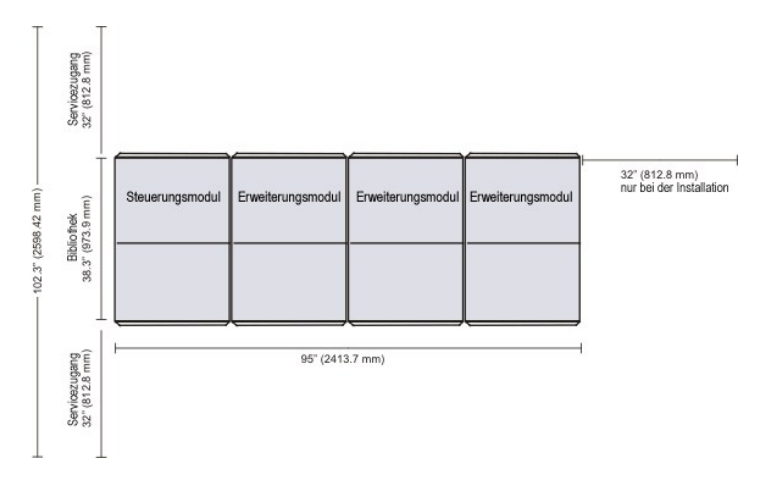

<span id="page-62-1"></span>**Tabelle 8. Abmessungen und Gewichte Konfiguration Vier**

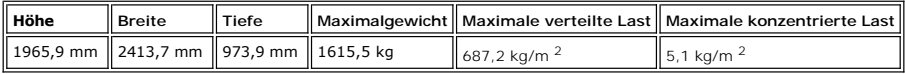

# <span id="page-62-0"></span>**Strichcode Anforderungen**

Der Strichcode darf nur aus Großbuchstaben (A bis Z) und/oder numerischen Werten (0 bis 9) bestehen. Die Bibliothek unterstützt derzeit Strichcode-Etiketten des Typs "Code 39".

Die besten Scanergebnisse erzielen Sie, wenn Sie von Dell gelieferte Strichcode-Etiketten verwenden. Wenn Sie Ihre eigenen Strichcode-Etiketten drucken<br>wollen, stellen Sie sicher, dass die Etiketten die folgenden Anforderu

- l ANSI MH10.8M-1983-Norm
- l Anzahl der Stellen: bis zu 16
- l Hintergrundspiegelung: mindestens 25%
- l Druckkontrast: mindestens 75%
- l Verhältnis: mindestens 2,2
- l Modul: 250 mm
- l Drucktoleranz: ± 57 mm

Weitere Voraussetzungen

- l Länge der Pausenzonen: 5,25 mm ± 0,25 mm.
- l In den Zwischenräumen oder Pausenzonen dürfen keine schwarzen Markierungen vorhanden sein.
- l Auf den Leisten sollten keine weißen Bereiche vorhanden sein.

[Zurück zur Inhalt](file:///C:/data/Stor-sys/160t/ge/ug/index.htm)-Seite

# <span id="page-63-0"></span>**Arbeiten mit Kassetten und Strichcodes: Benutzerhandbuch für die Dell™ PowerVault™ 160T-Bandbibliothek**

- [Umgang mit Kassetten](#page-63-1)
- [Schreibgeschützte Kassetten](#page-63-2)
- **[Installieren der Strichcode-Etiketten](#page-63-3)**
- [Verwendung der Reinigungskassetten](#page-64-0)
- [Verwalten von Medien](#page-64-1)

Die Management-Konsole der Bibliothek vereinheitlicht und vereinfacht das Laden und Entladen, Importieren und Exportieren und Verschieben von Kassetten<br>und die Inventur. Die Bibliothek kann auf bis zu 1344 LTO Medien-Slots

# <span id="page-63-1"></span>**Umgang mit Kassetten**

Um eine möglichst lange Lebensdauer Ihrer Kassette zu gewährleisten, befolgen Sie bitte diese Richtlinien:

- l Wählen Sie einen gut sichtbaren Ort zum Aushängen der Anweisungen für den richtigen Umgang mit Medienn.
- l Stellen Sie sicher, dass jeder, der mit Kassetten umgeht, in allen Abläufen ordnungsgemäß geschult wurde.
- l Lassen Sie die Kassette nicht fallen und schlagen Sie nicht darauf. Massive Erschütterungen können die Inhalte der Kassette oder das
- Kassettengehäuse selbst beschädigen, wodurch die Kassette unbrauchbar wird.
- l Setzen Sie die Kassetten nicht dem direkten Sonnenlicht oder Wärmequellen, einschließlich tragbaren Heizstrahlern und Heizungsleitungen aus.
- l Stapeln Sie nicht mehr als fünf Kassetten übereinander.
- l Der Bereich der Betriebstemperatur für LTO Kassetten liegt zwischen 10º und 35ºC. Die Lagertemperatur liegt zwischen 16º und 32ºC in einer staubfreien Umgebung mit einer relativen Luftfeuchtigkeit zwischen 20% und 80% (nicht-kondensierend).
- l Wenn eine Kassette Temperaturen außerhalb der oben angegebenen Bereiche ausgesetzt war, stabilisieren Sie die Kassette bei Raumtemperatur für die Dauer, die sie extremen Temperaturen ausgesetzt war oder höchstens 24 Stunden lang.
- l Legen Sie Kassetten nicht in der Nähe von elektromagnetischen Energiequellen oder starken Magnetfeldern wie zum Beispiel Computerbildschirmen, Elektromotoren, Lautsprechern oder Röngengeräten ab. Die Einwirkung von elektromagnetischer Energie oder Magnetfeldern kann Daten und den vom<br>Hersteller auf die Kassette geschriebenen integrierten Servocode auf dem Medien
- l Kleben Sie Kennzeichnungsettiketten nur auf den dafür vorgesehenen Bereich auf der Kassette.
- l Wenn Sie eine Kassette versenden, versenden Sie sie in der Orginalverpackung oder einer stabileren Verpackung.
- l Schieben Sie eine beschädigte Kassette nicht in das Laufwerk ein.
- l Berühren Sie das Band und die Bandführung nicht.
- l Entmagnetisieren Sie keine Kassette, die sie wieder verwenden wollen.

# <span id="page-63-2"></span>**Schreibgeschützte Kassetten**

Alle Kassetten verfügen über einen Schreibschutz-Schalter, um versehentliches Löschen oder Überschreiben von Daten zu verhindern. Bevor Sie eine Kassette in die Bibliothek einlegen, stellen Sie sicher, dass der Schreibschutz-Schalter auf der Vorderseite der Kassette in der richtigen Position steht. Schieben Sie den Schalter nach rechts, um die Kassette mit einem Schreibschutz zu versehen.

l Bei LTO-Kassetten ist ein kleines organgefarbenes Vorhängeschloss zu sehen, wenn die Kassette schreibgeschützt ist. Die Position des Schalters sehen Sie auf der Abbildu

Schieben Sie den Schalter nach links, wenn die Kassette von der Bibliothek beschrieben werden soll.

l Der Schreibschutz-Schalter zeigt ein schwarzes Symbol, wenn das Überschreiben und Löschen die Kassette möglich ist.

#### <span id="page-63-4"></span>**Abbildung 1. Schreibschutz-Schalter auf der LTO-1 Kassette**

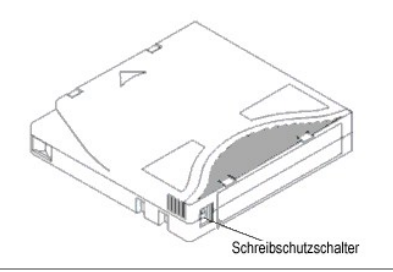

<span id="page-63-3"></span>**Installieren der Strichcode-Etiketten** 

Sie müssen alle Strichcode-Etiketten auf der Vorderseite der Kassette anbringen. Abhängig vom Medien handelt es sich bei den Strichcode-Etiketten entweder<br>um Aufkleber, die auf der Vorderseite der Bandkassette kleben, oder

Ziehen Sie das Etikett ab und bringen Sie es auf der Kassette an. Stellen Sie sicher, dass das Etikett so ausgerichtet ist, dass die Zahlen richtig herum stehen<br>und sich über dem Strichcode befinden.

**Abbildung 2. Anbringen des Strichcode-Etiketts**

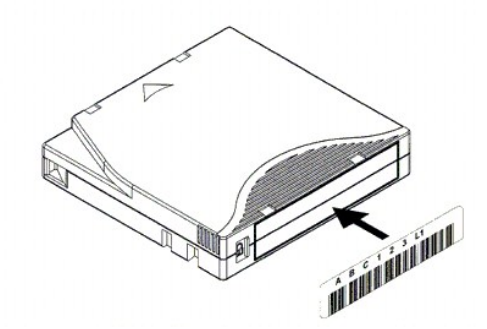

**VORSICHT:** Achten Sie darauf, das Strichcode-Etikett nicht verkehrt herum anzubringen.

# <span id="page-64-0"></span>**Verwendung der Reinigungskassetten**

Die meisten Kassetten müssen regelmäßig gereinigt werden. Eine Reinigungskassette entfernt die angesammelten Verunreingungen aus dem Bandlaufwerk und dem Lese-/Schreibkopf.

**VORSICHT:** Sie müssen für jede Partition der Bibliothek eine separate Reinigungskassette verwenden.

Backup-Anwendungen oder Archivsoftware-Anwendungen arbeiten mit verschiedenen Techniken, um die Reinigung der Laufwerke zu automatisieren. Diese<br>Tools legen die Reinigungszyklen auf der Basis des Zykluszählers des Laufwerk

Der Reinigungsprozess selbst erfordert einige Berücksichtigungen:

- l Reinigungskassetten müssen mit einem Strichcode versehen sein. In einigen Fällen wurden bestimmte Etiketten als Industrienorm festgelegt. Zum Beispiel kann der Präfix "CLN" für die Identifizierung von Reinigungskassetten verwendet werden. Die Bibliothek erfordert keinen bestimmten Inhalt des Etiketts und akzeptiert auch herkömmliche Bandetiketten.
- l Legen Sie ein Reinigungsband genau wie jedes andere Datenband ein. Zum Beispiel ist die üblichste Methode das Einlegen über die I/E Station mit der Host-Anwendungssteuerung.
- l Reinigungskassetten haben oft eine begrenzte Lebensdauer, die bei nur 20 Zyklen liegen kann. Die steuernde Host-Anwendung verwaltet die Anzahl der Einsätze eines Reinigungsbandes. Es können Fehler auftreten, wenn ein Band in ein Laufwerk eingelegt wird und das Band bereits die maximale Einsatzhäufigkeit überschritten hat.
- l Exportieren Sie ein Reinigungsband genau wie jedes andere Datenband.
- ⊥ Das Konzept der physischen und logischen Bibliotheken muss bei der Erstellung von Reinigungsabläufen und -methoden berücksichtigt werden. Im<br>allgemeinen müssen Reinigungskassetten genauso behandelt werden wie Datenkasse

# <span id="page-64-1"></span>**Verwalten von Medienn**

Die Management-Konsole der Bibliothek ermöglicht Ihnen Schnittstellen zum:

- l Importieren und Exportieren von Kassetten
- l Verschieben von Medienn von einem Speicherplatz zu einem anderen
- l Laden und Entladen von Laufwerken
- l Durchführung der Inventur

Die folgenden Kapitel bieten Schritt-für-Schritt-Anweisungen zur Durchführung dieser Aufgaben.

# **Importieren von Kassetten in Partitionen**

Wenn Sie die Bibliothek das erste Mal verwenden, öffnen Sie die Klappe und legen Sie so viele Kassetten, wie Sie benutzen mööchten, direkt in die Speicher-Slots ein. Die Kassetten können nicht ganz hineingeschoben werden, wenn sie nicht richtig einlegt werden.

Nachdem Ihre Bibliothek in Betrieb ist, verwenden Sie den Befehl **Import, um Kassetten ohne Unterbrechung des Bibliothekbetriebs hinzuzufügen. Legen Sie<br>Kassetten in die I/E Station ein. Der Scanner liest automatisch die S** 

1. Wählen Sie eine Partition aus. Informationen darüber finden Sie im Kapitel [Auswählen einer Bibliothek oder Partition](file:///C:/data/Stor-sys/160t/ge/ug/config.htm#wp1008447).

Das System fordert Sie auf, die Partition offline zu nehmen, wenn sie das nicht bereits ist.

2. Legen Sie eine Datenkassette in eine entsprechende I/E Station ein. Sie können mehrere Kassetten einlegen, bis zur höchstmöglichen Anzahl von Slots in Ihrer I/E Station.

**HINWEIS:** Um aufzurufen, welche I/E Stationen einer bestimmten Partition zugeordnet sind, wählen Sie **Monitor—> I/E station**.

#### 3. Wählen Sie **Operations—> Import** oder verwenden Sie den Taster **Import** auf der Toolleiste.

Eine Tabelle der Kassetten in der I/E Station wird angezeigt.

Die folgenden Informationen sind in der Tabelle enthalten:

#### **Tabelle 1. Angezeigte Informationen auf Operations—> Import**

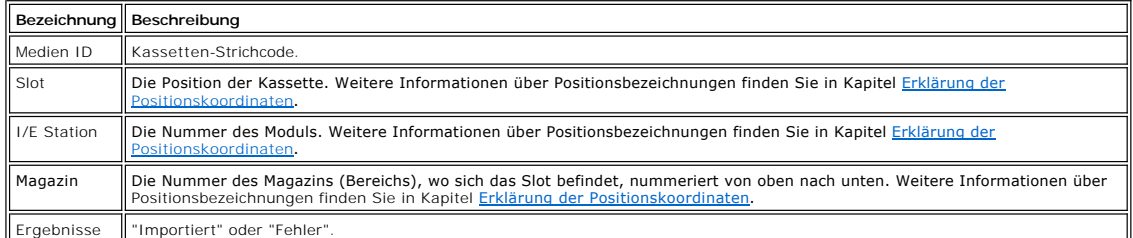

4. Wählen Sie die Option **Import**.

Der Picker bewegt die Kassette automatisch von der I/E Station zum ersten verfügbaren leeren Slot in dieser Partition. Sie können den Slot nicht manuell festlegen

# **Exportieren von Kassetten aus Partitionen**

Verwenden Sie den Befehl **Export**, um Kassetten aus der Partition zu exportieren.

- 1. Wählen Sie eine Partition aus. Informationen darüber finden Sie im Kapitel [Auswählen einer Bibliothek oder Partition](file:///C:/data/Stor-sys/160t/ge/ug/config.htm#wp1008447).
- 2. Wählen Sie **Operations—> Export** oder verwenden Sie den Taster **Export** auf der Toolleiste.

Das System fordert Sie auf, die Partition offline zu nehmen, wenn sie das nicht bereits ist.

Eine Tabelle der Kassetten in der Partition wird angezeigt.

- 3. Wählen Sie Eingaben in der Tabelle, um die Kassetten für den Export anzuweisen.
- Die maximale Anzahl der Kassetten für den Export wird oben an der Tabelle angezeigt.
- 4. Wählen Sie **OK** zum Fortfahren.

Alle spezifizierten Kassetten werden in die vom System automatisch ausgewählten Slots der I/E Station exportiert. Die Daten der Tabelle werden<br>dynamisch aktualisiert, wenn der Vorgang abgeschlossen ist.

### **Laden der Laufwerke**

Verwenden Sie den Befehl **Drives**, um Laufwerke mit Kassetten aus der aktuellen Partition zu beladen.

- 1. Wählen Sie eine Partition aus. Informationen darüber finden Sie im Kapitel [Auswählen einer Bibliothek oder Partition](file:///C:/data/Stor-sys/160t/ge/ug/config.htm#wp1008447)
- 2. Wählen Sie **Operations—> Drives—> Load**.

Eine Medien-Tabelle und eine Laufwerk-Tabelle werden im Dialogfeld angezeigt.

3. Geben Sie gegebenenfalls einen Medien-Filter in das Textfeld **Media ID** ein.

Der Medien-Filter sucht die Medien-IDs, die einem bestimmten Muster entsprechen. Zum Beispiel kann der Medien-Filter so eingestellt werden,<br>dass er Medien-IDs mit dem String "J00" herausfiltert, wenn man "J00\*" (ohne Anfüh

4. Wählen Sie die Datenkassette zum Laden in das Laufwerk aus.

**HINWEIS:** Sie können jeweils nur eine Kassette auswählen.

Die Parameter zur Definition einer Kassette sind die Medien-ID (Strichcode) und die Position. Die Position wird als Serie von Koordinaten definiert, [die den Gang, das Modul, das Rack, den Bereich, die Spalte und die Reihe enthalten, in dem sich eine Kassette befindet. Siehe Kapitel](file:///C:/data/Stor-sys/160t/ge/ug/running.htm#wp1001780) Erklärung der Positionskoordinaten.

Der obere Teil der Tabelle mit der Bezeichnung **Select Media** zeigt die vollen Slots an.

5. Wählen Sie ein Ziellaufwerk zur Aufnahme der Medien. Der untere Teil der Tabelle mit der Bezeichnung **Select Drive** enthält die leeren Laufwerke.

Sie können jeweils nur ein Laufwerk auswählen.

6. Wählen Sie **OK** zum Laden der Datenkassette in das ausgewählte Laufwerk.

## **Entladen der Laufwerke**

Verwenden Sie den Befehl **Unload**, um die Kassette im Laufwerk zurückzuspulen, sie auszuwerfen und zum Speicherplatz zurückzubringen.

**HINWEIS:** Wählen Sie vor dem Entladen von Laufwerken eine Partition aus.

1. Wählen Sie **Operations—> Drives—> Unload**.

Eine Tabelle der Medien wird im Dialogfeld **Unload Drives** angezeigt.

2. Wählen Sie das Laufwerk aus, das Sie entladen möchten. Sie können jeweils nur ein Laufwerk entladen.

Verwenden Sie den Medien-Filter zur Durchführung einer Suche nach Medien-IDs, die passen oder ein bestimmtes Muster enthalten.

Die Parameter zur Definition einer Kassette sind die Medien-ID (Strichcode) und die Position. Die Position wird als Serie von Koordinaten definiert,<br>die den Gang, das Modul, das Rack, den Bereich, die Spalte und die Reihe der Positionskoordinaten.

3. Wählen Sie **OK**, um die Kassette zurückzuspulen, aus dem Laufwerk zu entladen und zum Speicherplatz zurückzubringen.

### **Verschieben von Medienn**

Der Befehl **Move Media** ermöglicht es Ihnen, Medien von einer Position zu einer anderen innerhalb einer Partition zu verschieben.

**HINWEIS:** Es kann jeweils nur eine Kassette verschoben werden.

- 1. Wählen Sie eine Partition aus. Informationen darüber finden Sie im Kapitel [Auswählen einer Bibliothek oder Partition](file:///C:/data/Stor-sys/160t/ge/ug/config.htm#wp1008447).
- 2. Wählen Sie **Operations—> Move Media**.

Das Dialogfeld **Move Media** wird angezeigt. Es besteht aus zwei Tabellen, der Tabelle **Select Source** und der Tabelle **Select Target**.

Wenn das Dialogfeld zum ersten Mal angezeigt wird, enthält die Tabelle **Select Source** die vollen Slots und die Tabelle **Select Target** die leeren Slots.

Sie können die Informationen in der Tabelle **Select Source** so filtern, dass eine bestimmte Kassette oder eine Kassettenuntergruppe innerhalb einer bestimmten Subposition angezeigt wird. Führen Sie gegebenenfalls das folgende durch:

- a. Geben Sie den Strichcode für eine bestimmte Kassette in das Textfeld **Media ID** ein. Oder verwenden Sie den Medien-Filter zur Durchführung einer Suche nach Medien-IDs, die übereinstimmen oder ein bestimmtes Muster enthalten. Wählen Sie **Filter**.
- b. Wählen Sie den Pfeil neben den Feldern für die Positionskoordinaten über dem Dialogfeld **Select Source**. Wählen Sie dann die entsprechende Nummer aus. Wählen Sie **Show**.
- 3. In der Tabelle **Select Source** wählen Sie die Medien-ID für die Kassette, die Sie verschieben möchten. Sie müssen möglicherweise hinunterscrollen, um<br>die Medien-IDs für Kassetten, die sich in den Laufwerken oder den I/E
- 4. In der Tabelle **Select Target,** wählen Sie die das Ziel des Mediens. Sie müssen möglicherweise hinunterscrollen, um die entsprechenden Laufwerke oder<br>I/E Stationen zu finden. Sie können die Auswahl eingrenzen, indem Sie
- 5. Wählen Sie zum Abschließen des Vorgangs **OK**.

Zum Schließen des Dialogfelds ohne die Verschiebung eines Mediens wählen Sie **Cancel**.

### **Inventur**

Der Befehl **Inventory** veranlasst die Bibliothek, alle Speicherorte, Laufwerke und I/E Stationen zu scannen. Die Inventur wird autmatisch beendet, sobald die<br>Klappen geschlossen werden. Inventuren können veranlasst werden,

- 1. Melden Sie sich als **Administrator** an.
- 2. Wählen Sie **Operations—> Inventory**.

Das Dialogfeld **Inventory** wird angezeigt.

3. Klicken Sie auf **OK**.

[Zurück zur Inhalt](file:///C:/data/Stor-sys/160t/ge/ug/index.htm)-Seite

# <span id="page-67-0"></span>**Fehlersuche: Benutzerhandbuch für die Dell™ PowerVault™ 160T- Bandbibliothek**

- **[Anzeige der Service-Tickets](#page-67-1)**
- [Aufrufen von Problem-Details](#page-67-2)

Der **Service** Wizard zeigt die Service-Tickets an und führt Sie durch die Aktionen, die Sie durchführen müssen, um die Funktionsfähigkeit der Bibliothek wiederherzustellen. Sie müssen Ihren **Service** Wizard manuell aktivieren. In den meisten Fällen wird Sie der **Service** Wizard auf die spezifische FRU hinweisen, die Service benötigt und/oder ausgetauscht werden muss.

### <span id="page-67-1"></span>**Anzeige der Service-Tickets**

Wenn in der Bibliothek ein Fehler auftritt, zeigen die Systemstatus-Taster die Komponente und deren Zustand an, also entweder mangelhaft oder defekt. Sie<br>können das Ticket, das einer spezifischen Gruppe zugeordnet ist, dur erstellen lassen.

**HINWEIS:** Nur Servicetechniker und Administratoren können die Service-Tickets aufrufen. Wenn ein Service-Ticket aktiv ist, können Bentzer und Gäste die Management-Konsole der Bibliothek nicht benutzen.

Mit dem folgenden Ablauf können Sie die gesamte Fehlerhistorie aufrufen.

- 1. Wählen Sie **Tools—> Service** oder verwenden Sie den Taster **Service** auf der Toolleiste. Das Dialogfeld **Service Wizard** wird angezeigt.
- 2. Wählen Sie entweder **Fix Current Problems** oder rufen Sie die **Problem History List** auf.

Das Abrufen der Service-Tickets kann etwas dauern.

[Wenn Servicetechniker Sie um Details über das Problem bitten, wählen Sie das Problem und befolgen Sie dann die Anweisungen in](#page-67-3) Emailen, Drucken oder Speichern der Informationen im Detail.

# <span id="page-67-2"></span>**Aufrufen von Problem-Details**

Wenn Sie Problem-Details aufrufen möchten, wählen Sie ein Problem aus und wählen Sie dann **See Details**. Das Dialogfeld **Problem Details** wird angezeigt.<br>Dieses Ticket wird automatisch geschlossen, wenn das Porblem gelöst

Das System kann einen Bericht über ein Problem erstellen, das bereits öfter als einmal aufgetreten ist. Um einen Bericht über dieses Problem aufzurufen,<br>wählen Sie **Reports.** Verfügbare Berichte sind im Dialogfeld **Reports** 

Die Informationen in dem Bericht enthalten den Grund für das Problem, die empfohlenen Maßnahmen und wann das Problem entstanden ist. Jeder Bericht bezieht sich auf eine einzelne Systemgruppe. Wird ein Ticket geschlossen und tritt innerhalb der nächsten 30 Minuten ein identisches Problem auf, wird das Ticket wieder geöffnet.

Um einem Ticket, das Sie aufgrufen haben, einen Kommentarbericht hinzuzufügen, löschen Sie die Bericht-Details und wählen Sie **Add Comments** im Dialogfeld **Create New Report**.

#### <span id="page-67-3"></span>**Emailen, Drucken oder Speichern der Informationen im Detail**

1. Wählen Sie **Send** unten im Dialogfeld Status aus.

Das Dialogfeld **Email, Save or Print Table** wird angezeigt.

2. Wählen Sie eine der folgenden Möglichkeiten:

¡ Geben Sie die Email-Adresse eines Empfängers in das Textfeld hinter **Email** ein und wählen Sie **OK**.

HINWEIS: Wenn Sie nicht bereits Email-Einstellungen konfiguriert haben, wechseln Sie zu [Konfigurieren von Email-Einstellungen](file:///C:/data/Stor-sys/160t/ge/ug/config.htm#wp1004443). Kehren Sie dann zu diesem Kapitel zurück.

- ¡ Geben Sie einen Dateinamen in das Textfeld hinter der Option **Save** ein. Speichern Sie mit Hilfe des Datei-Browsers auf eine vom Standard abweichende Position. Die Standardposition ist \SNC Manager\app\Client.
- ¡ Wählen Sie **Print**, um die Druckroutine Ihres Betriebssystems aufzurufen.

**HINWEIS:** Von einem Remote-Client können Sie emailen, speichern und ausdrucken. Vom lokalen Client können Sie nur Emails versenden.

3. Wählen Sie **OK** zum Senden.

Wählen Sie **Close**, um das Detail-Dialogfeld zu verlassen und nochmals **Close**, um das Statusdialogfeld für die mangelhafte oder defekte Komponente zu verlassen.